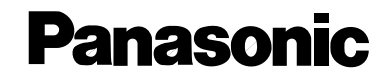

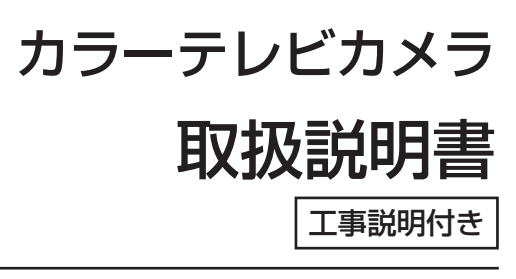

# **■■ WV-NW474S**

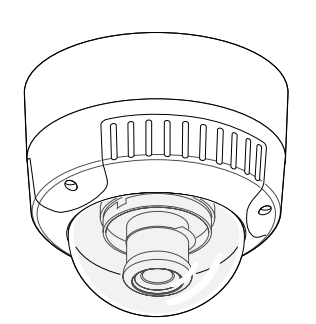

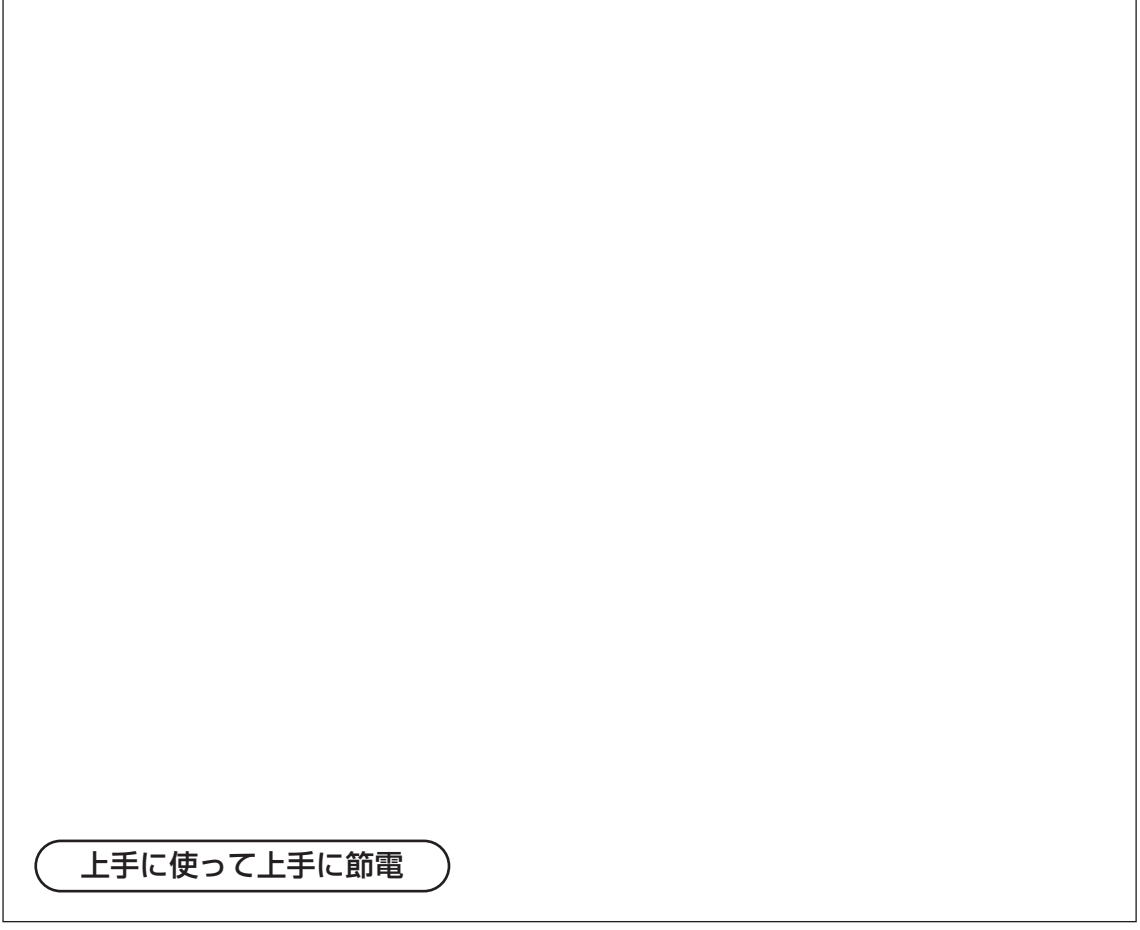

保証書別添付

このたびは、カラーテレビカメラをお買い上げいただき、まことにあり がとうございました。

- ・この取扱説明書と保証書をよくお読みのうえ、正しくお使いください。 そのあと保存し、必要なときにお読みください。
- ・保証書は「お買い上げ日・販売店名」などの記入を必ず確かめ、販売 店からお受け取りください。

このたびは、カラーテレビカメラをお買い上げいただき、まことにありがとうございました。

## 商品概要

本機は、1/3型CCDを搭載したカラーテレビカメラです。 本機はネットワーク用の10BASE-T/100BASE-TX端子(ネットワーク端子)と従来のアナ ログ映像出力端子(BNC)を装備しており、以下の2つの方法で操作することができます。 (操作方法によって操作できる機能は異なります)

## ○PCから操作する

本機をネットワークに接続すると、PCで本機の画像を確認したり、設定メニューを操作して 本機の機能を設定したりできます。

操作に必要なPCの環境は3ページをご覧ください。

補足:あらかじめ本機およびPCのネットワーク環境が設定されている必要があります。20~ 34ページを参照し、本機およびPCのネットワーク環境を設定してください。

### ○カメラを直接操作する

本機内部にあるボタンやスイッチを使って本機を直接操作します。

- また、本機の主な特長は次のとおりです。
- ・ネットワーク端子を使い、LAN(Local Area Network)やインターネットなどのネット ワークに本機を接続することによって、ネットワーク上にあるパーソナルコンピュータ(以 下PC)でカメラの画像を確認できます。※1
- ・38万画素 1/3型CCDの採用により、高解像度を実現しました。
- ・夜間などの低照度時、自動的に白黒モードへ切り換えることができ、鮮明に撮影できます。
- ・低ノイズ回路設計により、最低照度2.0 lx(カラー、WIDE時)0.2 lx(白黒、WIDE時) を実現しました。
- ・監視エリア内で、侵入者などの動きを感知して、アラーム信号を発報するモーションディテ クター機能を搭載しています。※2
- ※1: PCでカメラの画像を確認する場合、PCのネットワーク環境の設定が必要です。また、インター ネット用ブラウザーがインストールされている必要があります。詳しくは3ページをお読みくださ い。
- ※2: モーションディテクター機能は、盗難、火災などを防止するための専用装置ではありません。万 一発生した事故や損害に対する責任は一切、負いかねます。

## 付属品をご確認ください

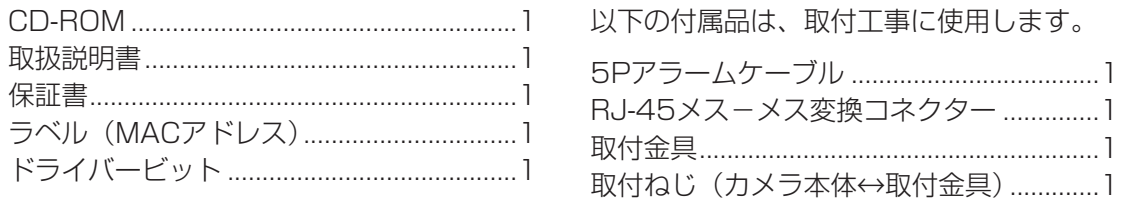

は じ め に

## 本書について

本機の操作はパーソナルコンピュータ(以下、PC)からも行うことができます。

本書は、PCからの操作とカメラの直接操作をそれぞれ分けて記載しています。 該当する操作の説明をお読みになり、本機をご使用ください。 また、本機の設置、ケーブルの接続のしかたについては、「工事編」にまとめて記載しています。 PDFマニュアルをご覧になるためには、アドビシステムズ社のAcrobat Readerが必要です。

PCにAcrobat Readerがインストールされていないときは、アドビシステムズ社のホーム ページから最新のAcrobat Readerをダウンロードし、インストールしてください。

## 必要なPCの環境

本機の設定や操作をPCから行う場合、以下のシステム環境を持つPCが必要です。

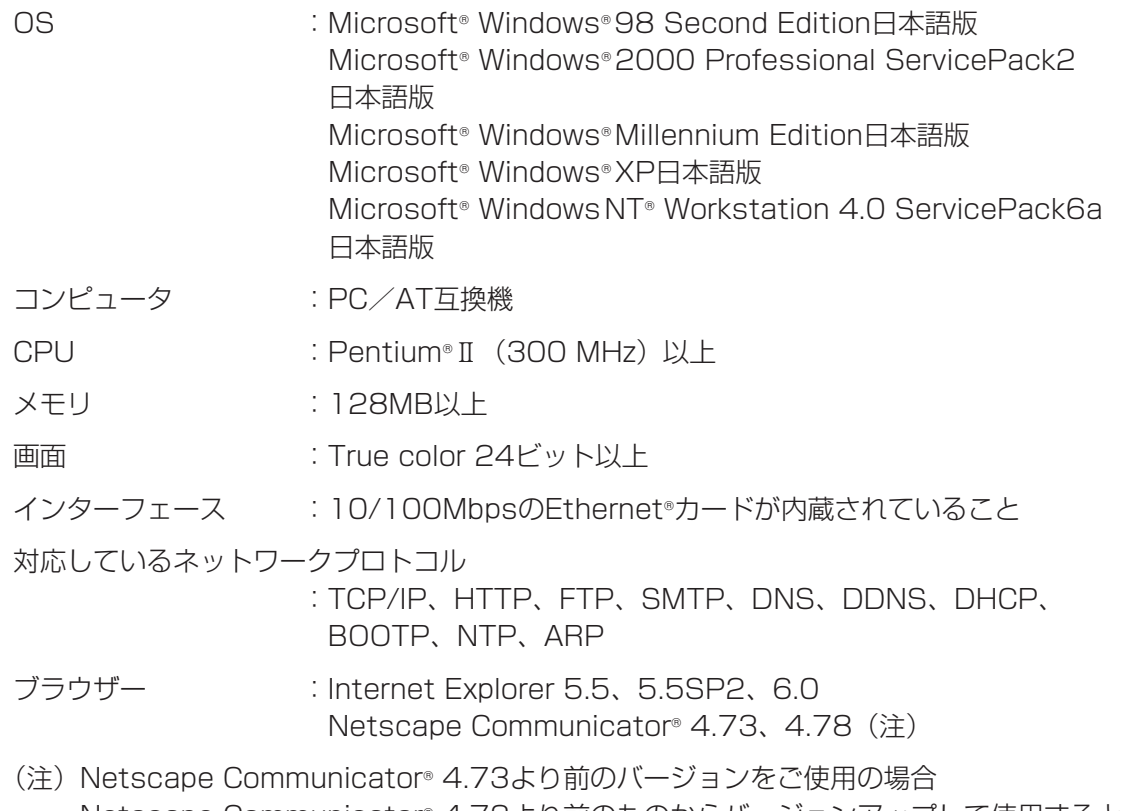

Netscape Communicator® 4.73より前のものからバージョンアップして使用すると、 一部の機能が動作しません。バージョンアップを行うときは、先にNetscape フォルダ (Netscapeフォルダの下の階層にあるデータすべて)を削除し、バージョンアップを 行ってください。Netscapeフォルダを削除すると、メール情報やブックマークなど設 定データはすべて削除されます。必要なデータはバックアップを取っておいてください。

## 商標および登録商標について

- ・Adobe、Adobeロゴ、およびAcrobatは、Adobe Systems Incorporated(アドビシス テムズ社)の商標です。
- ・Microsoft、Windows、Windows NT、WindowsXPは、米国 Microsoft Corporation の 米国およびその他の国における登録商標です。
- ・Netscape, Netscape Navigator, Netscape ONE, Netscape の N ロゴおよび操舵輪のロゴは、 米国およびその他の諸国の Netscape Communications Corporation 社の登録商標です。(一部の 国では、登録商標となっています。)
- ・その他、本文中の社名や商品名は、各社の登録商標または商標です。

## 略称について

このドキュメントでは以下の略称を使用しています。

Microsoft Windows 98 Second Edition 日本語版をWindows98 SEと表記しています。

Microsoft Windows 2000 Professional ServicePack2 日本語版をWindows2000と 表記しています。

Microsoft® Windows® Millennium Edition 日本語版をWindows Meと表記しています。

Microsoft<sup>®</sup> Windows NT<sup>®</sup> Workstation 4.0 ServicePack6a 日本語版をWindows NTと 表記しています。

Microsoft® Windows® XP 日本語版をWindows XPと表記しています。

## 免責について

- ・この商品は、特定のエリアを対象に監視を行うための映像を得ることを目的に作られたも のです。この商品単独で犯罪などを防止するものでありません。
- ・弊社は如何なる場合も以下に関して一切の責任を負わないものとします。
	- ① 本商品に関連して直接または間接に発生した、偶発的、特殊、または結果的損害・被害。
	- ② お客様の誤使用や不注意による障害または本商品の破損等。
	- ③ お客様による本商品の分解、修理または改造が行われた場合。
	- ④ 本商品の故障・不具合以外の何らかの理由または原因により、映像が表示等できないこ とによる不便・損害・被害。
	- ⑤ 第三者の機器等と組み合わせたシステムによる不具合、あるいはその結果被る不便・損 害・被害。
	- (6) お客様による監視映像 (記録を含む) が何らかの理由により公となりまたは監視目的外 に使用され、その結果、被写体となった個人または団体等によるプライバシー侵害等を理 由とするいかなる賠償請求、クレーム等。

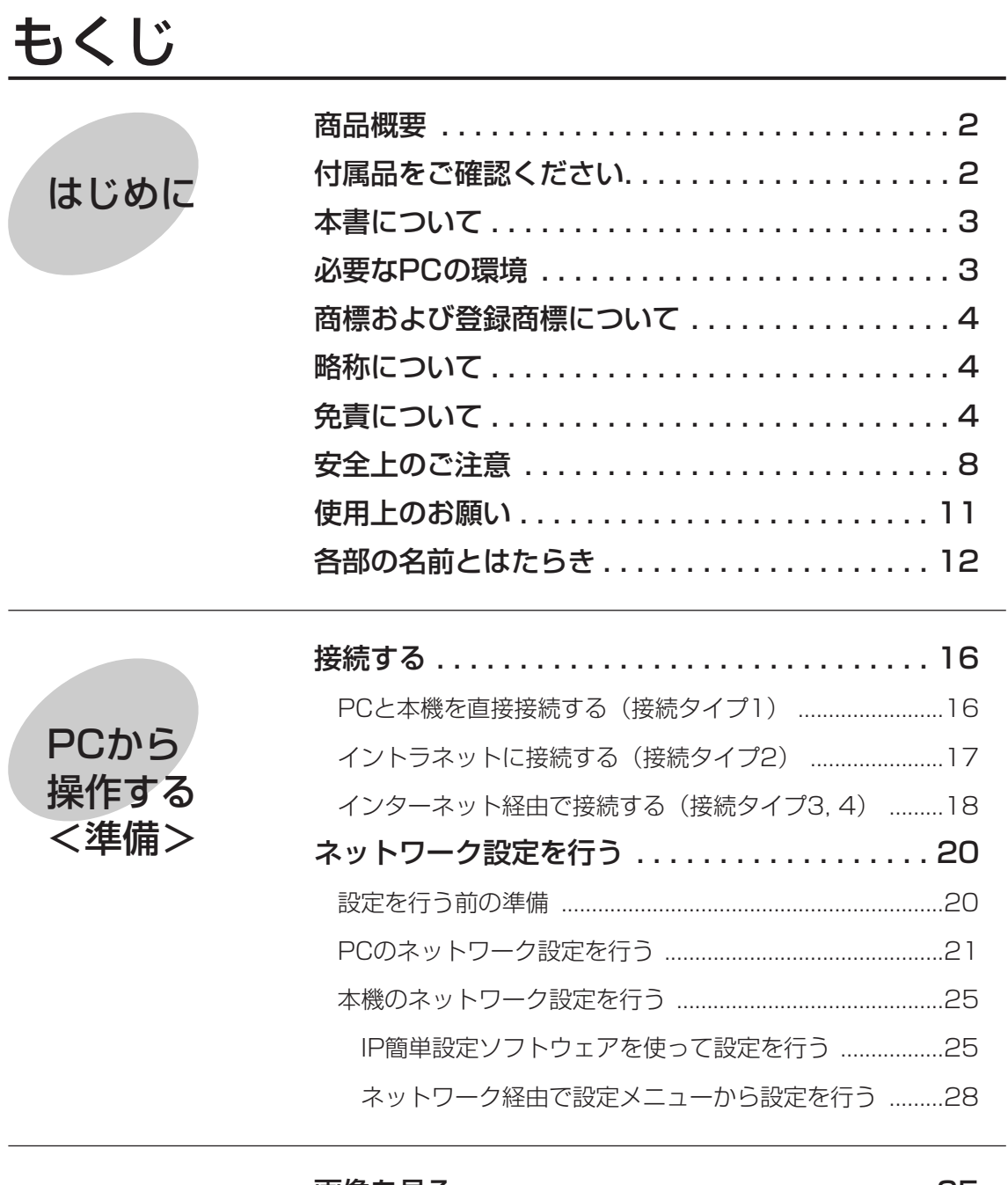

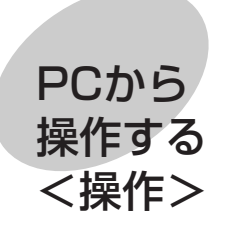

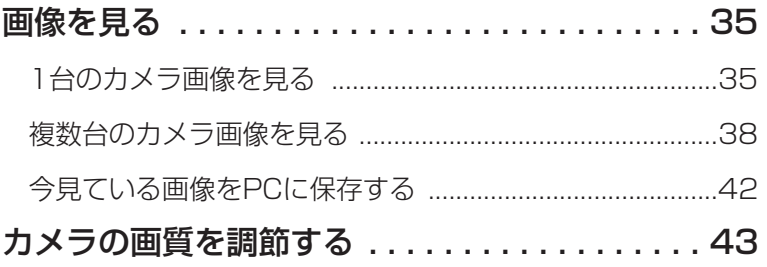

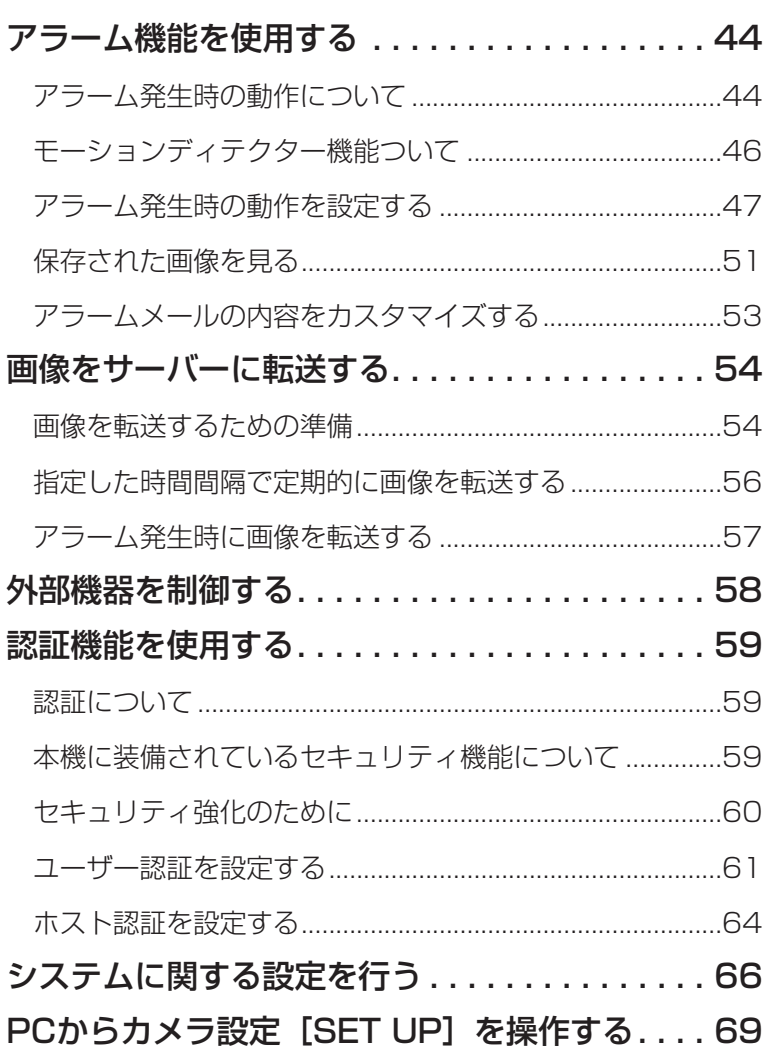

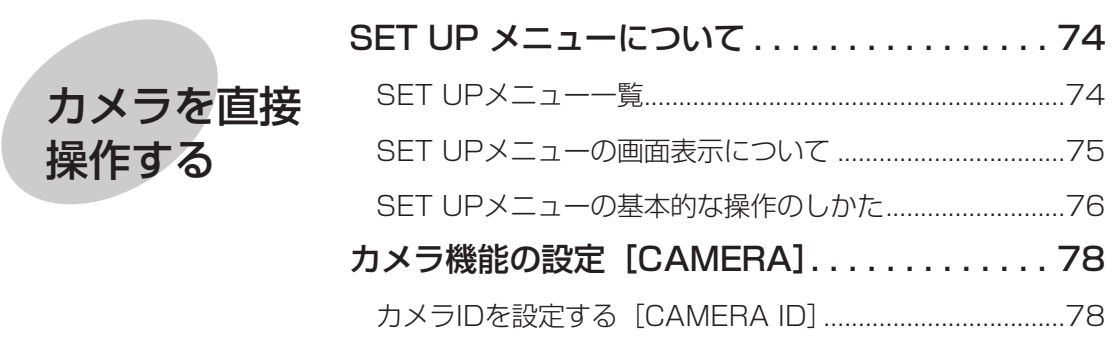

光量制御方式を設定する[ALC]...........................................80

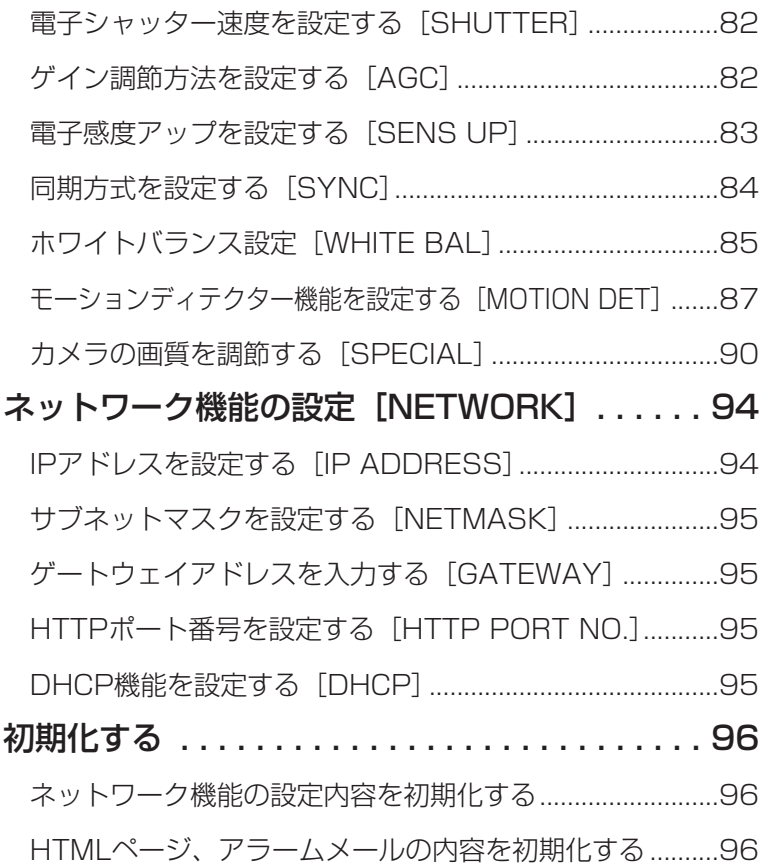

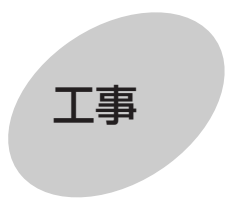

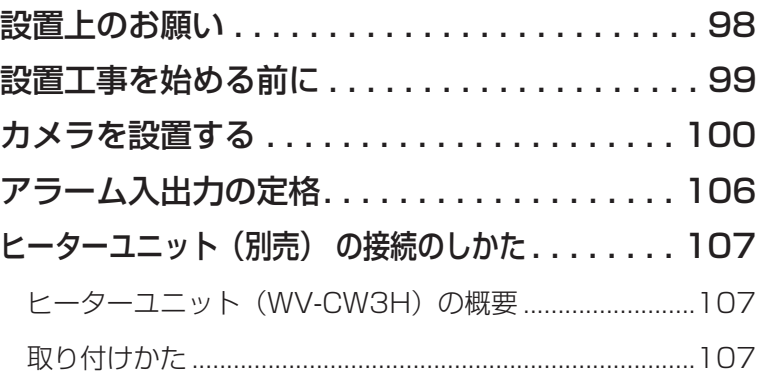

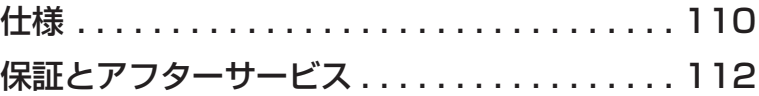

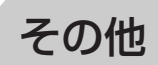

は じ め に

## 安全上のご注意 **必ずお守りください**

お使いになる人や他の人への危害、財産への損害を未然に防止するため、必ずお守りいただく ことを、次のように説明しています。

■表示内容を無視して誤った使い方をしたときに生じる危害や損害の程度を、次の表示で区分 し、説明しています。

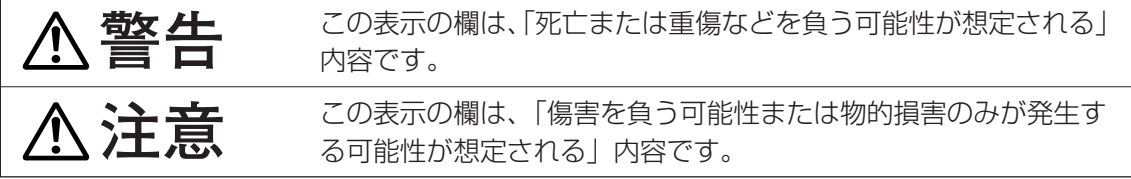

■お守りいただく内容の種類を、次の絵表示で区分し、説明しています。

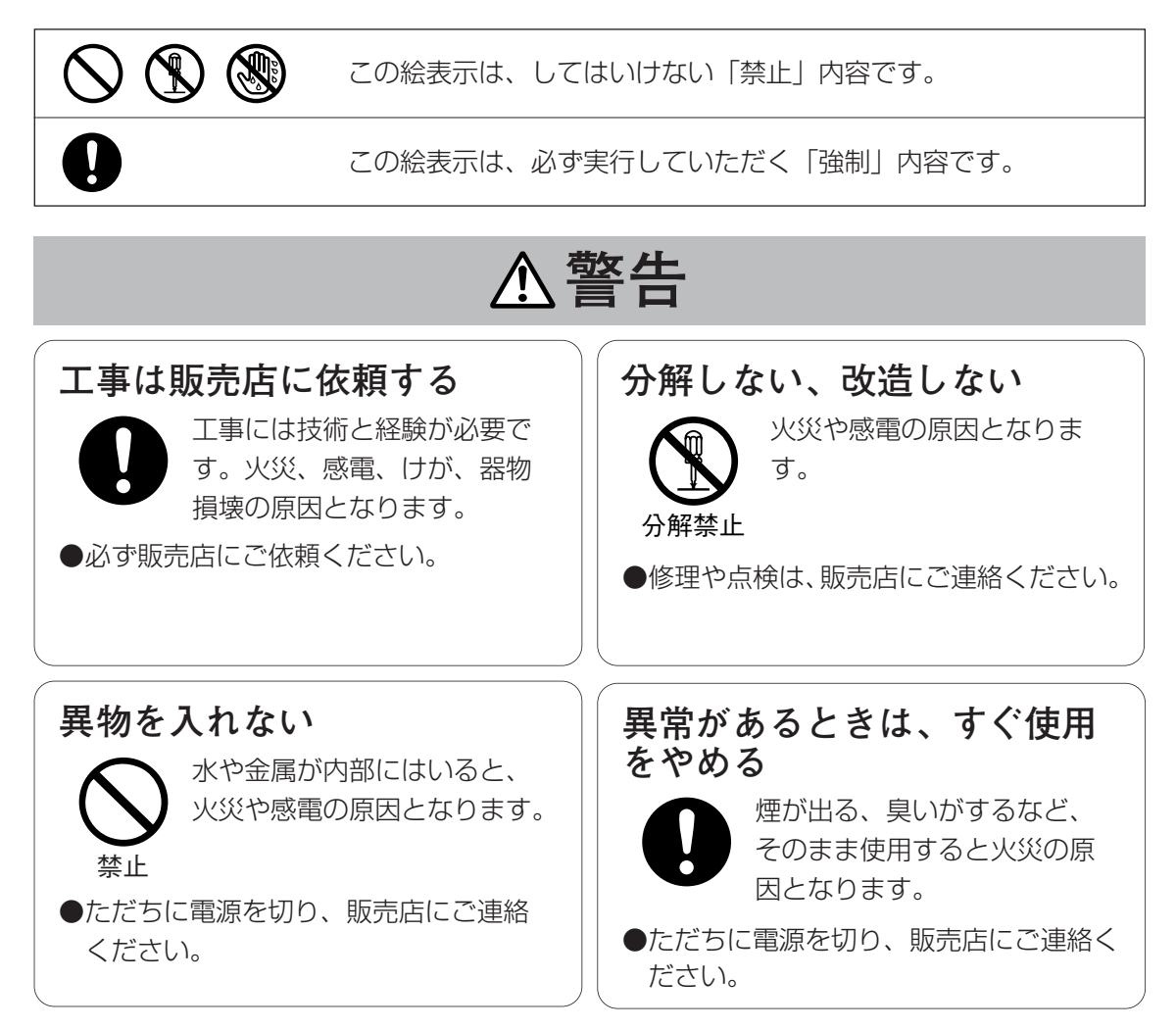

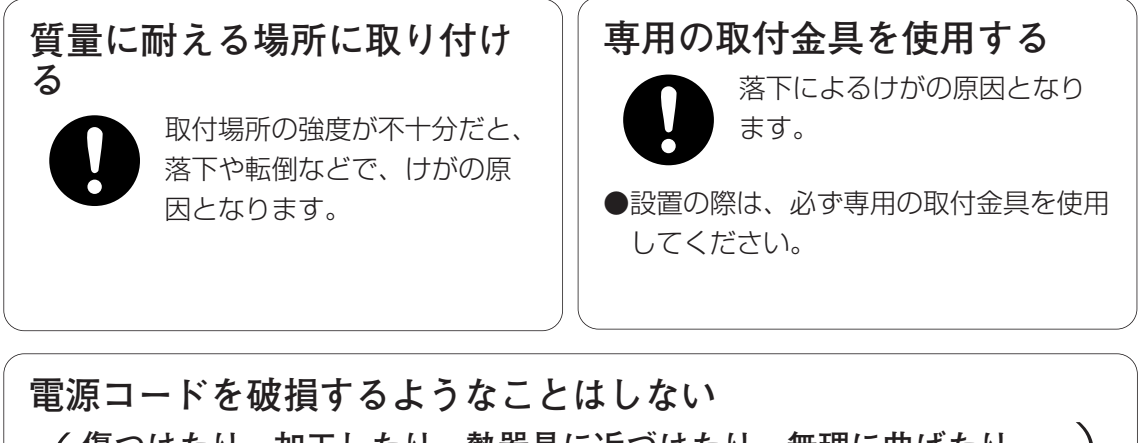

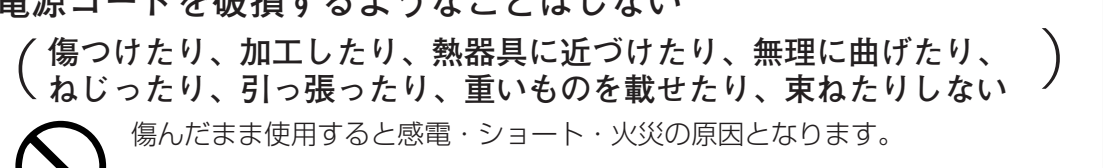

●コードの修理は販売店にご相談ください。

禁止

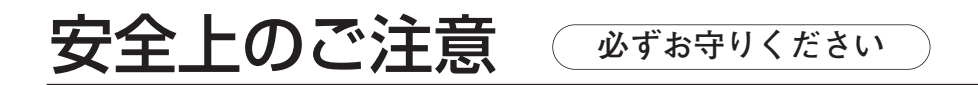

# **注意**

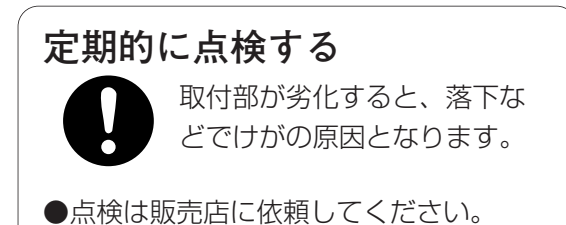

# 使用上のお願い

●長時間安定した性能でお使いいただくために 高温・高湿で長時間連続使用すると、部品 の劣化により寿命が短くなります。 (推奨温度40 ゜C以下) 設置場所の放熱や直射日光、暖房などの熱 が直接当たらないようにしてください。

### ●ちゅう房など蒸気や油分の多いところでの 使用は避けてください

●ドームカバーを直接触れないでください カバーが汚れると画質劣化の原因となりま す。

#### ●CCD色フィルターの焼き付きについて

画面の一部分にスポット光のような明るい 部分があると、CCD内部の色フィルター が劣化して、その部分が変色することがあ ります。固定監視の向きを変えた場合など、 前の画面にスポット光があると変色して残 ります。

### ●強い光にカメラを向けないでください

画面の一部分にスポット 光のような強い光がある と、ブルーミング(強い 光の周りがにじむ現象)、 スミア(強い光の上下に) 縦縞が発生する現象)を 生じることがあります。

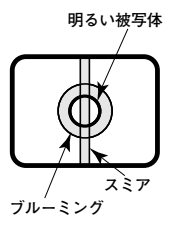

●取り扱いはていねいに

落としたり強い衝撃や振動を与えないでく ださい。 故障の原因になります。

#### ●本機に電源スイッチはありません

電源を切るときは、電源ブレーカーを切っ てください。

●ドームカバー内が結露したときは ドームカバーを外して、水分を柔らかい布 でふき取ってください。

### ●お手入れは

お手入れは、安全のためブレーカーを切っ てから行ってください。けがの原因になり ます。

ペンジン・シンナーなど揮発性のものをか けたり、使用したりしないでください。 ケースが変色することがあります。化学ぞ うきんを使用の際は、その注意書きに従っ てください。

### ●汚れがひどいときは

うすめた台所用洗剤(中性)をやわらかい 布にしみこませ、よくしぼり、軽く拭いて ください。そのあと、乾拭きしてください。

### ●きれいな画面を得るためには

1か月に一度、ドームカバーを清掃すると、 きれいな画面を得られます。

# 各部の名前とはたらき

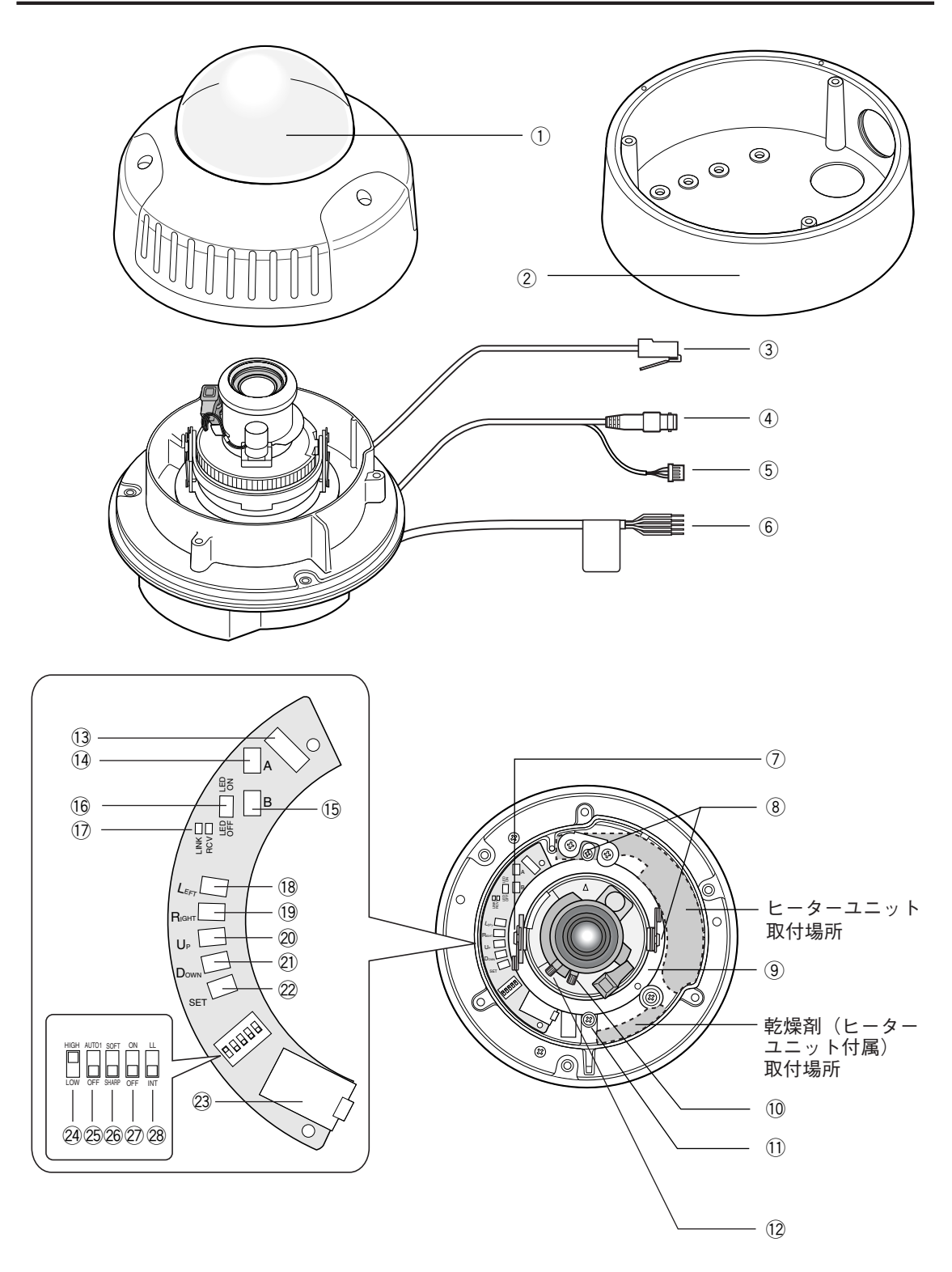

- ①ドームカバー
- ②取付金具(付属品)
- 3ネットワークケーブル
- 4 映像出力ケーブル
- (5)アラーム入出力ケーブル (→106ページ)
- y電源コード
- (7)チルトロックねじ チルトの位置を固定します。
- 8輸送用ねじ (2本)
- oパンニングテーブル カメラのパンニングを調節します。
- !0フォーカスロックつまみ フォーカス位置を固定します。
- (1)パンロックねじ パンニングの位置を固定します。
- !2ズームロックつまみ ズーム位置を固定します。
- (3)ヒーターユニット (別売) 用コネクター ヒーターユニット(別売)のケーブルを接 続します。

### !4スイッチA

ネットワーク設定の初期化スイッチです。 (→96ページ)

#### **15スイッチB**

HTMLページ、アラームメール内容の初期 化スイッチです。(→96ページ)

!6LED ON/OFFスイッチ LINK LEDとRCV LEDのON/OFFを設定

します。

重要!:通常の運用ではOFFに設定してく ださい。

## !7LINK、RCVランプ

ネットワークのリンク状態と受信状態を表 示するLED です。

## 18方ボタン

カーソルを左に動かしたり、設定内容を切 り換えます。

## 19右ボタン

カーソルを右に動かしたり、設定内容を切 り換えます。

### @0上ボタン

カーソルを上に動かして、設定メニューを

選択します。

21)下ボタン カーソルを下に動かして、設定メニューを 選択します。

## @2設定ボタン

設定内容を確定します。

23モニター出力端子 本機を設置する際に確認用のモニターを接 続します。

#### @4レベルスイッチ(SW5)

白黒映像に切り換える照度を設定します。 この設定は設定メニューでも行えます。 (→92ページ)

## @5BWスイッチ(SW4)

画面の明るさ(照度)によって、カラー映像 と白黒映像を自動的に切り換える設定を行い ます。この設定は設定メニューでも行えます。 (→92ページ)

## @6AP GAINスイッチ(SW3)

アパーチャレベルを設定します。 SHARP/SOFTのどちらかを設定します。 この設定は設定メニューでも行えます。 (→90ページ)

### @7UPSIDE DOWNスイッチ(SW2) 画像を反転するかどうかON/OFFで設定し ます。この設定は設定メニューでも行えま

す。(→90ページ) @8SYNCスイッチ(SW1)

同期方法を設定します。電源同期信号 (LL)/内部同期信号(INT)のどちらかを選 択します。この設定は設定メニューでも行え ます。(→84ページ)

- 重要!: 電源同期モードは60 Hz地域での み使用できます。50 Hz地域でお 使いの場合は、必ず内部同期信号 (INT)に設定してください。
- 重要!: 2425262728は設定メニューでも設定 できます。ディップスイッチ、設定メ ニューどちらの設定を有効にするか は、設定メニューで設定します。詳し くは、77ページをお読みください。

## PCから操作する

ここでは、PCから本機を操作する方法について説明しています。 本機をネットワークに接続して、PCで本機の画像を確認したり、設定メ ニューを操作して本機の機能を設定します。

# 接続する

本機とPCを接続します。各機器を接続する前に、まず接続タイプを確認します。どの接続タ イプで接続するのか確認してください。

接続を始める前に、接続タイプ別に必要なハードウェアやケーブルを確認し、準備してくださ い。

重要!:本機、ADSL/ケーブルモデム、スイッチングハブ、PCなどネットワーク接続する機 器の電源をすべてOFF にするか、電源プラグを電源コンセントから抜いてから接続 してください。本機のネットワークアドレスを設定する場合は接続タイプ1または2 で接続して、設定することをお勧めします。

## PCと本機を直接接続する(接続タイプ1)

本機とPCを直接カメラのネットワークケーブルで接続します。

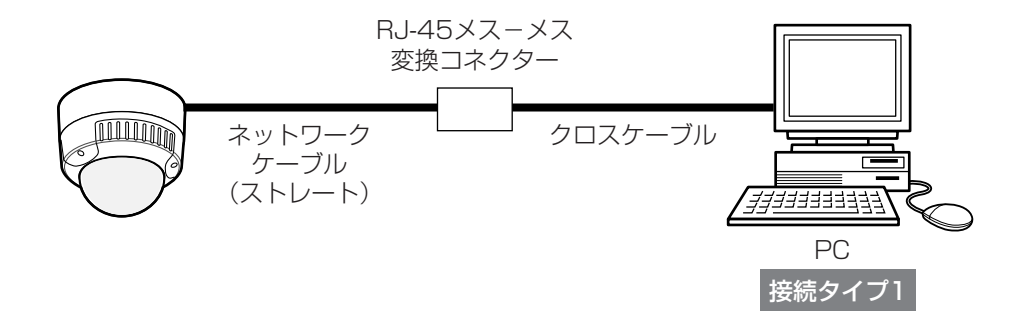

## P C か ら 操 作 す る \* 準 備

## イントラネットに接続する (接続タイプ2)

本機とPCをスイッチングハブ経由で接続します。本機とハブとはカメラのネットワークケーブ ルで接続します。イントラネットには、ハブ経由で接続します。

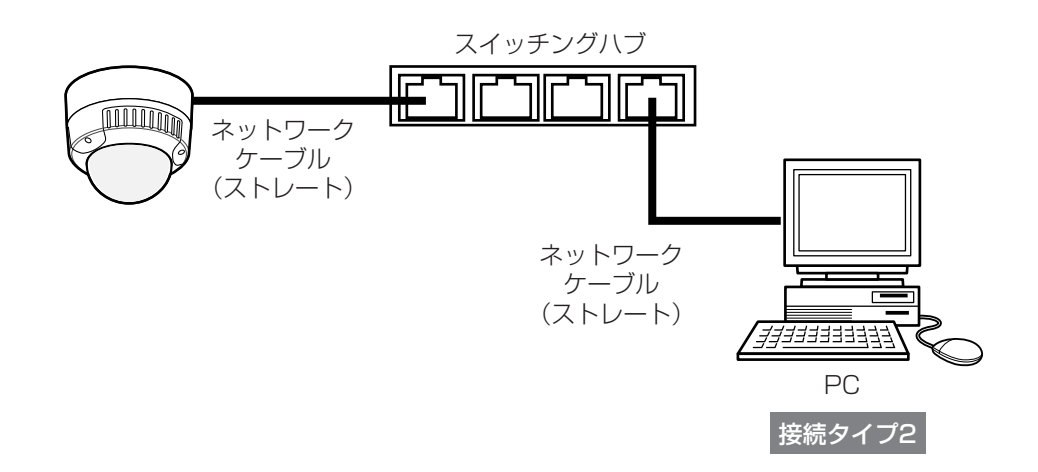

<必要なハードウェア> Ethernetスイッチングハブ

重要!:ハブまたはルーターは10BASE-T/100BASE-TX対応のスイッチングハブまたは ルーターをご使用ください。

## インターネット経由で接続する (接続タイプ3,4)

インターネットに接続されているPCから本機にアクセスします。

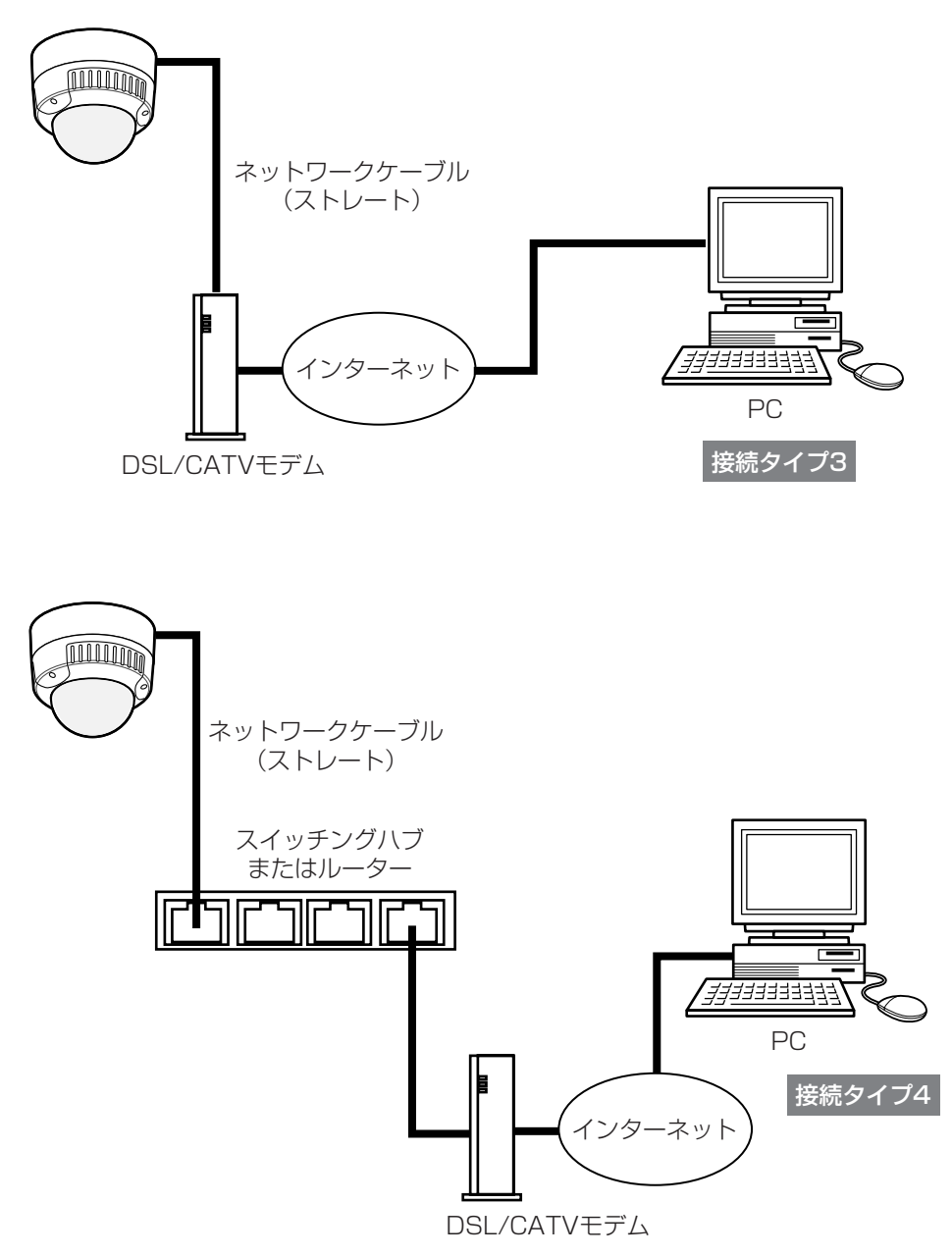

本機はPPPoEに対応しておりません。 PPPoE接続する場合は、PPPoE対応のルーターを使用してください。 インターネット経由で接続する場合、グローバルIPアドレスを別途取得する必要が あります。

<必要なハードウェア>

- ・CATVモデム(ケーブルモデム)またはDSLモデム
- ・Ethernetスイッチングハブまたはルーター

重要!

- ・ハブまたはルーターは10BASE-T/100BASE-TX対応のスイッチングハブまたはルー ターをご使用ください。
- ・複数のカメラを利用するためには、ルーターの設定が必要です。ルーターの設定についてはルー ターの取扱説明書をお読みください。

接続が完了したら、PCと本機のネットワーク設定を行います。必要に応じて、ネットワーク 機能を設定します。

本機をLANやインターネットなどのネットワークに接続し、ネットワークに接続されたPCか ら本機を操作できるようにするには、ネットワークに関する設定を行う必要があります。

## 設定を行う前の準備

ネットワーク設定を行う前に以下の準備を行います。

STEP 1

本機とカメラを接続タイプ1、2(16、17ページ)のいずれかの方法で接続します。

### $|$  STEP 2  $|$

本機の電源ケーブルを電源に接続します。電源が供給されます。

### 補足

- ・本機をネットワークに接続することによって以下の機能が使用できるようになります。
	- ・ネットワーク(ネットワークに接続するための設定)
	- ・動作モード(配信画像の画質を設定)
	- ・アラーム(アラーム機能を使用する場合に設定)
	- ·FTPクライアント(撮影した画像をFTPサーバーに転送する場合に設定)
	- ・ユーザー(ユーザー認証を行う場合に設定)
	- ・ホスト(ホスト認証を行う場合に設定)
	- ・システム(時刻、カメラ名称の設定)
	- ・多画面表示(多画面表示の設定)
	- ・カメラメニュー(SET UP メニュー)の操作
	- ・カメラのパン・チルト (電子ズーム時) などのカメラの操作、設定
- ・本機のネットワークアドレスを設定するときは、イントラネットに接続されていない状態で 行ってください。

## PCのネットワーク設定を行う

まず、PCのネットワーク設定を行います。PCのTCP/IPの設定を本機の工場出荷時の状態に 合わせて変更します。

工場出荷時、本機のネットワーク設定は以下のようになっています。

- ・IPアドレス :192.168.0.10
- ・サブネットマスク :255.255.255.0
- ・デフォルトゲートウェイ :192.168.0.1

本機にアクセスするには、PCのIPアドレスを「192.168.0.XX(XXは1と10を除く2~ 254のうちいずれか)」に設定する必要があります。

本書では、Windows XPの標準設定を例に設定方法を説明します。その他のOSをご使用の場 合は、該当するOSの取扱説明書をお読みください。

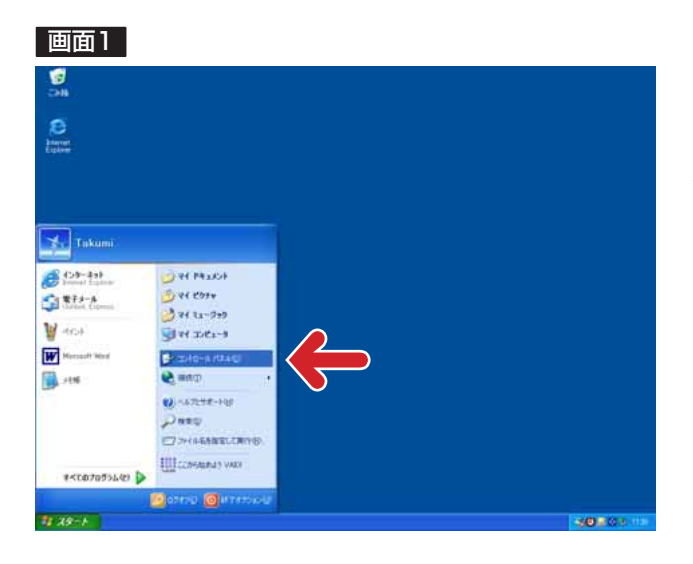

「スタート] - 「コントロールパネル] を選択します。 STEP1

#### 画面2

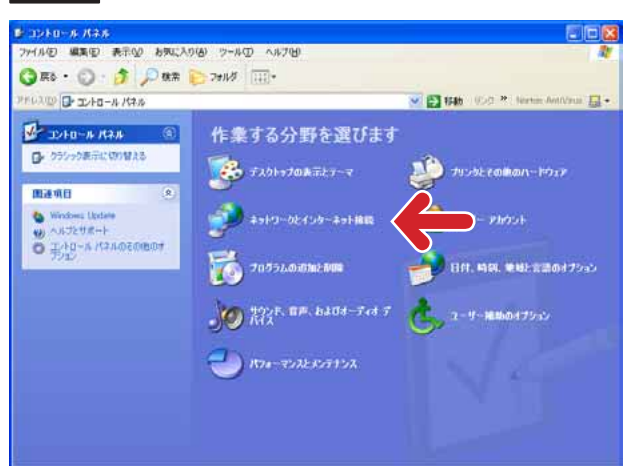

## STEP<sub>2</sub>

[ネットワークとインターネット接続] をクリックします。

## 画面3

インターネット接続画面が表示されます。

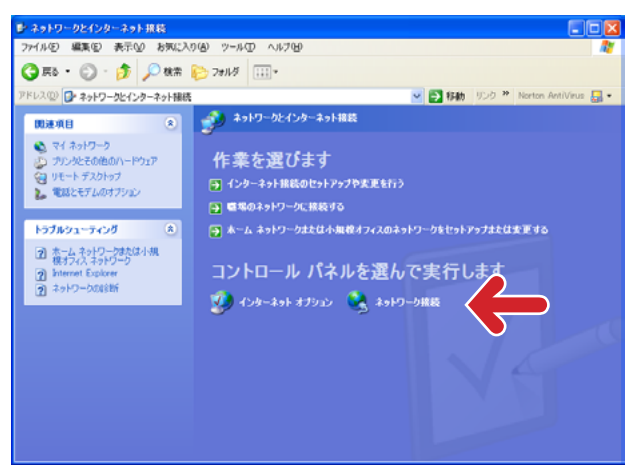

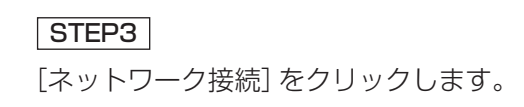

ネットワーク接続画面が表示されます。

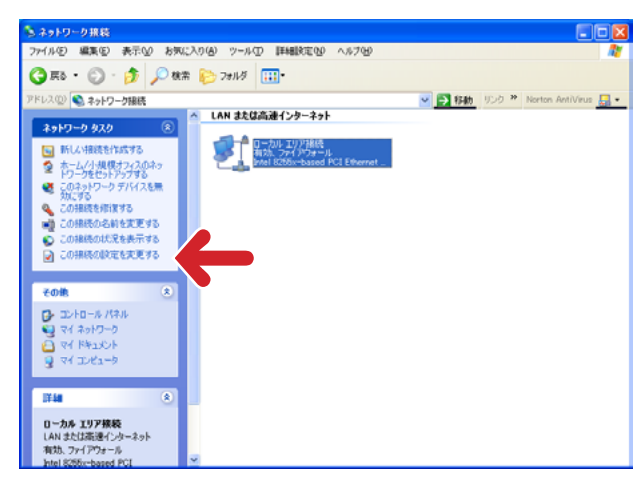

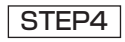

「ローカルエリア接続]をクリックし、 [ネットワークタスク]の[この接続 の設定を変更する]をクリックします。

## 画面5

ローカルエリア接続のプロパティ画面が表示されます。

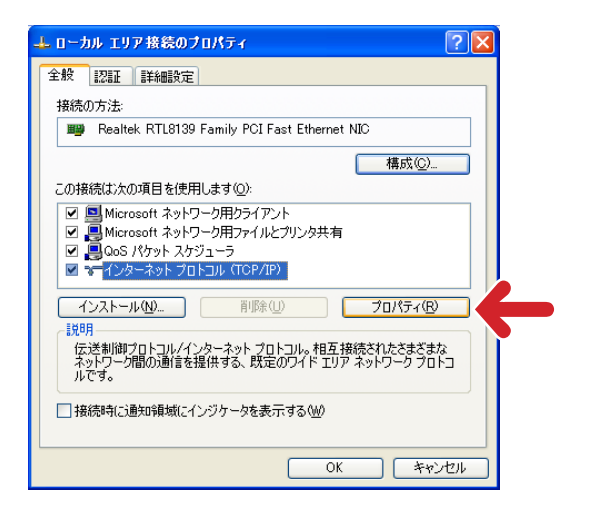

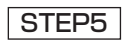

[インターネットプロトコル (TCP/IP)]をクリックし、[プロパ ティ]ボタンをクリックします。

## 画面6

インターネットプロトコル(TCP/IP)のプロパティ 画面が表示されます。

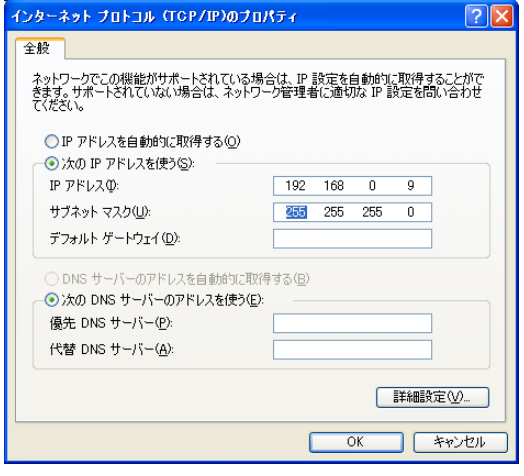

## STEP<sub>6</sub>

[次のIPアドレスを使う]をクリックし、 [IPアドレス]と[サブネットマスク] を以下のように設定します。 ・IPアドレス:192.168.0.9 ・サブネットマスク:255.255.255.0

STEP7

[OK]ボタンをクリックし、画面を閉 じます。

## 本機のネットワーク設定を行う

PCのネットワーク設定が終了したら、次に本機のネットワーク設定を行います。本機を複数 台設定している場合は、カメラごとに行う必要があります。

本機のネットワークに関する設定は、付属のIP簡単設定ソフトウェア(以下、簡単設定ソフト) を使って行うことができます。

簡単設定ソフトを使って、設定できない場合は、個別に本機とPCの設定を行います。詳しく は28~34ページをお読みください。

また、本機のネットワーク設定を行うには、以下の情報(IPアドレス)が必要になります。 ネットワーク管理者やインターネットサービスプロバイダーに確認してください。

- ・IPアドレス
- ・サブネットマスク
- ・HTTPポート番号
- ・デフォルトゲートウェイ(ゲートウェイサーバー・ルーターを使用する場合)
- ・DNS用プライマリサーバー、セカンダリサーバー(DNSを使用する場合)

補足:DHCPサーバーを使用する場合、IPアドレス、サブネットマスク、デフォルトゲート ウェイの情報はDHCPサーバーから取得できます。 また、DNSの設定を「自動」にしている場合は、DNS用プライマリサーバー、セカン ダリサーバーの情報もDHCPサーバーから取得できます。 (DHCPサーバーの設定によっては取得できない情報もあります)

## IP簡単設定ソフトウェアを使って設定を行う

本機に付属されているCD-ROM内の簡単設定ソフトを使って、本機のネットワークに関する 設定を行います。

STEP1

付属のCD-ROMをPCのCD-ROMドライブに挿入し、IP Setup.exeをダブルクリックします。

## 画面1

簡単設定ソフトが起動します。 接続されているカメラのMAC アドレスとIPアドレ スが表示されます。(表示されない場合は、[リフ レッシュ]ボタンをクリックしてください。)

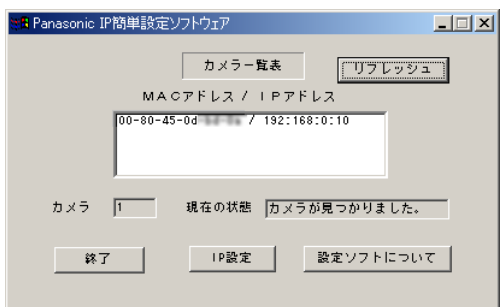

## STEP<sub>2</sub>

設定するカメラのMACアドレス/IPア ドレスをクリックします。

## STEP3

[IP設定] ボタンをクリックします。

### 補足

- ・本機が複数台接続されているときは、 接続されているすべてのカメラの MACアドレスとIPアドレスが表示さ れます。
- ・簡単設定ソフトで認識できるカメラ は、同じサブネット内にあるカメラ のみです。
- ・[リフレッシュ]ボタンをクリック すると、同一サブネット内にあるカ メラの最新情報(MACアドレス/IP アドレス)を確認できます。

### 画面2

設定画面が表示されます。

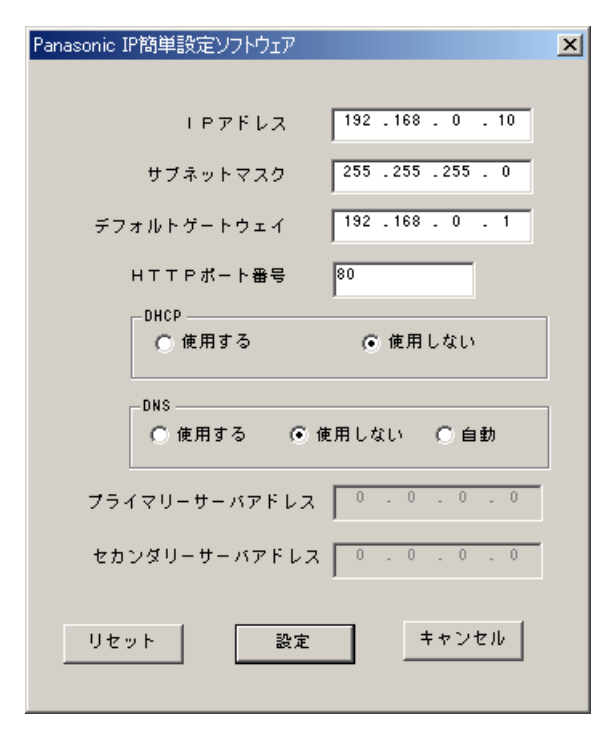

重要!: [設定] ボタンをクリック後、本機の 設定が完了するまで約10秒かかりま す。設定が完了する前に、ACアダプ ターやネットワークケーブルを抜かな いでください。

## STEP4

ネットワークの各項目を設定します。 [IPアドレス] [サブネットマスク] [デフォルトゲートウェイ] [HTTPポート番号]

使用環境に応じて設定値を入力してく ださい。設定値がわからない場合は、 32~33ページをお読みください。

## [DHCP][DNS]

DHCPクライアント機能、DNS機能を 使用する場合は、「使用する」にチェッ クを入れます。

DHCPサーバーからDNSサーバーのプ ライマリ/セカンダリサーバーのアド レスを自動取得する場合は、「自動」に チェックを入れます。

DNS機能を使用する場合は、DNS サーバーのプライマリ/セカンダリの アドレスを入力してください。

### 補足

- ・DHCPサーバーが存在しないにもかか わらずDHCPを「使用する」に設定し た場合は、簡単設定ソフトで「使用し ない」に設定し直し、IPアドレスなど の設定を再度行ってください。
- ・DHCPを「使用する」に設定した場 合、DHCPサーバーからIPアドレスを 取得するまでIPアドレスの表示が 「0.0.0.0」になります。取得後、カメ ラのIPアドレスが表示されます。

## STEP5

設定したら、[設定] ボタンをクリック します。

ネットワーク設定を行う

## ネットワーク経由で設定メニューから設定を行う

簡単設定ソフトを使用せずに、本機のネットワーク設定を設定メニューから行います。本機を 複数台設定している場合は、各ネットワークカメラごとに行う必要があります。

本機のネットワーク設定を設定メニューから行うには、以下の情報が必要になります。 ネットワーク管理者やインターネットサービスプロバイダーに確認してください。

- ・IPアドレス
- ・サブネットマスク
- ・HTTPポート番号
- ・デフォルトゲートウェイ(ゲートウェイサーバー・ルーターを使用する場合)
- ・DNS用プライマリサーバー、セカンダリサーバー(DNSを使用する場合)
- 重要!: ネットワーク経由での設定メニューからの設定は、接続タイプ1、2の場合のみ行うこ とができます。

#### 画面1

PCを起動した直後の画面から始めます。

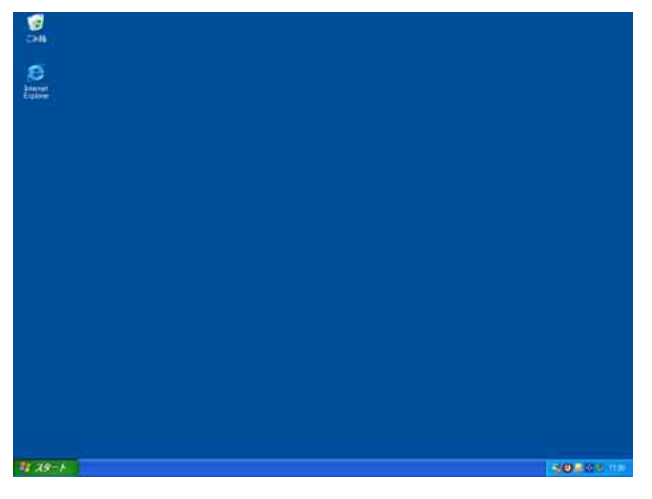

### STEP<sub>1</sub>

デスクトップ上などにあるInternet Explorerのアイコンをダブルクリック し、ブラウザーを起動します。

#### 画面2

ブラウザーが起動し、設定されているホームページが

### 表示されます。

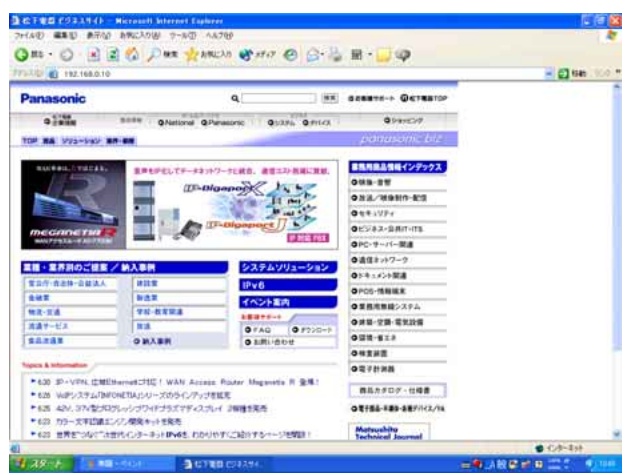

## STEP<sub>2</sub>

工場出荷時、本機に設定してあるIPア ドレス「192.168.0.10」を[アドレ ス]ボックスに入力し、ENTERキーを 押します。

#### 画面3

認証ウィンドウが表示されます。ユーザー認証機能を 「使用しない」(お買い上げ時の状態)に設定されてい る場合、このウィンドウは表示されません。

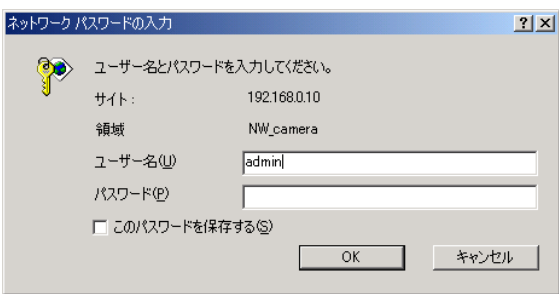

#### STEP3

本機に登録されているユーザー名とパ スワードを入力します。

#### 補足

- ・設定を行う場合、管理者(レベル1) のユーザーでログインしてください。 管理者以外のユーザーでログインす ると、[設定メニュー]または[カメ ラ調節]ボタンをクリックしたとき、 再度認証ウィンドウが表示されます。 このときは、管理者のユーザー名、パ スワードで再認証を行ってください。
- •お買い上げ時、管理者(レベル1) ユーザーとして、ユーザー名:admin、 パスワードなしが設定されています。

### 画面4

haben.

トップページが表示されます

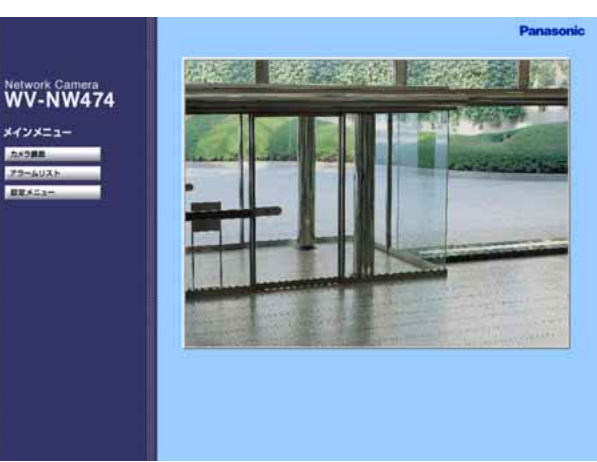

### STEP4

[設定メニュー]ボタンをクリックし ます。

補足:設定によっては認証ウィンドウ が表示されます。

## 画面5

カメラ設定ページが表示されます

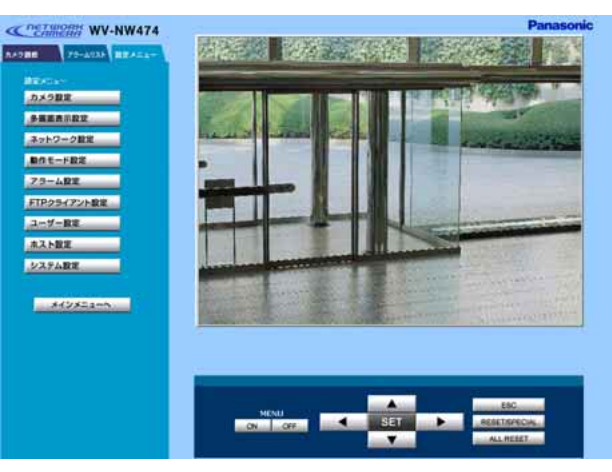

## STEP5

「ネットワーク設定]ボタンをクリッ クします。

ネットワーク設定ページが表示されます。

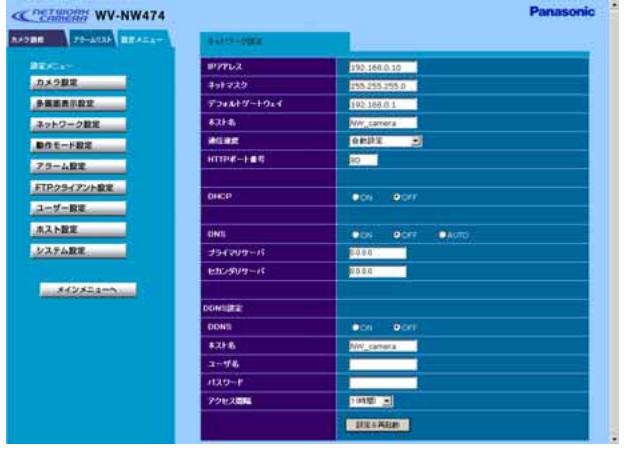

## STEP<sub>6</sub>

ネットワーク設定の各項目を設定しま す。

設定する内容は接続タイプによって異 なります。詳細は32~34ページをお 読みください。

## STEP<sub>7</sub>

設定したら、[設定&再起動]ボタンを クリックします。このボタンをクリッ クせずにウェブブラウザーを終了する と、設定内容はすべて無効になります。

### 補足

- ・再起動時、カメラ画像を表示してい るPCの画像が停止し、「このユー ザーIDはすでに無効です。ブラウ ザーを再起動してください。」と表示 されます。
- ・再起動後にページを切り換えるとき は、再起動が完了してから行ってく ださい。再起動には約10秒かかりま す。

## 接続タイプ別のネットワーク設定項目について

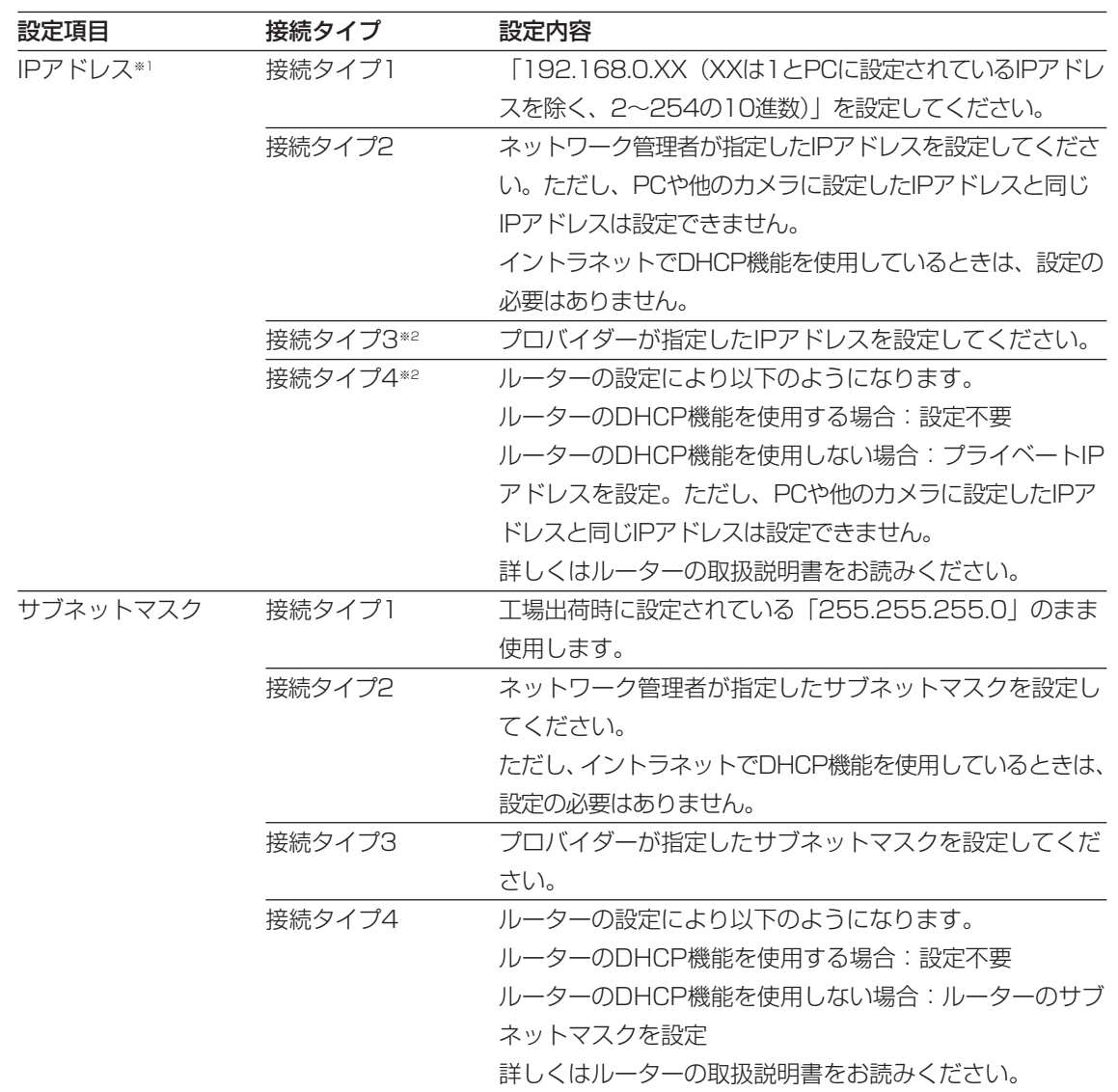

※1:IPアドレスに「\*\*\*.\*\*\*.\*\*\*.0」や「\*\*\*.\*\*\*.\*\*\*.255|は設定しないでください。 ※2:インターネット経由でカメラにアクセスする場合、固定IPアドレスを設定してください。

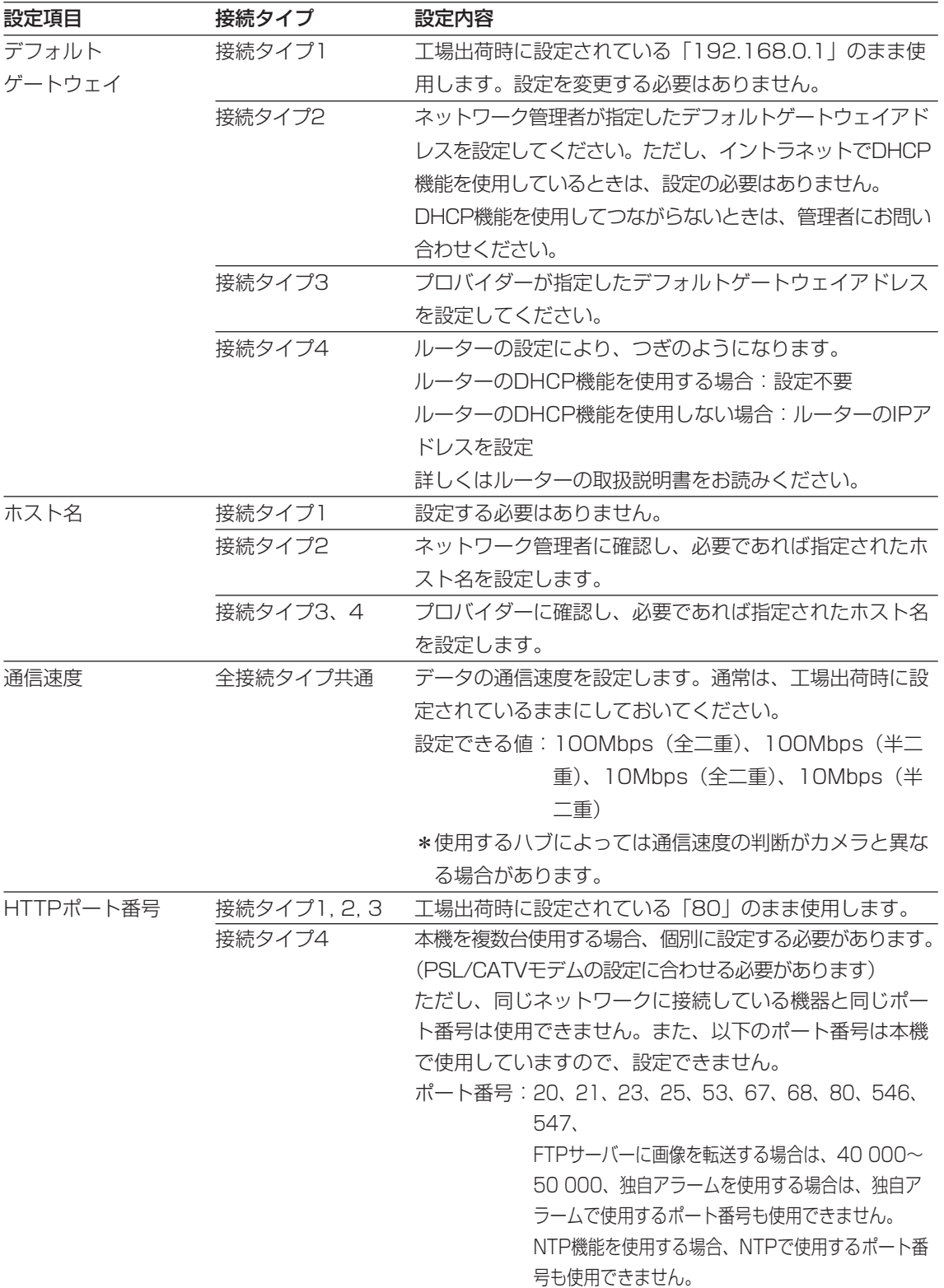

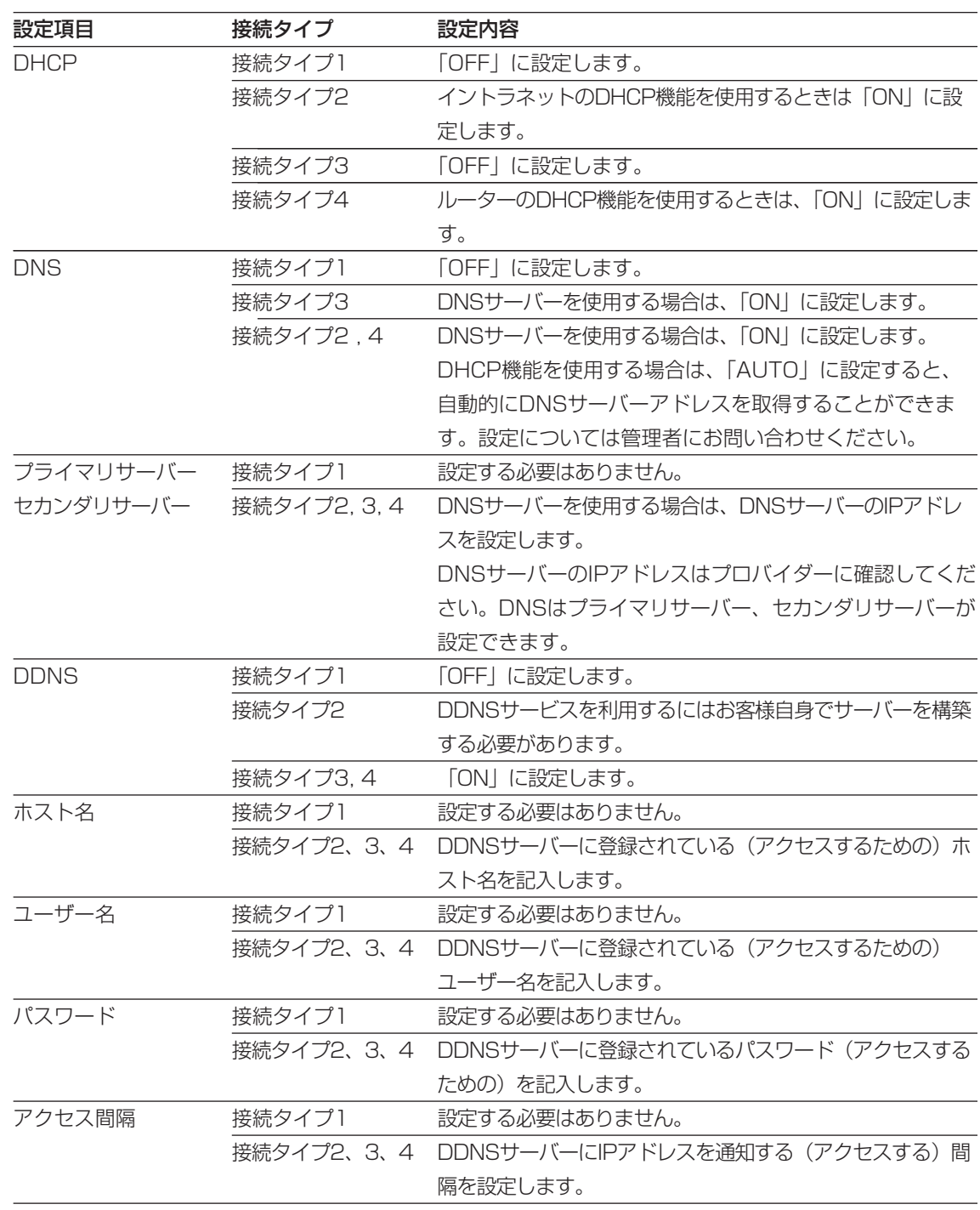

補足:DHCPサーバーが存在しない環境で誤ってDHCP機能を「ON」にしたときは、簡単設 定ソフトを使用して再度ネットワーク設定を行ってください。

## P C か ら 操 作 す る 操 作

## 画像を見る

ネットワークの設定が完了したら、本機が配信する画像を見ることができます。 複数台のカメラの画像を1つの画面(多画面表示)で見ることもできます。

## 1台のカメラ画像を見る

1台のカメラの画像を確認します。

## 準備

設定メニューの動作モードページで、本機が配信する画質などの設定を行います。

#### 画面1

トップページから操作します。トップページの表示の しかたは28~30ページをお読みください。

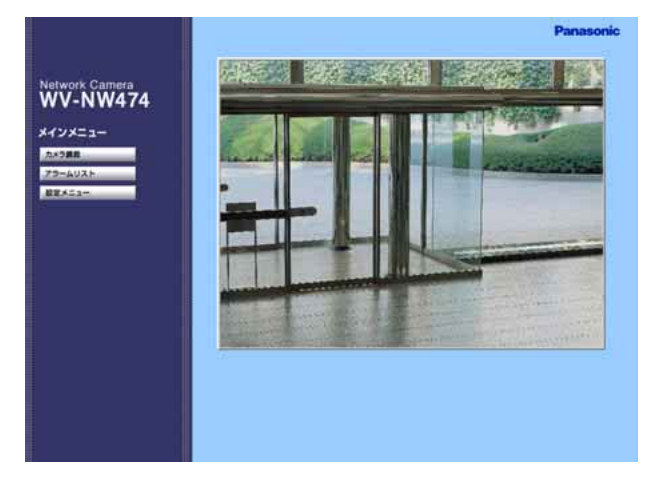

## STEP1

[設定メニュー]ボタンをクリックし ます。

補足:設定によっては認証ウィンドウ が表示されます。初めて使用す る場合や認証機能が「使用しな い」に設定されている場合、 ユーザー名に「admin」を入力 し、[OK ]ボタンをクリックし てください。

### 画面2

カメラ設定ページが表示されます。

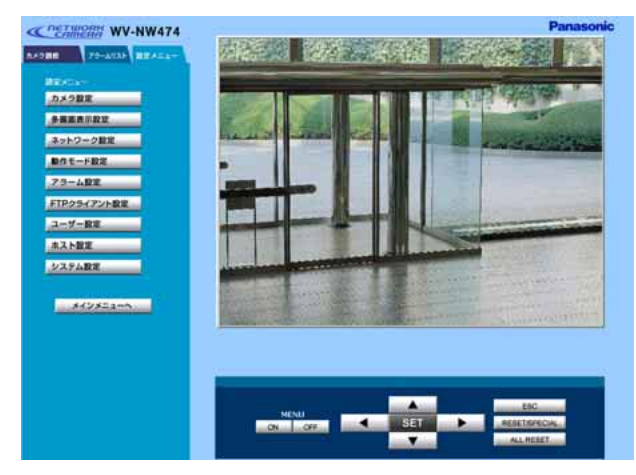

## STEP<sub>2</sub>

「動作モード設定]ボタンをクリック します。

## 画像を見る

## 画面3

動作モード設定ページが表示されます。

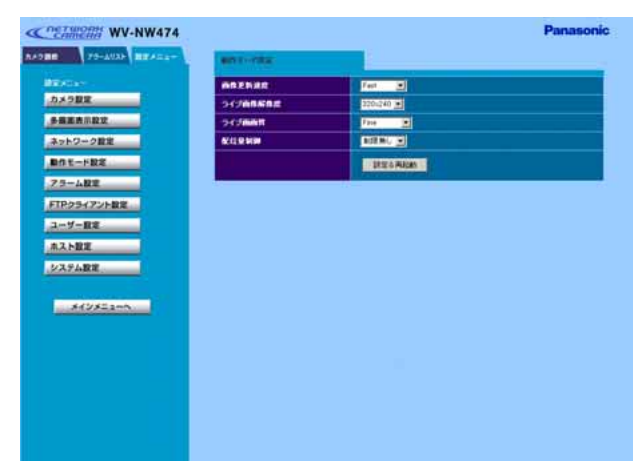

## STEP3

画像に関する設定を行います。

[画像更新速度] 画像を更新する速度を以下から選択し ます。

Fast/Middle/Slow/Very Slow

[ライブ画像解像度] 画像の解像度を以下から選択します。 640×480/640×240(ブラウ ザーでの表示サイズは640×480と なります)/320×240/160×120

[ライブ画画質] 画質を以下から選択します。

Super Fine/Fine/Normal/Low

[配信量制御] 配信量を以下から選択します。

32Kbps/64Kbps/128Kbps/ 256Kbps/512Kbps/1 024Kbps/ 制限なし

## STEP4

設定したら [設定&再起動] ボタンを クリックします。

設定後、本機が自動的に再起動されま す。再起動は約10秒で終了します。

補足:再起動後にページを切り換える ときは、再起動が完了してから 行ってください。
# 操作のしかた

再起動した後、ブラウザーを起動し、本機のIPアドレスを入力してトップページを表示します。 トップページの表示のしかたについては28~30ページをお読みください。 本機の画像が表示されます。

#### 画面1

トップページにカメラ画像が表示されます。

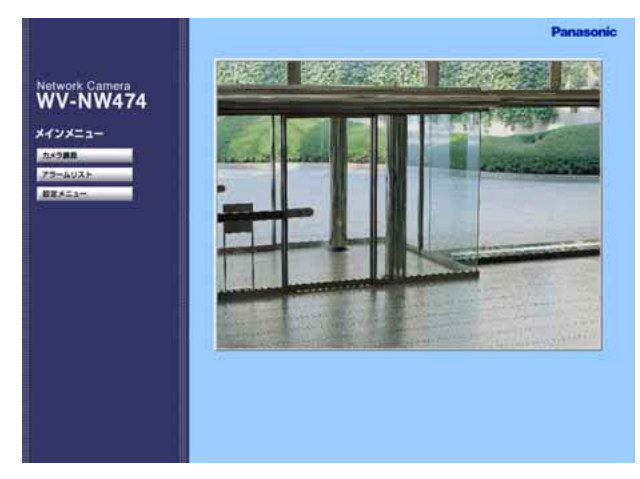

# STEP1

「カメラ調節]ボタンをクリックしま す。

#### 画面2

カメラ調節ページが表示されます。

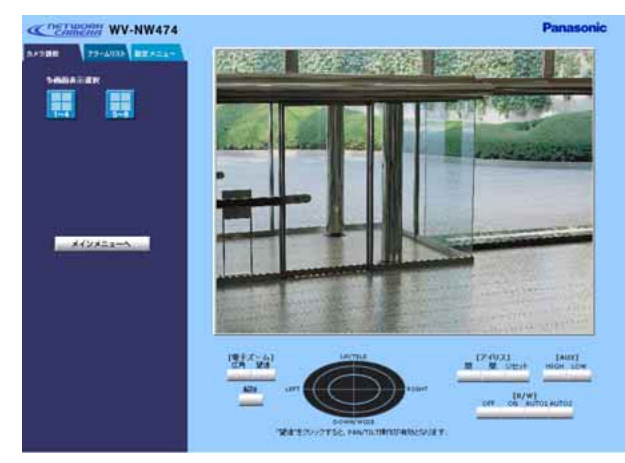

## STEP<sub>2</sub>

画像の調節やカメラの操作を行います。 操作内容など詳細は43ページをお読み ください。

# 画像を見る

# 複数台のカメラ画像を見る

複数台のカメラの画像を1つの画面(多画面表示)で確認します。一度に4台までのカメラの画 像を確認できます。多画面表示でカメラの画像を確認するには、表示させるカメラの登録が必 要です。4台を1つのグループとして登録し、合計8台 (2グループ) まで登録できます。

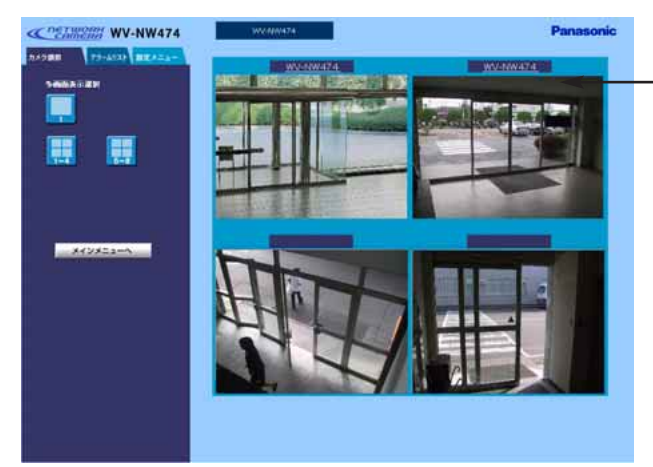

カメラの名称を設定した場合、対応するカ メラのトップページへリンクします。

重要!:多画面表示に登録するカメラはホスト認証およびユーザー認証をOFFに設定してくだ さい。

# 準備

多画面表示で表示させるカメラを登録します。 まず、多画面表示設定ページで多画面表示に関する設定を行います。 ブラウザーを起動して、画像を見たいネットワークカメラのトップページを表示します。 トップページの表示のしかたについては28~30ページをお読みください。

#### 画面1

トップページから操作します。

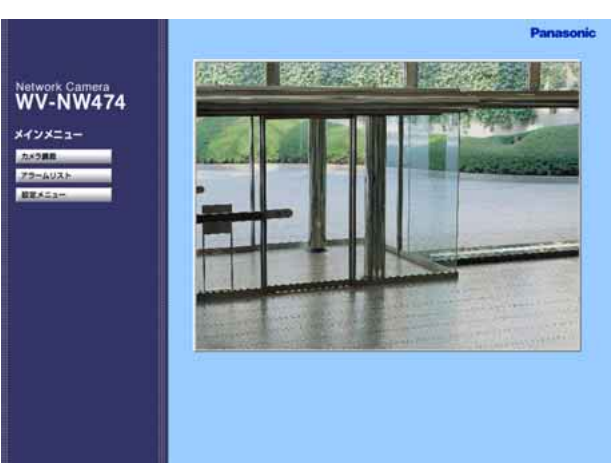

STEP<sub>1</sub>

[設定メニュー]ボタンをクリックし ます。

補足:設定によっては認証ウィンドウ が表示されます。初めて使用す る場合や認証機能が「使用しな い」に設定されている場合、 ユーザー名に「admin」を入力 し、[OK ]ボタンをクリックし てください。

#### 画面2

カメラ設定ページが表示されます。

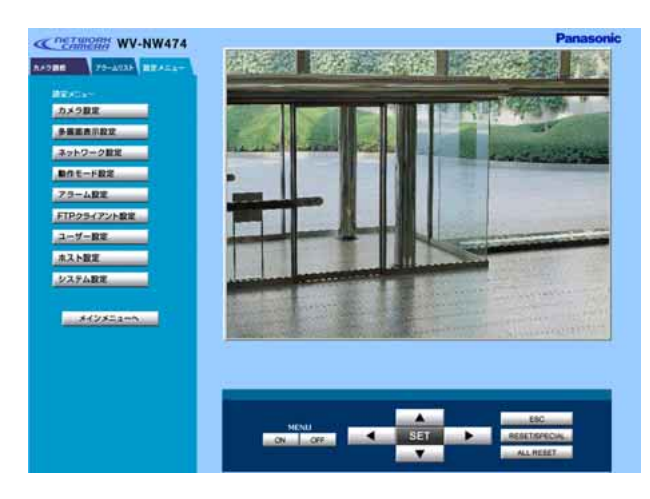

#### STEP2

「多画面表示設定]ボタンをクリック します。

#### 画面3

多画面表示設定ページが表示されます。

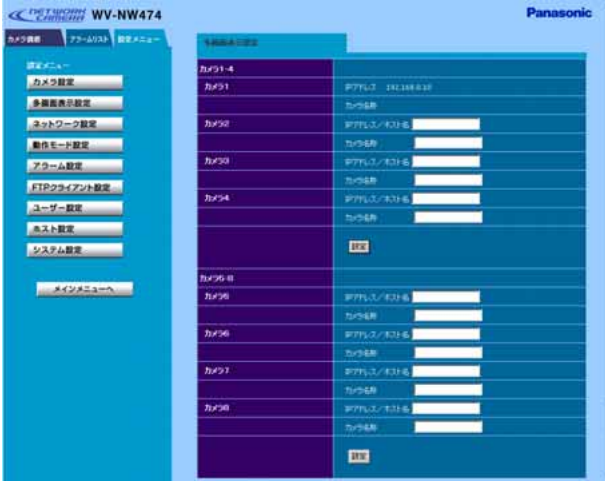

#### STEP3

多画面表示させたいカメラのIPアドレ スを設定します。4台を1グループと して、8台まで設定できます。 画面上の4台がカメラ1~4、画面下4 台がカメラ5~8となります。 ブラウジングしているPCがDNSを使 用している場合、ホスト名での登録も 可能です。その場合、「ホスト名.ドメ イン名」を記入してください。

カメラ名称は全角16文字、半角32文 字の登録が可能です。カメラの名称を 設定すると、対応するカメラの映像が 表示されたトップページへリンクをは ることができます。

表示させたいカメラのHTTPポート番 号の設定を変更している場合、「IPア ドレス:ポート番号」を記入してくださ い。(例:192.168.0.10:8080)

### STEP4

**39** 設定したら、[設定]ボタンをクリック します。

# 画像を見る

# 操作のしかた

多画面表示の設定が終わったら、そのまま多画面表示設定ページから操作できます。

#### 画面1

多画面表示設定ページから操作します。

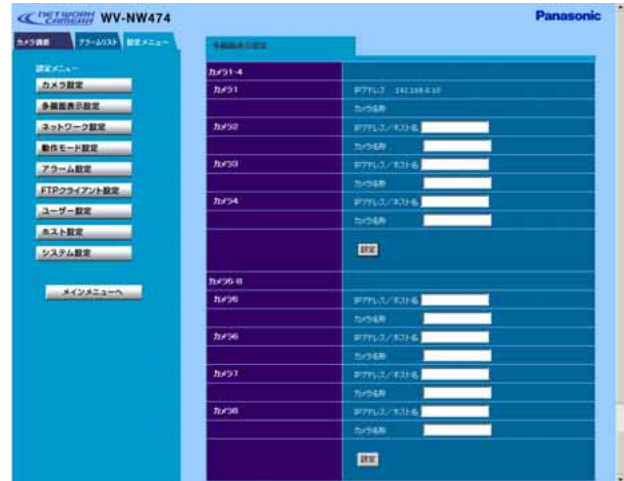

# STEP<sub>1</sub>

[カメラ調節]タブをクリックします。

## 画面2

カメラ調節ページが表示されます。

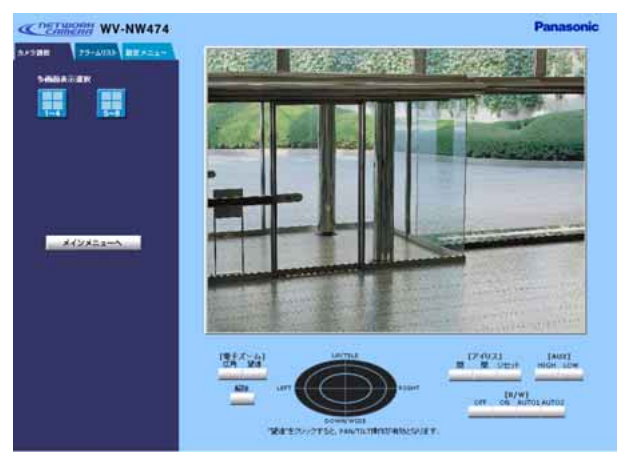

## STEP<sub>2</sub>

多画面表示選択ボタン [1~4] をク リックします。

#### 画面3

カメラの画像が4画面で表示されます。

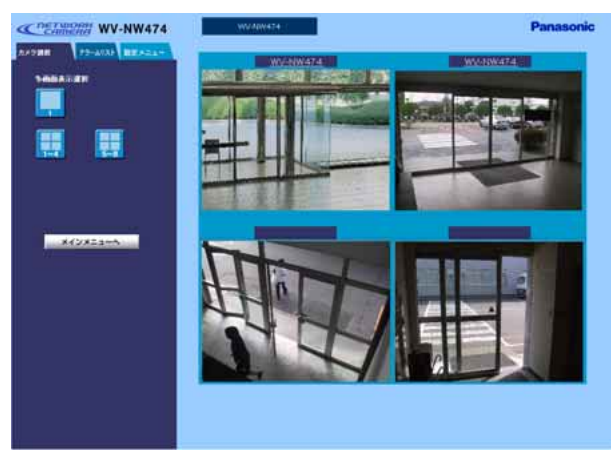

STEP3

5台以上設定している場合は多画面表 示選択ボタン [5~8] をクリックす ると、画像が切り換わります。 また、1画面表示にしたい場合は、表 示したいカメラの画像をクリックし、 多画面表示選択ボタン [1] をクリッ クします。

カメラの名称をクリックすると、対応 するカメラの映像が表示されたトップ ページへアクセスすることができま す。

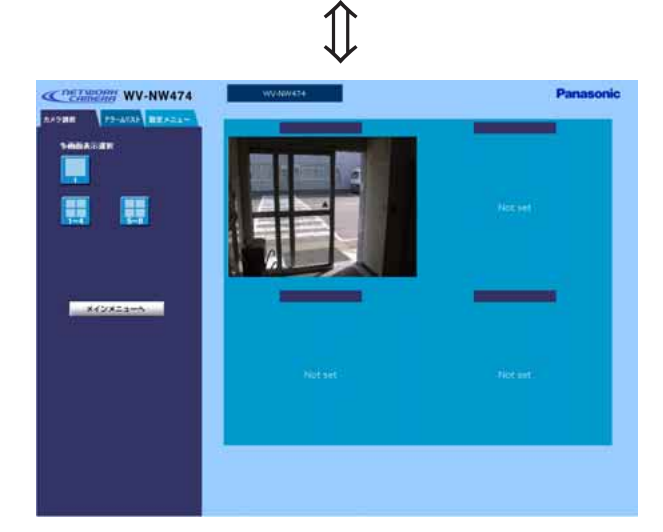

**41**

# 画像を見る

# 今見ている画像をPCに保存する

今、見ている画像をPCにファイルとして保存します。 1画面表示と4画面(多画面)表示のどちらの場合でも、画像を保存できます。

#### 画面1

画像を確認している状態の画面から操作します。 (以下の画面は多画面表示のものです)

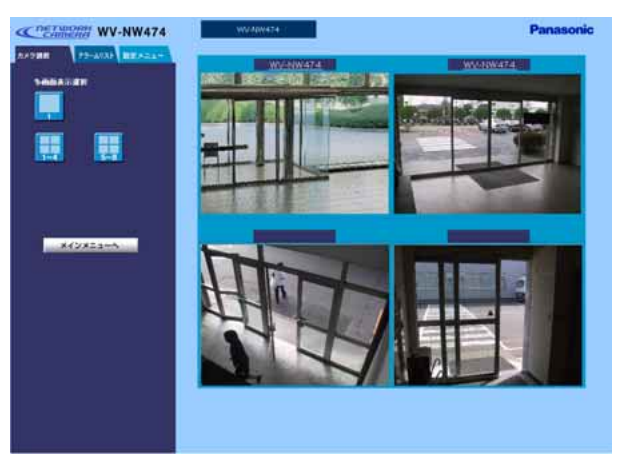

### STEP1

保存したい画像の上にカーソルを合わ せ、右クリックし、[名前を付けて画 像を保存]を選択します。

#### 画面2

### 画像の保存画面が表示されます。

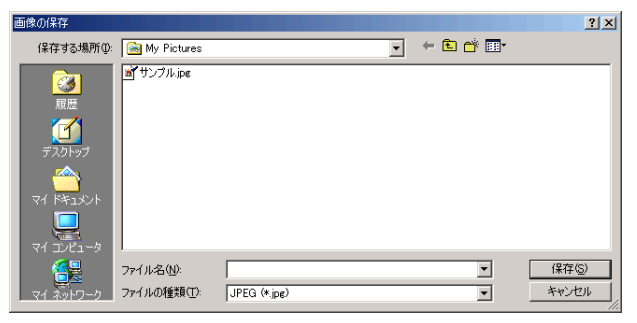

#### STEP<sub>2</sub>

[ファイル名]に画像の名前を入力し ます。

## STEP3

ファイル名を入力したら、「保存」ボ タンをクリックします。 ファイル名にはファイル名+拡張子 (.jpg)を入力してください。

補足:PCのブラウザの設定によって は保存画面の表示内容が異なり ます。

# カメラの画質を調節する

カメラの画像の調節はカメラ調節ページで行います。 カメラ調節ページの表示のしかたは37ページをお読みください。

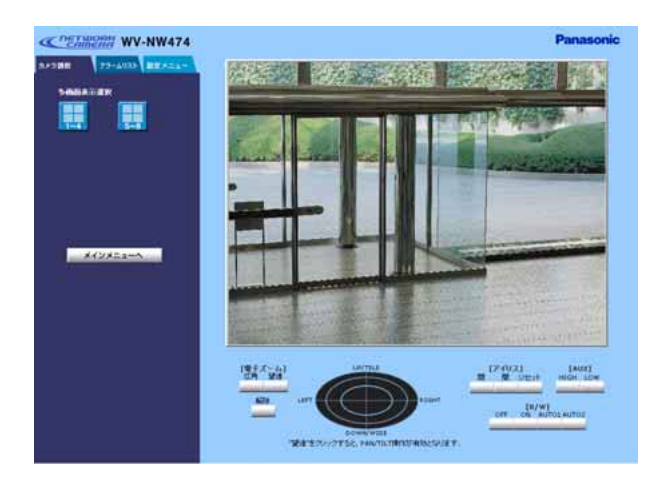

[電子ズーム]

「広角]または「望遠]ボタンをクリックし て、ズームを調節します。電子ズームを解除 するときは「解除]ボタンをクリックします。 コントロールパッドによるパン・チルトは電 子ズーム機能を使用しているときにみ操作で きます。

[コントロールパッド]

コントロールパッドは電子ズーム使用中の み操作できます。

画像の水平位置・垂直位置の調節(パン・ チルト)はパッドを左クリックして行いま す。ズームは右クリックで行います。上下 に右クリックするとズームが調節できま す。

「カメラ画像]

画像内をクリックして、パン・チルトを行 うことができます。

### [AUX]

本機のAUX出力端子の状態を設定します。 接続する外部機器の仕様に合わせて[HIHG] ボタンまたは「LOW1 ボタンをクリックし ます。AUXの出力端子の詳細については 106ページをお読みください。

#### [アイリス]

[閉] または [開] ボタンをクリックして、 アイリス(絞り)を調節します。[リセット] ボタンをクリックすると、工場出荷時の状態 に戻ります。

 $IR/M$ ]

カメラの映像をカラーまたは白黒に切り換え ます。

- OFF:カラー映像で表示します
- ON:白黒映像で表示します
- AUTO1:画面の明るさ(照度)によって自 動的にカラーと白黒を切り換えま す。
- AUTO2:光源を検出し、画面の明るさ(照 度)によって自動的にカラーと白 黒を切り換えます。照度差の変化 が著しい場合や赤外線光を使って いる場合など、光源を検出するこ とで画面の明るさを判断します。

# アラーム機能を使用する

本機は、アラーム入力ケーブルを装備しています。アラーム入力ケーブルにセンサーなどのア ラーム機器を接続すれば、接続したアラーム機器が動作したとき、本機に以下の動作を行うよ う設定することができます。

- ・画面上に「アラーム」の文字を表示する
- ・撮影画像をカメラに保存したり、Eメールでアラーム発生を通知する
- ・カメラ内に保存した画像を自動的にサーバーへ転送する
- ・映像出力ケーブルに接続された機器にアラームを通知する
- ・アラームが発生したことを指定したIPアドレスに通知する(独自アラーム)

同じように、撮影場所の映像に変化(動き)が生じたとき、アラーム機器が動作したときと同じ ように本機を動作させることができます。この機能をモーションディテクター機能と呼びます。

# アラーム発生時の動作について

アラーム発生時、本機に以下のような動作を行うよう設定することができます。

・画面上に「アラーム」の文字を表示して、アラームが発生したことを知らせる トップページ、アラームリストページ、カメラ調節ページに「アラーム」の文字を表示しま す。(以下はトップページに「アラーム」が表示されている画面です)

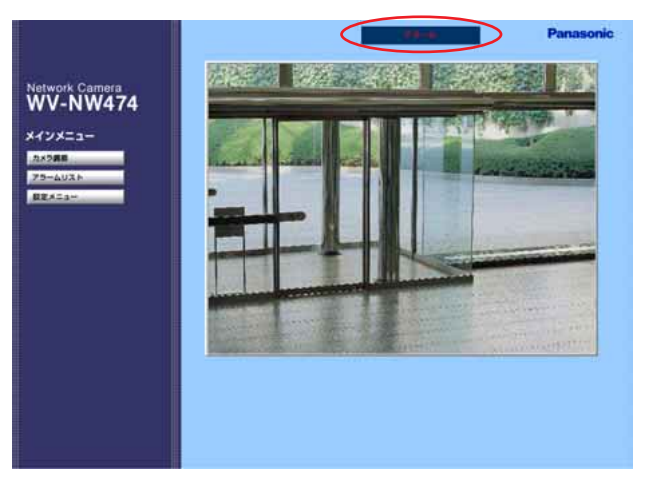

補足

- ・「アラーム」の文字は30秒に1回更新されます。このため、アラーム発生後、トップペー ジに文字が表示されるまで最大30秒の遅延が発生する場合があります。
- ・アラームが発生したとき、画面に表示される「アラーム」の文字は、以下の操作で消すこ とができます。
	- ・アラームリストページに移動する
	- ・各種設定ページに移動する

#### ・その場所の画像をカメラに保存する

撮影した画像を保存します。

保存可能枚数:1アラームあたり最大40枚(直前の画像:20枚、直後の画像:20枚) 最大画像保存枚数:解像度とライブ画の画質によって異なります。最大保存枚数を超えた場 合、古い画像から順に削除されます。

アラーム発生直前の画像を20枚保存する場合

| 解像度     |                 | 画   | 質      |           |  |
|---------|-----------------|-----|--------|-----------|--|
|         | Super Fine Fine |     | Normal | <b>OW</b> |  |
| 640×480 | 113             | 65  | 210    | 242       |  |
| 640×240 | 247             | 351 | 440    | 451       |  |
| 320×240 | 514             | 722 | 901    | 922       |  |
| 160×120 | 514             | 722 | 90 I   | 922       |  |

#### アラーム発生前の画像を保存しない場合

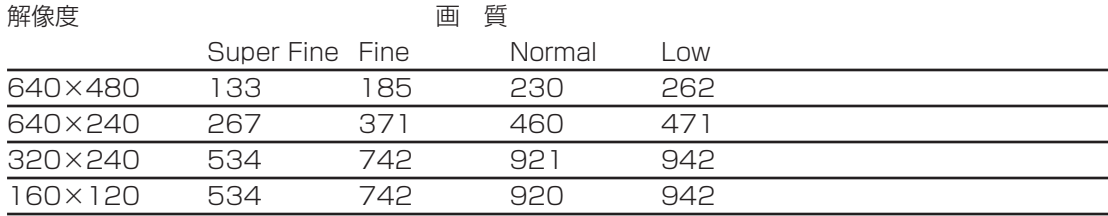

補足:上記表に示す保存可能枚数は、目安であり実際に保存できる枚数を保証するものでは ありません。

#### ・Eメールを送って通知する

アラームの発生とその日時を知らせるEメール(アラームメール)を、あらかじめ登録して あるアドレスに送信します。その際、画像を1枚添付して送信することもできます。送信先 は4件まで登録することができます。

アラームメールの内容はカスタマイズすることもできます。(→53ページ)

アラームメールには以下のようにカメラ内に保存されたアラーム画像へのリンクアドレスが 表示されます。

アラームメールの内容:

「xxx(カメラ名称)でアラームが発生しました。

発生日時:xxxx. xx. xx xx:xx:xx (例2002.07.24 12:00:00)

アラーム画像数:nn(本機内部に保存された画像枚数)

アラーム画像URL:http:// (カメラのIPアドレス) /ALMxxxx 00.jpg」

Eメールで通知されるURLは、本機に固定IPアドレス(グローバルIPアドレス)が設定され ている場合に有効です。本機にプライベートIPアドレスが設定されている場合、同一サブ ネット内にあるPCからのみEメールで通知されたアドレスでアクセスすることができます。 ただし、アラームが多発した場合、Eメールで通知された画像が既に削除されていることが あります。

# アラーム機能を使用する

重要:SMTP/POP3認証が必要な環境におけるEメール送信には対応しておりません。

- 補足: Eメールには1枚目の画像 (ALMxxxx 00.jpg) のURLが送信されます。複数枚保存す るよう設定されている場合、「00」部を変えることによって他の画像を見ることができ ます(40枚目の画像を確認したいときは、http://(カメラのIPアドレス)/ALMxxxx \_39.jpgをウェブブラウザーのアドレスボックスに入力します)
- ・保存した画像をサーバーへ転送する

カメラに保存した画像をあらかじめ指定したサーバーへ送信します。

・指定したIPアドレスにアラームが発生したことを通知する(独自アラーム) この機能は、当社製サーバーソフトウェアをご使用の場合有効な機能です。独自アラームを 「使用する」に設定すれば、サーバーソフトウェアに、本機がアラーム状態にあることを通知 し、独自の動作を行わせることができます。詳しくはサーバーソフトウェア付属のPDFマ ニュアルをお読みください。

# モーションディテクター機能ついて

指定した範囲内の画面の動き(輝度変化)をとらえ、アラーム信号を出力します。本機では動 きを検出したときに、その場所の画像を保存したり、メールを送信するよう設定することがで きます。

検出範囲などモーションディテクターが機能する条件はSET UPメニューで設定します。 PCからSET UPメニューを表示する方法については69ページをお読みください。

また、SET UPメニューのモーションディテクターの操作のしかたについては87ページをお 読みください。

[設定メニュー]ボタンをクリックし ます。

補足:設定によっては認証ウィンドウ が表示されます。初めて使用す る場合や認証機能が「使用しな い」に設定されている場合、 ユーザー名に「admin」を入力 し、[OK ]ボタンをクリックし てください。

#### 画面2

カメラ設定ページが表示されます。

# STEP<sub>2</sub>

[アラーム設定] ボタンをクリックし ます。

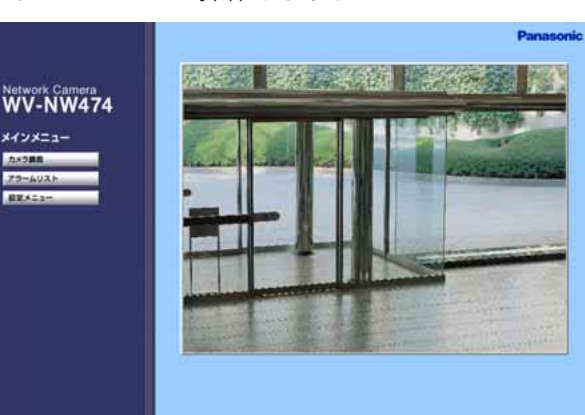

# アラーム発生時の動作を設定する

アラーム発生時の動作を設定します。設定はアラーム設定ページで行います。

## 画面1

**ASSES 75-AUXE Parted** 

トップページから操作します。

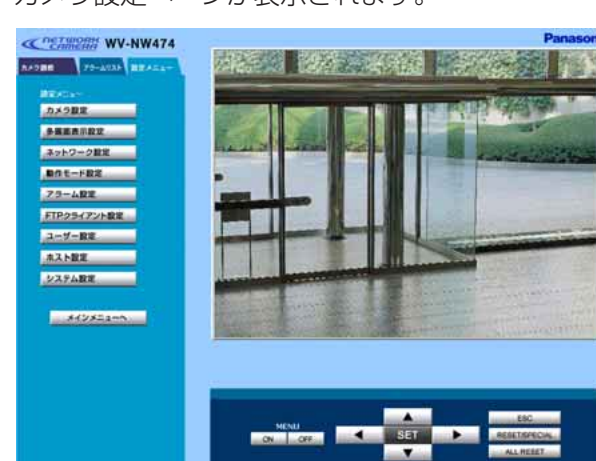

STEP1

P

# アラーム機能を使用する

#### 画面3

アラーム設定ページが表示されます。

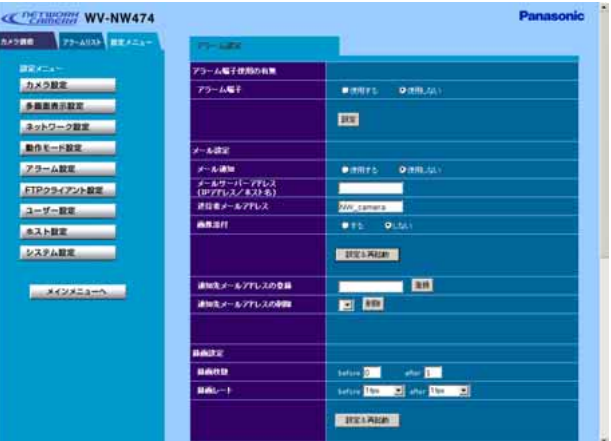

# STEP3

アラームに関する設定を行います。 各項目の設定内容など詳細は以下をお 読みください。

## STEP4

各設定を行ったら、各設定ごとに「設 定]ボタン、[設定&再起動]ボタン をクリックします。

### STEP<sub>5</sub>

カメラ画像の表示に戻りたいときは、 [メインメニューへ]ボタンをクリッ クします。

補足:再起動後にページを切り換える ときは、再起動が完了してから 行ってください。再起動には約 10秒かかります。

 $\alpha$ 

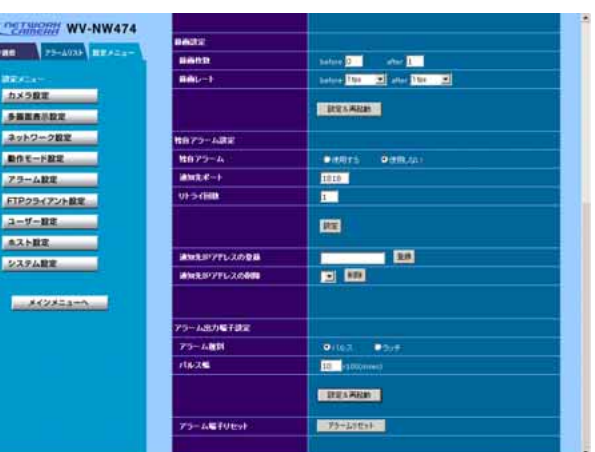

# [通知先メールアドレスの削除] [▼] ボタンをクリックして、通知先として 登録されているアドレスを確認できます。 [削除]ボタンをクリックすると選択した通 知先アドレスを削除できます。 重要!:メール通知はSMTP/POP3認証が 必要な環境では動作しません。

### [録画設定]

[記録枚数]

- before:アラーム発生直前の画像の記録枚数 を設定します。0~20枚で設定で きます。
- after:アラーム発生時の画像の記録枚数を設 定します。1~20枚で設定できます。

[録画レート]

- 保存する画像の録画レートを設定します。短 時間でできるだけたくさんの画像を記録した い場合は、数値を大きくします。
- before:アラーム発生直前の画像の記録する ときのフレームレートを設定しま す。以下から設定します(単位fps)。 1/10, 1/5, 1/3, 1/2, 1, 2, 3.3, 5
- after:アラーム発生時の画像の記録枚数の フレームレートを設定します。以下 から設定します(単位 fps)。 1/10, 1/5, 1/3, 1/2, 1, 2, 3.3, 5, 10
- [設定&再起動]ボタン [録画設定]の項目を設定したら[設定&再起 動]ボタンをクリックします。

# 設定項目について

## [アラーム端子使用の有無]

[アラーム端子]

外部端子のアラーム入力を使用するかどうか を「使用する/使用しない」で設定します。 設定したら [設定] ボタンをクリックしま す。

## 「メール設定]

[メール通知]

アラームが発生したときにメール通知を行う かどうかを「使用する/使用しない」で設定 します。

[メールサーバーアドレス]

メールサーバーアドレスを入力します。ネッ トワーク設定でDNSを「使用する」に設定し ている場合、ホスト名.(ピリオド)ドメイン 名(半角英数字128文字以内)を入力できま す。

重要!:ホスト名は、a~z、A~Zのアル ファベットを最低1文字入れてくだ さい。

[送信者メールアドレス]

送信元のメールアドレスを半角英数字128文 字以内で入力します。必ず管理者のメールア ドレスを入力するようにしてください。

## [画像添付]

アラームが発生したとき送信するメールに画 像を添付するかどうかを「する/しない」で 設定します。

[設定&再起動]ボタン

[メール設定]の項目を設定したら「設定&再 起動]ボタンをクリックします。

[通知先メールアドレスの登録] 通知先のメールアドレスを設定します。設定し たら[登録]ボタンをクリックします。通知先 として4つまでのアドレスを登録できます。

# アラーム機能を使用する

#### [独自アラーム設定]

[独自アラーム]

独自アラーム機能を使用するかどうかを「使 用する/使用しない」で設定します。

[通知先ポート]

アラーム通知に使用するポート番号を設定し ます。

#### [リトライ回数]

サーバーから応答がなかった場合の再試行回 数を設定します。

[設定] ボタン

「独自アラーム」の項目を設定したら「設定」 ボタンをクリックします。

[通知先IPアドレス]

通知先サーバーのIPアドレスを設定します。 設定したら[登録]ボタンをクリックします。

重要!:ネットワーク上に存在しないIPアド レスを登録しないでください。

[通知先IPアドレスの削除]

「▼]ボタンをクリックして、通知先として 登録されているサーバーのIPアドレスを確認 できます。[削除] ボタンをクリックすると 選択した通知先IPアドレスを削除できます。

#### [アラーム出力設定]

「アラーム種別」

外部端子のアラーム出力端子から出力するア ラーム出力種別を「パルス/ラッチ」で設定 します。

- パルス:アラームが発生したとき、[パルス 幅]に指定した時間のパルスを出力 します。
- ラッチ:アラームが発生したとき、下にある [アラームリセット]ボタンをク リックするまで、ON状態になりま す。
- [パルス幅]

アラーム種別でパルスを選択したときに、パル ス幅を設定します。1~100(×100ミリ秒) まで設定できます。

[設定&再起動]ボタン

設定したら[設定&再起動]ボタンをクリッ クします。

- [アラーム端子リセット]
- アラーム出力の状態をリセットしたいとき、 「アラームリセット」ボタンをクリックします。

# 保存された画像を見る

アラーム発生によって本機に保存された画像を確認します。操作はアラームリストページで行 います。アラームリストページに入ると、画面の「アラーム」の文字は消えます。

#### 画面1

トップページから操作します。

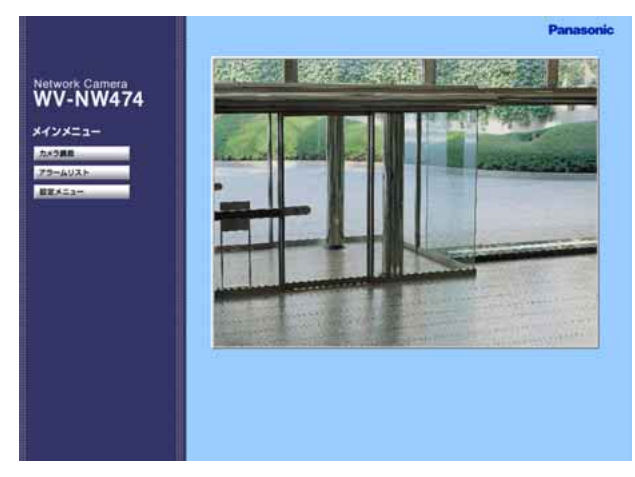

# STEP1

「アラームリスト]ボタンをクリック します。

#### 画面2

#### アラームリストページが表示されます。

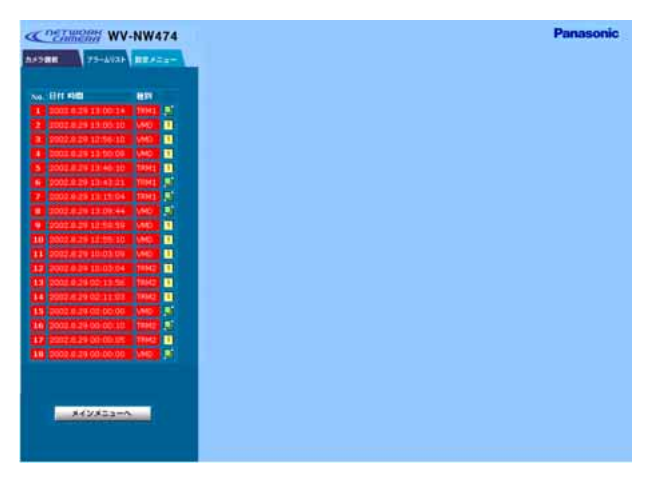

#### STEP<sub>2</sub>

アラームリストから見たいアラームの 発生時刻をクリックします。

補足:アイコンが付加されていない発 生時刻をクリックしても記録し た画像は見られません。アラー ム一覧には100件までのアラー ム発生日時が表示されます。 100件を超えた場合は古いもの から削除されます。

# アラーム機能を使用する

#### 画面3

記録されている画像が表示されます。

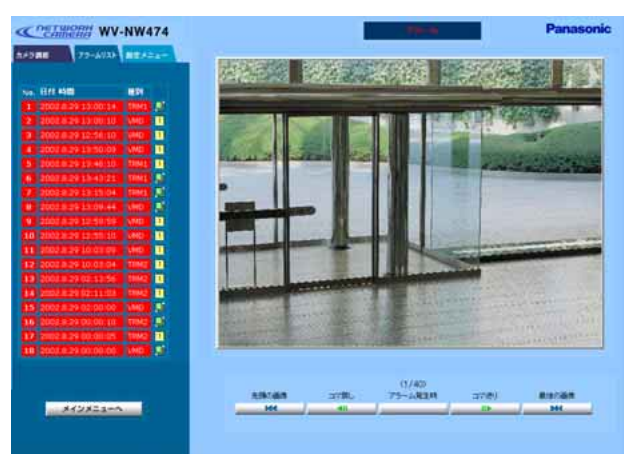

### STEP3

画像を複数枚記録するよう設定されて いる場合、画面下の操作パネルのボタ ンで記録された画像を操作します。

#### [先頭の画像]

選択した日時に記録された、先頭の画 像を表示します。

[コマ戻し] 1つ前の画像を表示します。

[アラーム発生時]

アラーム発生直後の画像を表示しま す。

[コマ送り] 1つ後ろの画像を表示します。

[最後の画像] 選択した日時に記録された、最後の画 像を表示します。

STEP4

カメラ画像に戻りたいときは、[メイ ンメニューへ]ボタンをクリックしま す。

#### 重要!

- ・アイコンが付加されていても画像が表示されないこ とがあります。これは、新しいアラームが発生し、 該当アラームの画像が削除されているためです。
- ・操作パネルのボタンをクリックしても操作できない ときは、一度他のページに移動して、再度アラーム リスト画面を表示してください。

# アラームメールの内容をカスタマイズする

アラームの発生とその日時をお知らせするアラームメールの内容をカスタマイズすることがで きます。以下の手順で操作してください。

#### STEP1

STEP<sub>2</sub>

メール本文をテキストエディタで作成し、テ キスト形式で保存します。 表示させたい項目(アラーム発生日時やア ラーム要因、ホストアドレスなど)によって、 入力する文字が異なります。メール内容を作 成する際、以下の置換文字一覧を参考にして ください。ファイル名は「almmail.tmpl」 にして保存します。

PCのDOSプロンプトを起動し、「ftp カメ

ラのIPアドレスローを入力します。

ユーザー名、パスワードは以下のように設定 します。

- ・ユーザー設定ページで登録されている管 理者(レベル1)のユーザー名とパス ワードを使用します。
- ・ユーザー登録を行っていない場合は、以 下のように入力します。 ユーザー名: admin パスワード: なし

#### STEP3

「put almmail.tmpl回」を入力し、作成した ファイル(almmail.tmpl)を本機内にアッ プロードします。

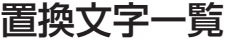

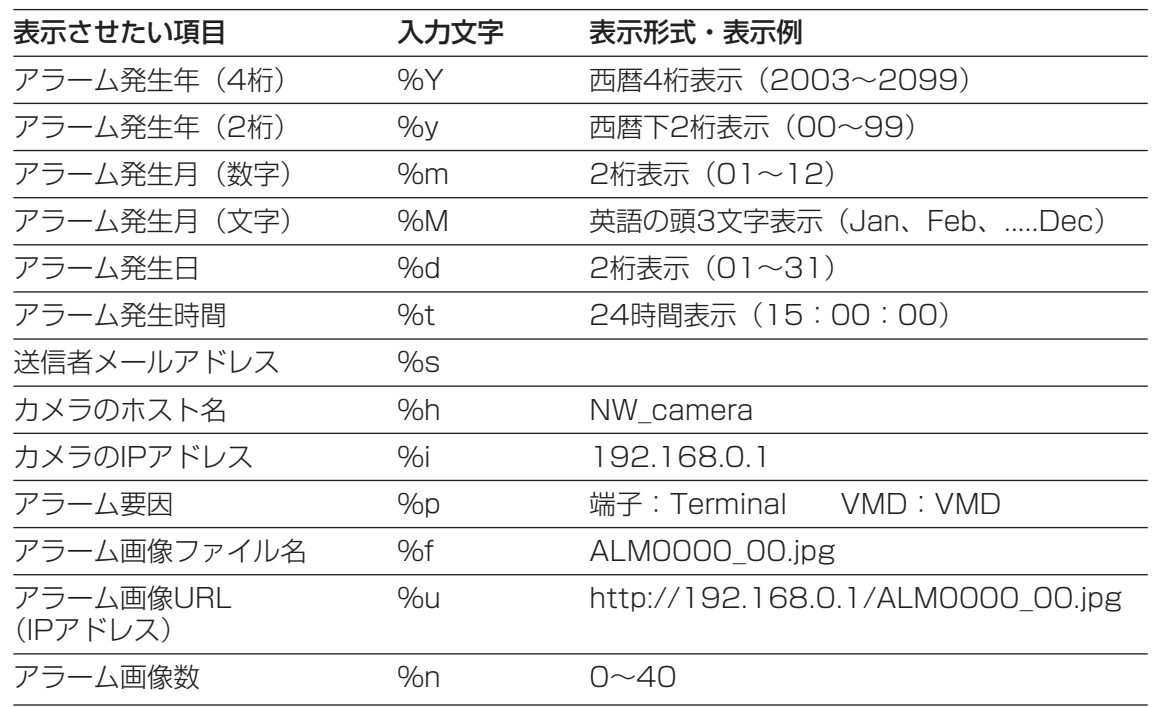

※メールの容量が2 048 byteを超えると、メールに「SIZE OVER!」と記述されます。 ※「%」を表示させたい場合、「%%」と入力してください(「%」を2つ並べて入力します)。

**53**

# 画像をサーバーに転送する

カメラ内に保存した画像をサーバーに転送します。サーバーへの転送は、以下の2つを設定で きます。

- ・監視範囲内に動きを感知した、または外部端子に接続したアラーム機器が動作したときとき に画像を転送
- ・時間間隔を指定して定期的に画像を転送

サーバーへ画像を転送するにはあらかじめ設定が必要です。

# 画像を転送するための準備

画面1

メインメニュー

トップページから操作します。

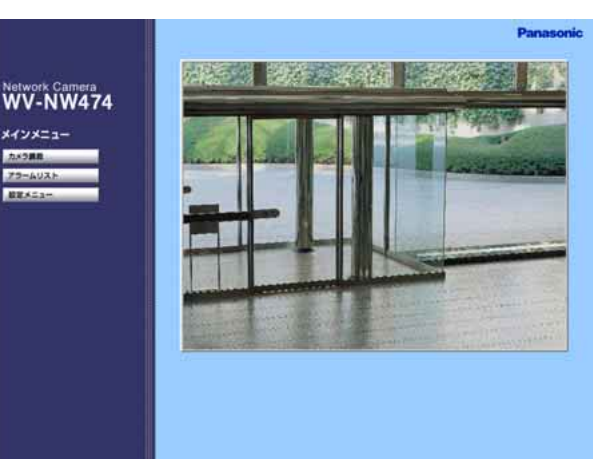

STEP1

「設定メニュー]ボタンをクリックし ます。

補足:設定によっては認証ウィンドウ が表示されます。初めて使用す る場合や認証機能が「使用しな い」に設定されている場合、 ユーザー名に「admin」を入力 し、[OK ]ボタンをクリックし てください。

#### 画面2

カメラ設定ページが表示されます。

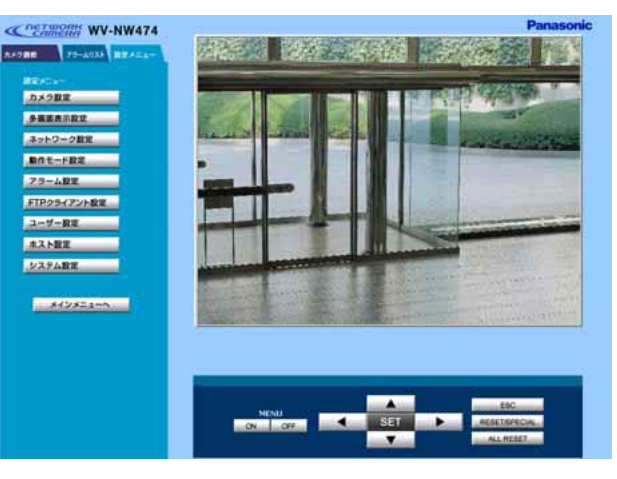

#### STEP<sub>2</sub>

「FTPクライアント設定」ボタンをク リックします。

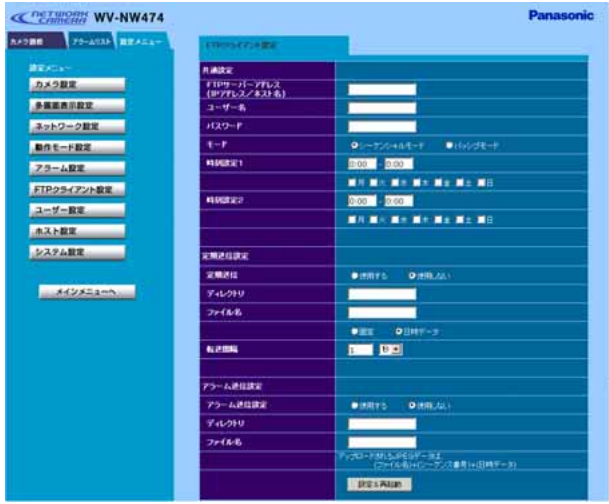

# FTPクライアント設定ページが表示されます。

## 補足:再起動後にページを切り換えるときは、再起 動が完了してから行ってください。再起動に は約10秒かかります。

# STEP3

「共通設定」の各項目を設定します。

[FTPサーバーアドレス] 転送先のサーバーのIPアドレスを入力 します。ネットワーク設定でDNSを 「使用する」に設定している場合、ホ スト名.(ピリオド)ドメイン名(半角 英数字128文字以内)を入力できます。 重要!:ホスト名は、a~z、A~Zの

> アルファベットを最低1文字 入れてください。

### [ユーザー名]

FTPサーバーにログインするための ユーザー名を半角英数字16文字以内 で入力します。

### [パスワード]

FTPサーバーにログインするためのパ スワードを半角英数字16文字以内で 入力します。

## [モード]

シーケンシャル/パッシブどちらのモー ドで転送するか設定します。通常は 「シーケンシャル」で設定し、「シーケン シャル」で接続できないときは「パッシ ブ」に切り換えてください。

# [時刻設定1][時刻設定2]

転送する曜日にチェックを入れ、時刻 範囲(開始時刻~終了時刻)を設定し ます。ここで、設定した時刻が定期送 信およびアラーム送信の送信時刻とな ります。

# STEP4

設定したら、[設定&再起動]ボタン をクリックします。

## STEP<sub>5</sub>

ンメニューへ]ボタンをクリックしま **55**<br>→ カメラ画像に戻りたいときは、[メイ す。

# 画像をサーバーに転送する

# 指定した時間間隔で定期的に画像を転送する

時間間隔を指定して、定期的にサーバーに画像を転送するよう設定します。 設定は前ページのFTPクライアント設定ページで行います。

### 画面1

FTPクライアント設定ページから操作します。

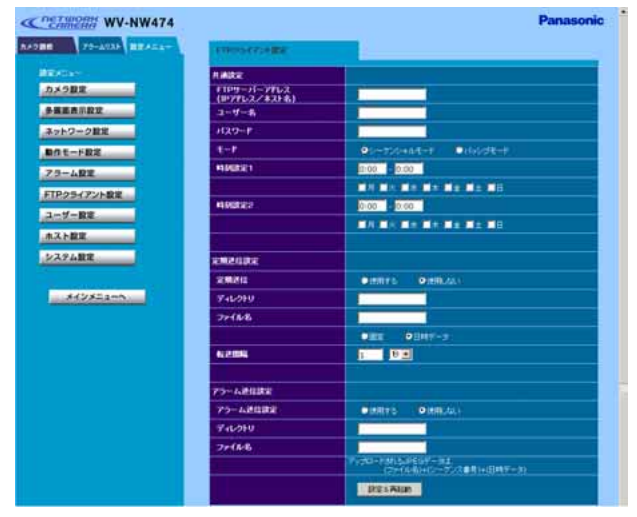

# 設定項目について

[定期送信]

「使用する」にチェックします。

[ディレクトリ]

転送する画像ファイルを保存するディレクト リ名を半角英数字256文字以内で入力しま す。

[ファイル名]

転送する画像ファイル名を半角英数字128文 字以内で設定します。

- 固定:入力したファイル名をそのまま使用し ます。「固定」にすると、常に転送し たファイルを上書きします。
- 日時データ:入力したファイル名+連続番 号+送信日時(月日時分秒年) をファイル名として使用しま す。

### $|$  STEP1  $|$

スクロールバーをドラッグして「定期 送信設定」の設定項目を表示します。

### STEP<sub>2</sub>

「定期送信設定」の各項目を設定します。 設定内容の詳細は以下をお読みください。

### STEP3

設定したら、[設定&再起動]ボタン をクリックします。

### STEP4

カメラ画像に戻りたいときは、[メイン メニューへ]ボタンをクリックします。

#### [転送間隔]

「時刻指定送信」を「使用する」に設定した 場合、転送間隔を以下から設定します。

0.2秒~0.9秒(0.1秒単位), 1秒~1 440 秒(1秒単位)、1分~1 440分(1分単位)

#### 補足

- ・ネットワークの回線速度または状態によっ ては、指定した間隔で転送できない場合が あります。
- ・定期送信とアラーム送信を同時に使用する と、アラーム送信が優先されます。このた め、アラームが頻繁に発生すると定期送信 で設定した間隔で送信できないことがあり ます。
- ・再起動後にページを切り換えるときは、再 起動が完了してから行ってください。 再起動には約10秒かかります。

# アラーム発生時に画像を転送する

アラーム発生時保存された画像をサーバーへ転送するよう設定します。 設定はFTPクライアント設定ページで行います。

#### 画面1

FTPクライアント設定から操作します。

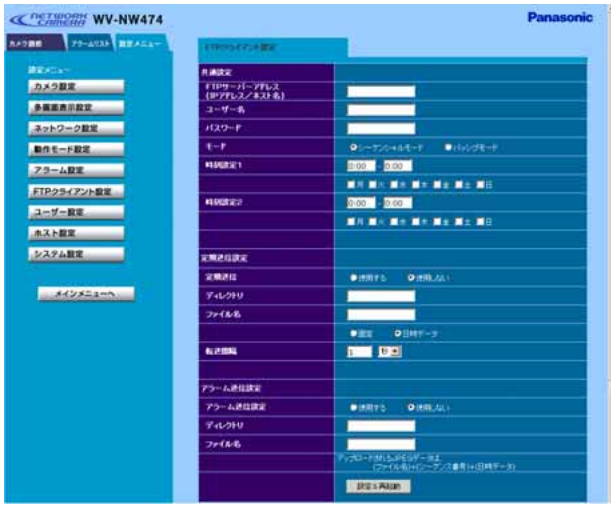

補足:再起動後にページを切り換えるときは、再起 動が完了してから行ってください。再起動に は約10秒かかります。

## STEP1

スクロールバーをドラッグして「アラー ム送信設定」の設定項目を表示します。

### STEP<sub>2</sub>

「アラーム送信設定」の各項目を設定 します。

[アラーム送信] 「使用する」にチェックします。

#### [ディレクトリ]

転送する画像ファイルを保存するディ レクトリ名を半角英数字256文字以内 で入力します。

#### [ファイル名]

転送する画像ファイル名を半角英数字 128文字以内で設定します。転送される ファイル名は、以下のようになります。

ファイル名:入力したファイル名+連 続番号+日時(月日時分秒年)

補足:アラーム設定ページの「録画設定」 に設定した録画枚数(「before」 と「after」の合計)が転送され るファイル数となります。

### STEP3

設定したら、[設定&再起動]ボタン をクリックします。

### STEP4

カメラ画像に戻りたいときは、[メイン メニューへ]ボタンをクリックします。

# 外部機器を制御する

本機のアラーム出力ケーブルにブザーなどの外部機器を接続することもできます。 外部機器の操作はカメラ調節ページで行います。(→43ページ)

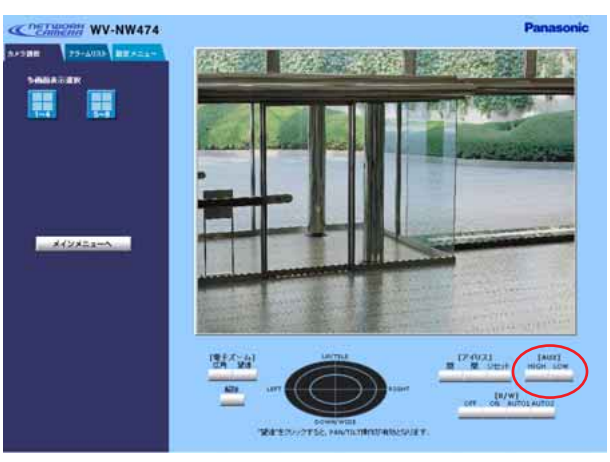

また、アラーム出力端子の状態をリセットするときは、アラーム設定ページの「アラームリ セット]ボタンをクリックします。(→50ページ)

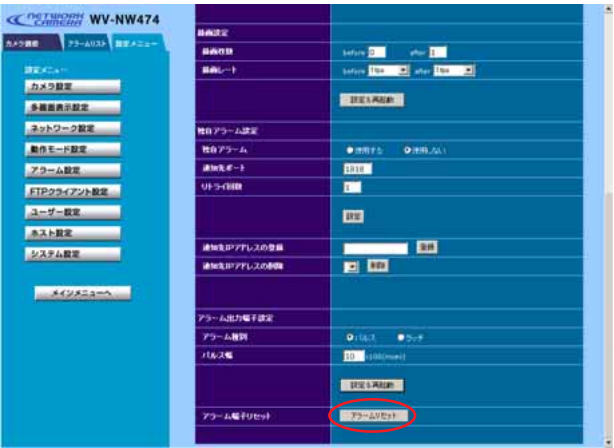

重要!: 外部機器接続時は、本機の定格(→106ページ)を超えないよう注意してください。

# 認証機能を使用する

# 認証について

本機は、本機にアクセスするための認証を二重で行うように設定できます。1つが「ユーザー 認証」でもう1つが「ホスト認証」です。

ユーザー認証では、ユーザー名とパスワードを入力させ、認証を行います。16ユーザーまで登 録できます。設定はユーザー認証ページで行います。

ホスト認証では、本機にアクセスできるPCのIPアドレスをあらかじめ登録しておくことに よって、未登録のIPアドレスが設定されているPCからのアクセスを遮断することができます。 8つまでIPアドレスを登録できます。設定はホスト認証ページで行います。

補足:ユーザー認証とホスト認証は同時に使用することができます。この場合、ホスト認証後 に、ユーザー認証が行われます。

# 本機に装備されているセキュリティ機能について

#### qホスト認証・ユーザー認証によるアクセスの制限

ホスト認証・ユーザー認証の設定をON にすることで、本機にアクセスできるユーザーを制限 することができます。

重要!:「admin」のパスワードは必ず変更してください。(→63ページ)

#### ②HTTPポートの変更によるアクセスの制限

HTTPのポート番号を変更することで、ポートスキャニングなどの不正アクセスを防止するこ とができます。(→33ページ)

# 認証機能を使用する

# セキュリティ強化のために

ルーターを使用してサブネットに分け、本機とルーターでIPアドレスによる認証を二重に行う ことでネットワークセキュリティを強化します。

### <接続例1>

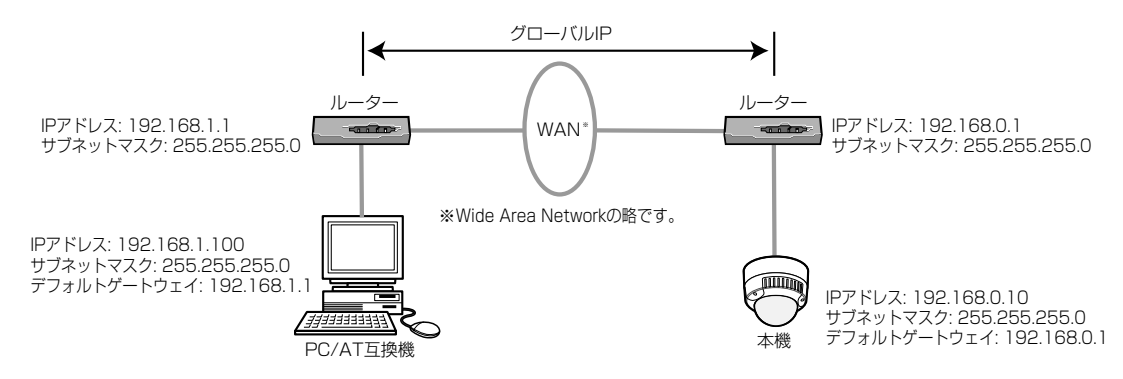

さらにファイヤーウォールなどを使用し、パケットフィルタリングやプロトコルフィルタリン グを行うことで、ネットワークセキュリティを強化します。

### <接続例2>

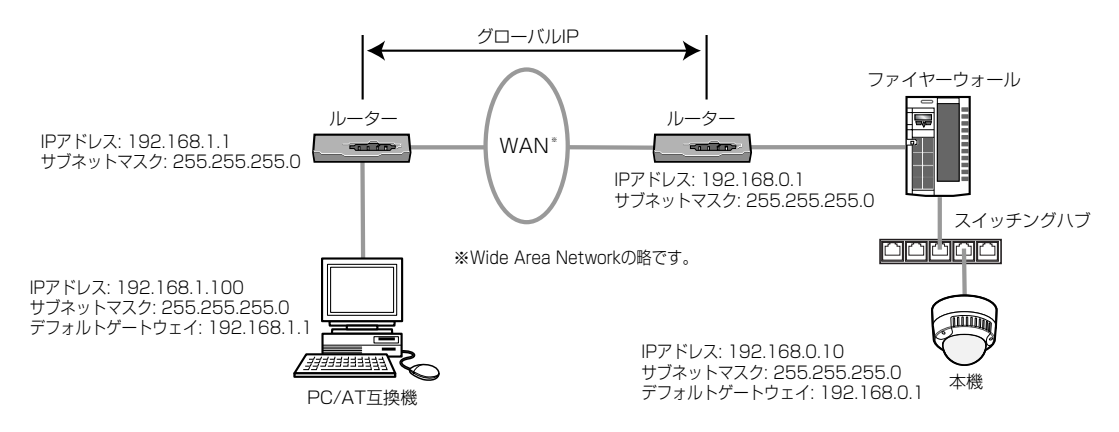

# ユーザー認証を設定する

#### 画面1

トップページから操作します。

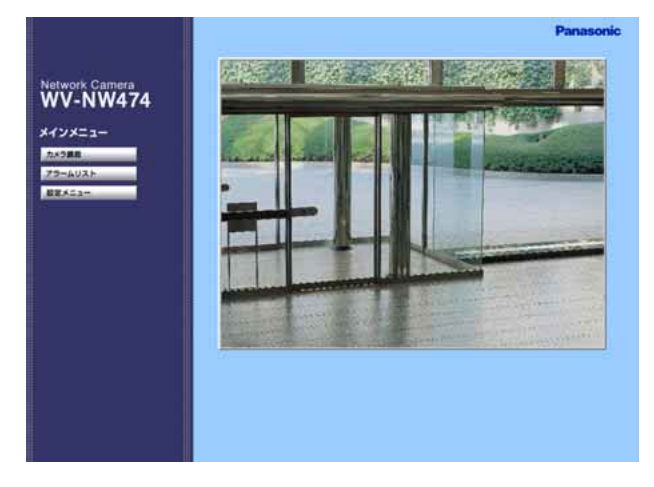

### STEP<sub>1</sub>

[設定メニュー]ボタンをクリックし ます。

補足:設定によっては認証ウィンドウ が表示されます。初めて使用す る場合や認証機能が「使用しな い」に設定されている場合、 ユーザー名に「admin」を入力 し、[OK ]ボタンをクリックし

てください。

#### 画面2

カメラ設定ページが表示されます。

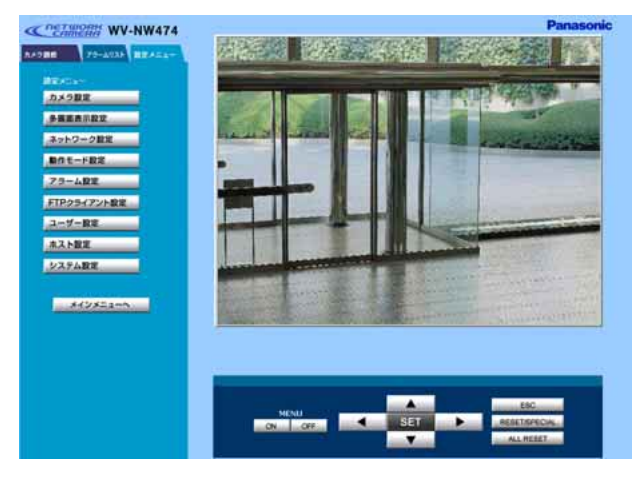

### STEP<sub>2</sub>

「ユーザー設定」ボタンをクリックし ます。

# 認証機能を使用する

画面3

ユーザー設定ページが表示されます。

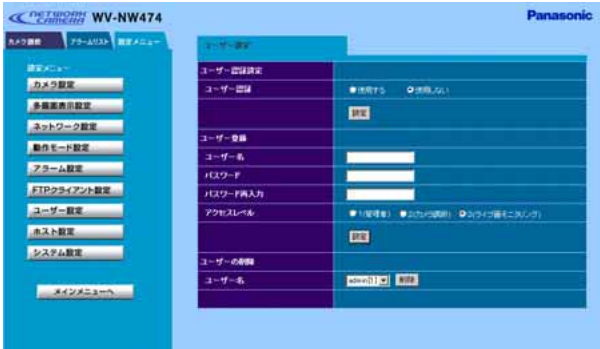

STEP3

ユーザー認証に関する各種設定を行い ます。設定内容については63ページ をお読みください。

# STEP4

設定したら、[設定]ボタンをクリッ クします。

## STEP<sub>5</sub>

カメラ画像に戻りたいときは、[メイ ンメニューへ]ボタンをクリックしま す。

# 設定項目について

#### [ユーザー認証設定]

[ユーザー認証]

ユーザー認証を行うかどうかを「使用する/ 使用しない」で設定します。

### 「ユーザー登録(パスワード、アクセスレベ ルの登録/変更)]

[ユーザー名]

ユーザー名を半角英数字16文字以内で入力 します。

[パスワード再入力]

パスワードを半角英数字16文字以内で入力 します。誤入力防止のため「パスワード再入 力]に同じパスワードを入力します。

重要!:パスワードは必ず入力してくださ い。空白のまま設定することはでき ません。

[アクセスレベル]

アクセスレベルを以下から設定します。

1(管理者): すべての操作を行えます。

2 (カメラ調節):

カメラ画像の調節、多画面表示での画像の確 認ができます。

3 (ライブ画モニタリング):

画像表示/アラームの確認のみ可能です。カメ ラ調節や各種設定操作は行えません。

[ユーザーの削除]

[ユーザー名]

[C]ボタンをクリックして、登録されている ユーザー名を確認できます。

右の「削除]ボタンをクリックすると、選択し たユーザーを削除できます。

重要!:お買い上げ時、管理者(レベル1) のユーザー:adminが登録されてい ます。「admin」は削除できません。 また、「admin」はパスワードなし で登録されていますので、必ずパス

ワードの変更を行ってください。

# 認証機能を使用する

# ホスト認証を設定する

#### 画面1

トップページから操作します。

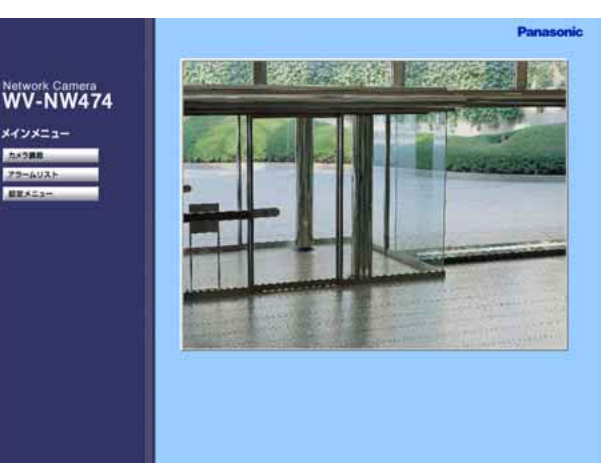

#### STEP1

「設定メニュー]ボタンをクリックし ます。

補足:設定によっては認証ウィンドウ が表示されます。初めて使用す る場合や認証機能が「使用しな い」に設定されている場合、 ユーザー名に「admin」を入力 し、[OK] ボタンをクリックし てください。

# 画面2

カメラ設定ページが表示されます。

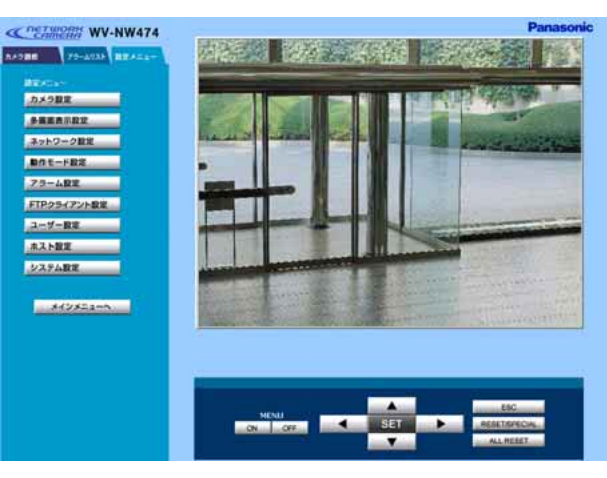

# STEP<sub>2</sub>

「ホスト設定」ボタンをクリックしま す。

#### 画面3

ホスト設定ページが表示されます。

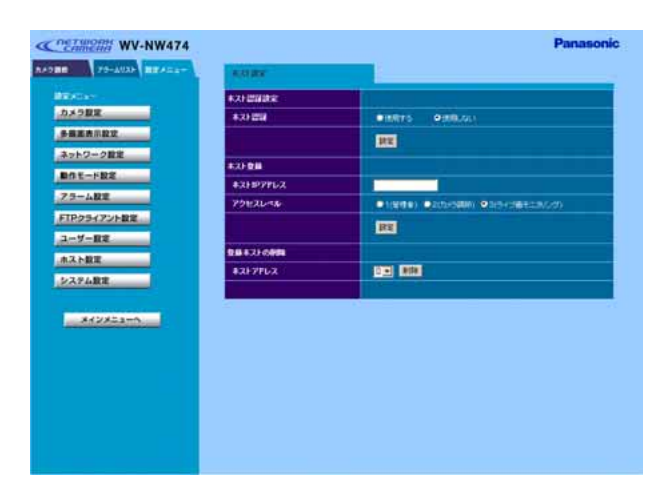

### STEP3

ホスト認証に関する各種設定を行いま す。設定内容については以下をお読み ください。

#### STEP4

設定したら、[設定]ボタンをクリッ クします。

#### STEP<sub>5</sub>

カメラ画像に戻りたいときは、[メイン メニューへ]ボタンをクリックします。

# 設定項目について

#### [ホスト認証]

#### [ホスト認証]

ホスト認証を行うかどうかを「使用する/使 用しない」で設定します。

重要!:ホスト認証を設定する前に必ずホス ト登録を行ってください。

#### [ホスト登録(アクセスレベルの変更)]

[ホストIPアドレス]

本機へアクセスを許可するPCのIPアドレス を入力します。

[アクセスレベル]

アクセスレベルを以下から設定します。

1 (管理者): すべての操作を行えます。

2 (カメラ調節):

カメラ画像の調節、多画面表示での画像の確 認ができます。

3 (ライブ画モニタリング):

画像表示/アラームの確認のみ可能です。カメ ラ調節や各種設定操作は行えません。

#### [登録ホストの削除]

[ホストアドレス] 「▼] ボタンをクリックして、登録されている ホストアドレスを確認できます。 右の「削除]ボタンをクリックすると、選択し たホストアドレスを削除できます。

重要!:ユーザー認証とホスト認証の両方を「使用しない」にすると、すべてのユーザーがラ イブ画モニタリング(レベル3)でのアクセスとなります。

# システムに関する設定を行う

本機の時刻設定やカメラ名称などシステムに関する設定を行います。 設定はシステム設定ページで行います。

#### 画面1

トップページから操作します。

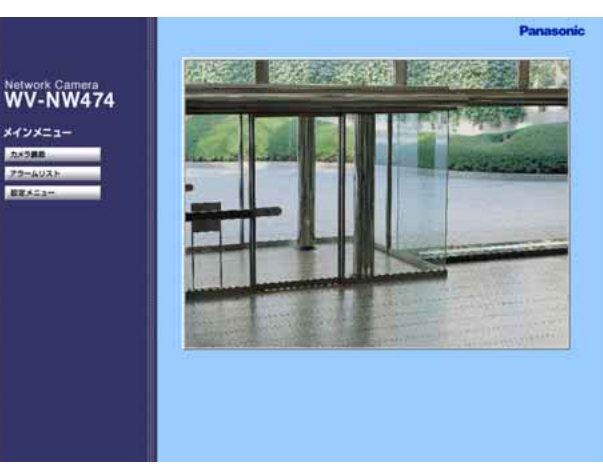

#### STEP1

「設定メニュー]ボタンをクリックし ます。

補足:設定によっては認証ウィンドウ が表示されます。初めて使用す る場合や認証機能を「使用しな い」に設定されている場合、 ユーザー名に「admin」を入力 し、「OK1 ボタンを押してくだ さい。

# 画面2

カメラ設定ページが表示されます。

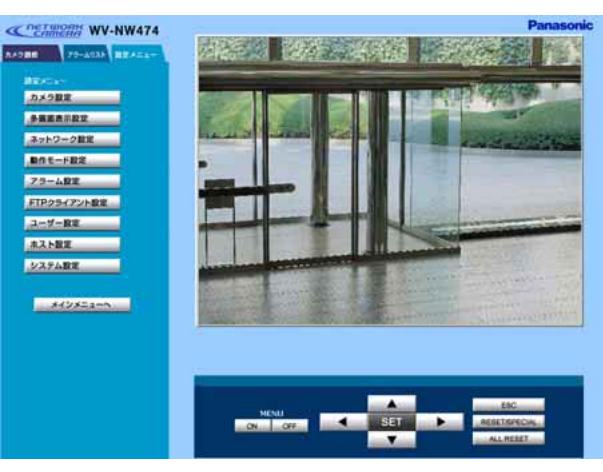

# STEP<sub>2</sub>

「システム設定]ボタンをクリックし ます。

## システム設定ページが表示されます。

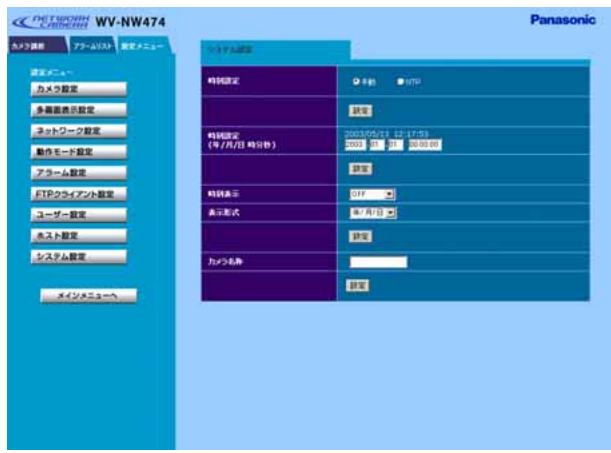

## STEP3

システム設定に関する各種設定を行い ます。 各項目の設定内容など詳細は68ペー ジをお読みください。

# STEP4

設定したら、[設定]ボタンをクリッ クします。

# STEP<sub>5</sub>

[時刻設定]を「NTP」に設定した場合、以下の画面 が表示されます。

カメラ画像に戻りたいときは、[メイン メニューへ] ボタンをクリックします。

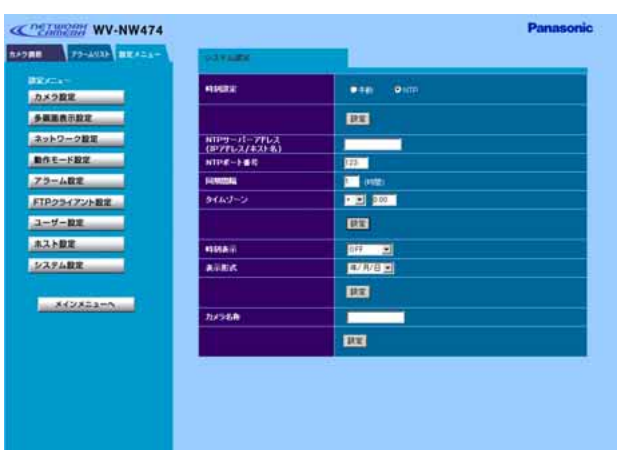

# システムに関する設定を行う

# 設定項目について

[時刻設定]

- 時刻設定の基準を設定します。
- 手動:マニュアルで時刻を調節します。 2000年~2099年まで設定できま す。
- NTP:NTPサーバーを基準に時刻を調節し ます。
- 重要!:NTPを使用する場合は、必ず、[手 動設定」で2036年より前の日時を

入力しておいてください。

[手動設定]

- [時刻設定]で「手動」を設定した場合、年 月日時分秒を入力します。
- 年 :西暦を4けたで入力
- 月、日 :2けたで入力

時、分、秒 :時、分、秒をコロン(:) で区切り、2けたで入力

[NTPサーバーアドレス]

[時刻調整]で「NTPサーバーに同期」を設 定した場合、NTPサーバーのアドレスを入力 します。DNSを使用する場合は、ホスト名. ドメイン名での登録もできます。

重要!:ホスト名は、a~z、A~Zのアル ファベットを最低1文字入れてくだ さい。

#### [NTPポート番号]

NTPサーバーのポート番号を入力します。 通常は「123」で使用できます。

#### [同期間隔]

NTPサーバーへの同期間隔を24時間制で1 時間単位に設定します。

#### [タイムゾーン]

NTPを使って時刻設定を行う場合、ご使用の 場所に応じたタイムゾーンを設定してくださ い。また、国内で使用する場合は、 「+09:00」に設定してください。

[時刻表示]

時刻表示の表示位置を設定します。 OFF:表示しない ON(左上):左上に表示 ON(左下):左下に表示 ON(右上):右上に表示 ON(右下):右下に表示 [表示形式] 表示形式を以下から選択します。 年/月/日:西暦/月/日で表示 月/日/年:月/日/西暦で表示 日/月/年:日/月/西暦で表示

- [カメラ名称]
- カメラの名称を入力します。

入力可能文字数:最大全角16文字

# PCからカメラ設定 [SET UP] を操作する

SET UPメニューはシステム機器から本機の設定を行う場合に使用するメニューです。PCか らインターネットを経由して本機にアクセスし、SET UPメニューを呼び出して操作を行うこ ともできます。

SET UPメニューは設定メニューのカメラ調節ページより詳細なカメラ機能の設定が行えます。 ここでは、ネットワークに接続されたPCからSET UPメニューを表示する方法について説明 します。

SET UPメニューについての詳細は74ページをお読みください。

# 表示のしかた

#### 画面1

トップページから操作します。

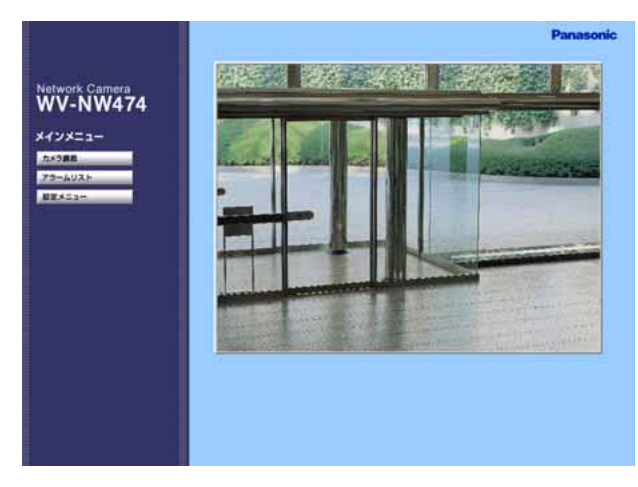

STEP1

「設定メニュー]ボタンをクリックし ます。

補足:設定によっては認証ウィンドウ が表示されます。初めて使用す る場合や認証機能を「使用しな い」に設定されている場合、 ユーザー名に「admin」を入力 し、[OK] ボタンを押してくだ さい。

#### 画面2

カメラ設定ページが表示されます。

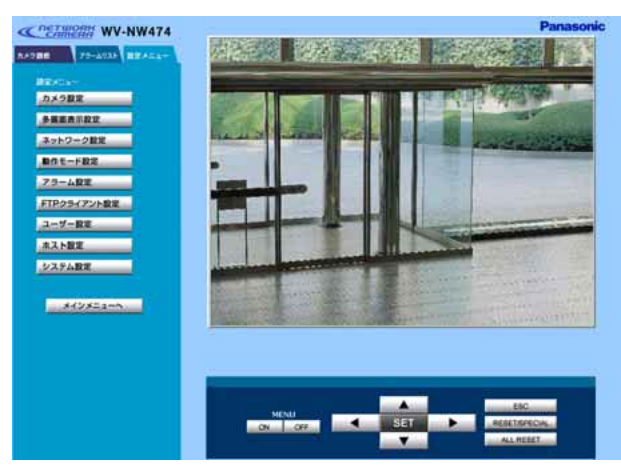

### STEP<sub>2</sub>

操作パネルのMENU [ON] ボタンを クリックします。

# PCからカメラ設定(SET UP)を操作する

#### 画面3

SET UP メニューのトップページが表示されます。

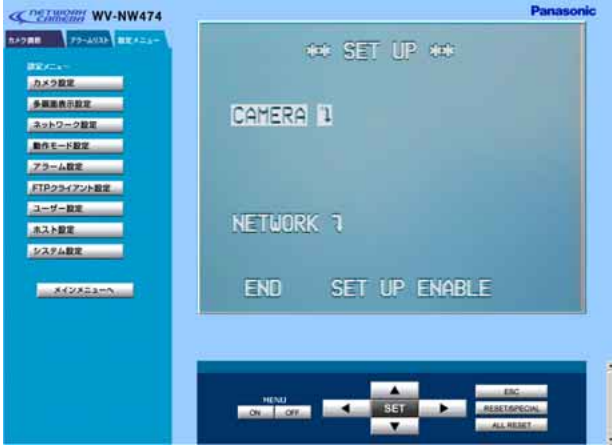

# STEP3

操作パネルを操作して、SET UP メ ニューの項目を設定します。 SET UP メニューについての詳細は 74ページをお読みください。

### STEP4

作業が終了したら、操作パネルの MENU [OFF] ボタンをクリックしま す。

### STEP<sub>5</sub>

カメラ画像に戻りたいときは、[メイン メニューへ]ボタンをクリックします。 変更内容が本機に設定され、SET UP メニューが終了します。

補足:SET UP メニューを表示したま ま[メインメニューへ]ボタン をクリックすると、SET UP メ ニューが表示された状態で、設 定メニュー画面に戻ります。

# 操作パネルについて

各ボタンの役割は以下のとおりです。

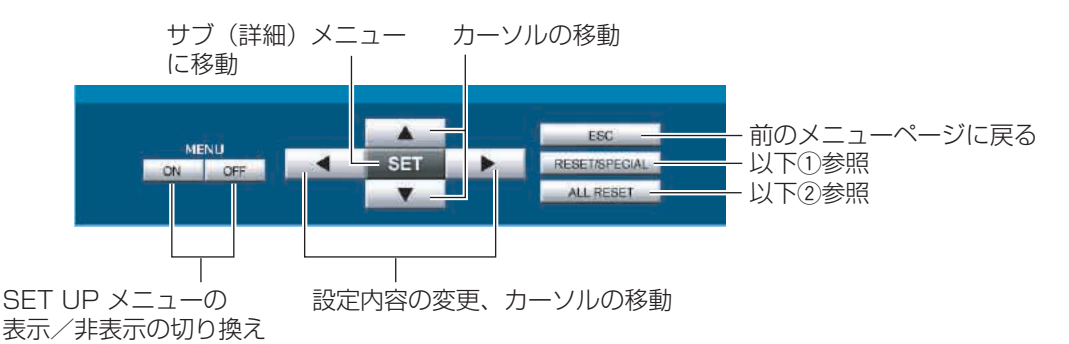

- (1) **[RESET/SPECIAL] ボタン**
- ・[CHROMA GAIN]などの各調整項目にカーソルを合わせ、 [RESET/SPECIAL]ボタンをクリックすると、設定内容がお 買い上げの状態にリセットされます。
- · カメラ設定メニュー「CAM SET UPI (78ページ)の「END」 にカーソルを合わせ、「RESET/SPECIAL」ボタンをクリックす ると、カメラ特別メニュー[SPECIAL](90ページ)を表示する ことができます。

#### ② 「ALL RESET】ボタン

カメラ特別メニュー「SPECIAL] (90ページ)の「CAMERA RESET」にカーソルを合わせ、[ALL RESET]ボタンをクリッ クすると、ネットワーク設定以外のSET UPメニューの設定内 容がお買い上げの状態にリセットされます。

補足:ネットワークの設定内容のリセット方法については96 ページをお読みください。

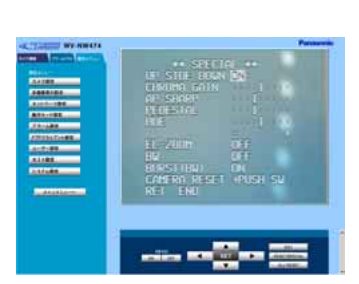

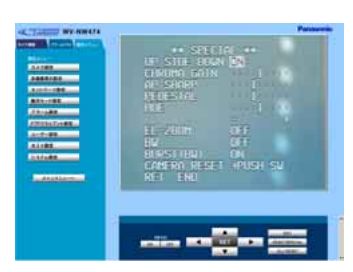

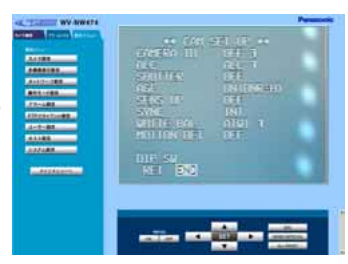
# カメラを直接操作する

ここでは、本機の内部にあるボタンやスイッチを使って、直接本機を操作す る方法について説明しています。

# SET UP メニューについて

本機を操作する場合、あらかじめ、SET UPメニューで各項目を設定しておく必要があります。 SET UPメニューの操作は、モニター画面にSET UPメニューを表示して行います。 SET UPメニューの設定項目は以下のとおりです。

## SET UPメニュー一覧

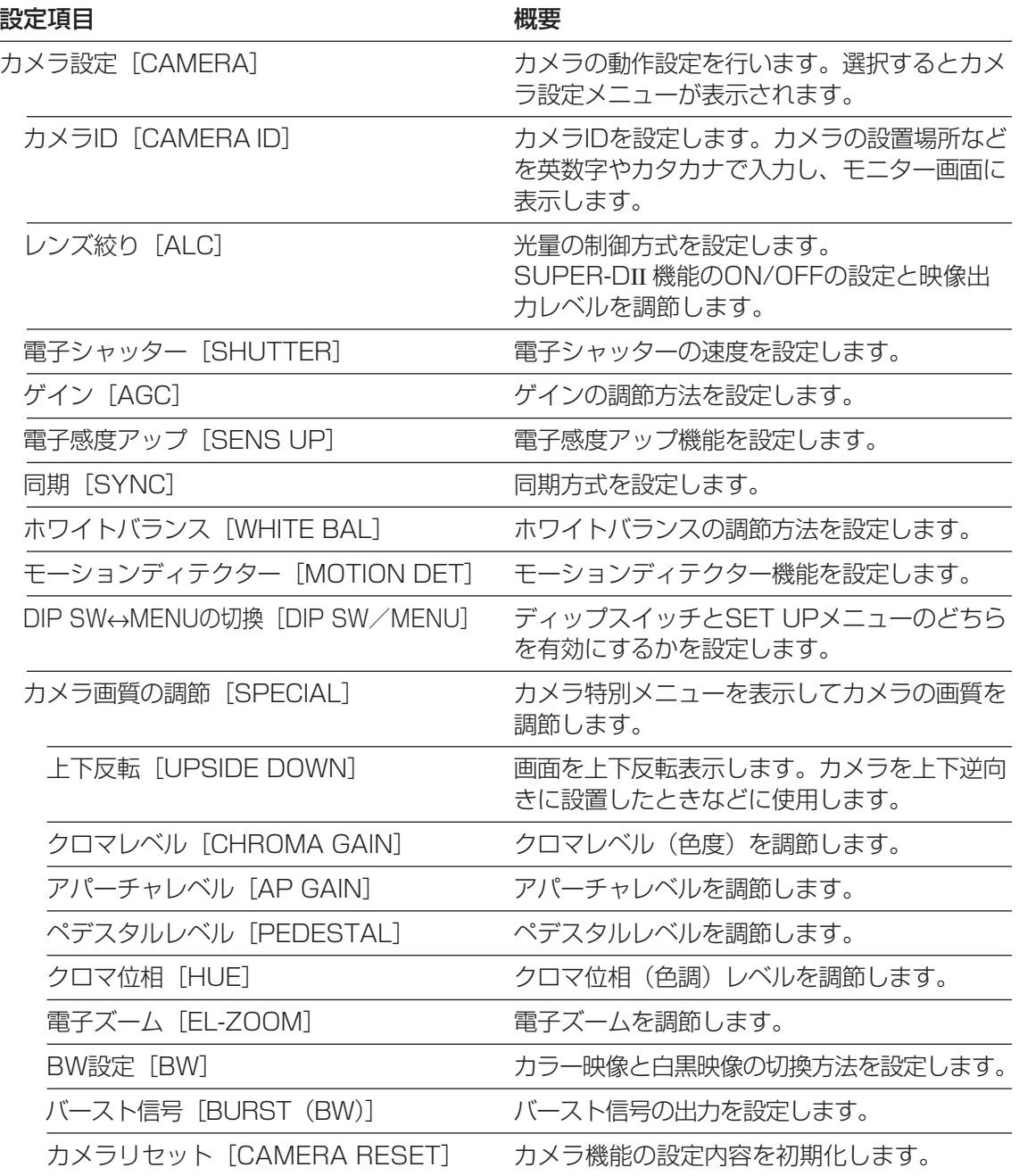

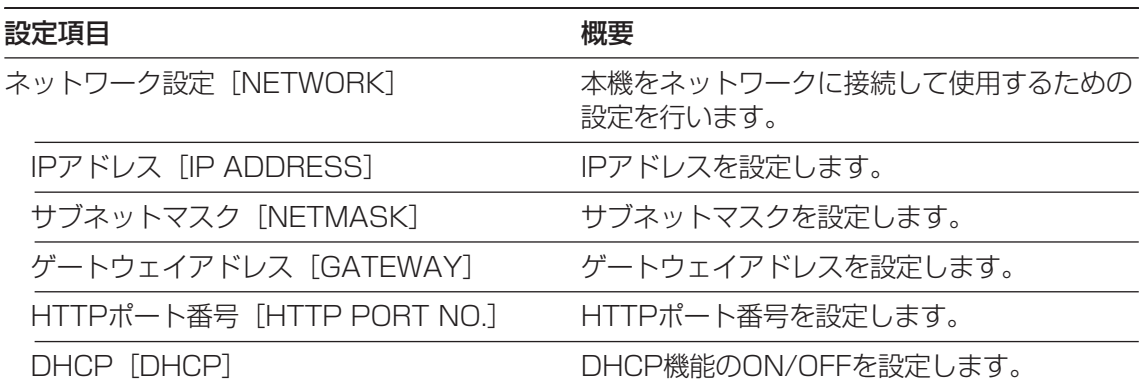

## SET UPメニューの画面表示について

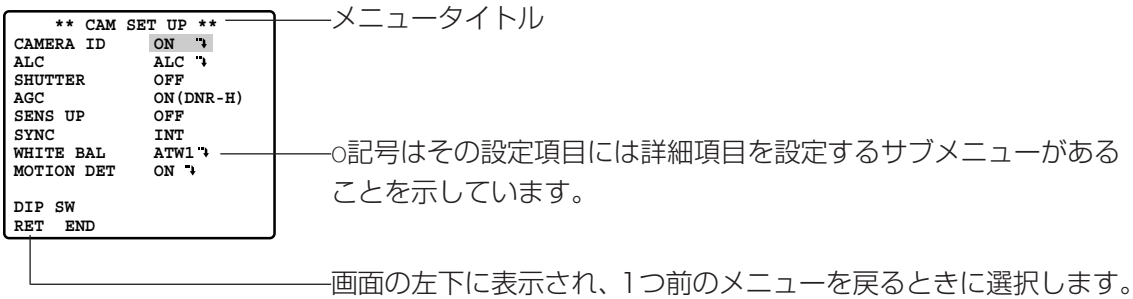

# SET UPメニューについて

## SET UPメニューの基本的な操作のしかた

- 設定ボタンを2秒以上押し続ける。 →SET UPメニュー画面が表示されます。
- **2 SET UPメニューを操作できるよう設定モードを切り換える。** 下ボタンまたは上ボタンを押して、カーソルを「END」に合わせ る。
- 8 右ボタンを押し、カーソルを「SET UP DISABLE」に合わせる。
- 設定ボタンを押し、設定モードを「DISABLE」から「ENABLE」 に切り換える。 →SET UPメニューが設定できる状態になります。

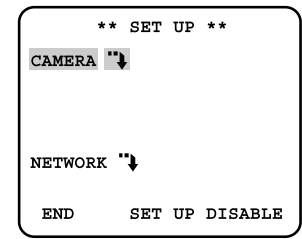

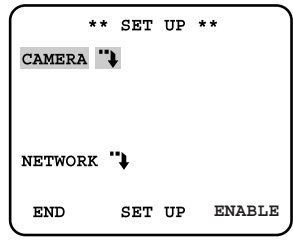

- 5 各機能の設定を行う。
	- SET UPメニューの選択 : 上ボタンまたは下ボタンを押して、カーソルを設定したい メニューに合わせます。
	- 設定内容の切り換え :左ボタンまたは右ボタンを押します。
	- 設定内容の確定 :他のメニューにカーソルを移動すると確定されます。
	- サブメニューの表示 : → が表示されているメニューにカーソルを合わせ、設定ボタンを 押します。

上の階層の画面に戻る:「RET」にカーソルを合わせ、設定ボタンを押します。

n SET UPメニューを終了するときは、「END」にカーソルを合わせ、設定ボタンを押す。 →通常の映像画面に戻ります。

#### 補足:

・本機では誤操作を防止するために、SET UPメニューを表示させたと き、設定モードは「DISABLE」(操作不可の状態)になっています。 設定メニューを操作するときは、設定モードを「ENABLE」に切り換 えてください。ただし、PCからSET UPメニューを表示させたとき、 設定モードは「ENABLE」になっています。

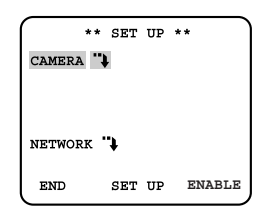

・SET UPメニューの一部はディップスイッチでも操作できます。ディップスイッチで操作で きるメニューについては13ページをお読みください。 どちらの設定を有効にするかはSET UPメニュー画面で設定します。「DIP SW」にカーソル を合わせ、設定ボタンを押すたびに、「DIP SW」と「MENU」が切り換わります。 ディップスイッチの設定を有効にする :「DIP SW」に設定 SET UPメニューの設定を有効にする : [MENU]に設定

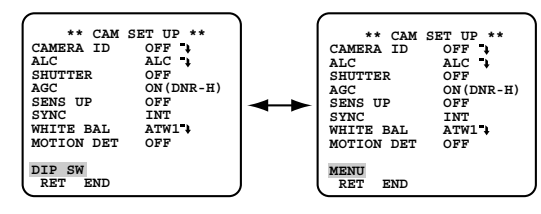

・SET UPメニュー画面を表示させたまま、5分間何も操作しないと、自動的にSET UPメ ニューの画面が終了し、通常の映像画面に戻ります。ただし、PCから操作した場合、この機 能は働きません。

カメラの動作設定を行います。 設定はカメラ設定メニューで行います。

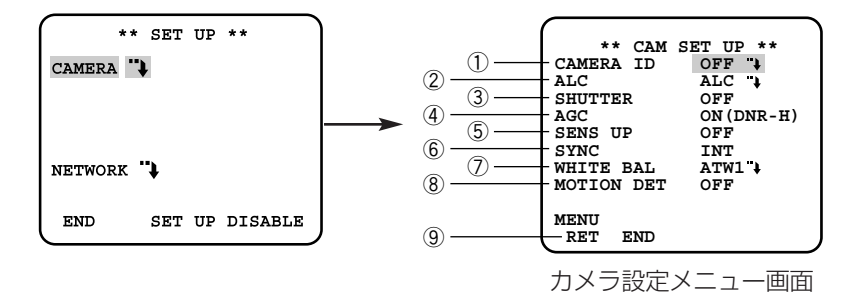

## ①カメラIDを設定する「CAMERA ID]

カメラIDを設定します。カメラの設置場所などを英数字やカタカナで入力し、モニター画面に 表示します。

設定できる文字数は半角英数字16文字までです。

「ON」に設定すると、カメラIDの設定画面が表示されます。

- 「CAMERA ID」を「ON」に設定し、設定ボタンを押す。 →カメラID設定画面が表示されます。
- 左ボタン、右ボタン、上ボタン、下ボタンを押して、入力した い文字の上にカーソルを合わせ、設定ボタンを押しタイトルを 作成する。
	- →カメラID設定画面の下の編集エリアに入力した文字が表示さ れます。

#### 補足

- ・カーソルを「KANA」に合わせ、設定ボタンを押すと、タイト ル作成画面のアルファベット表示がカタカナ表示に変わります。 「ALPHA」にカーソルを合わせて設定ボタンを押すと、アル ファベット表示に変わります。
- ・文字を変更・削除したいときは、下ボタンを押して、カーソルを 編集エリアに移動させます。左ボタン、右ボタンを押して、↑ (矢印)を変更・削除したい文字に合わせます。変更するときは、 カーソルを入力したい文字に合わせ、設定ボタンを押します。 全ての文字を削除するときは、上ボタンを押して、「RESET」 にカーソルを合わせ、設定ボタンを押します。
- ・スペース(空白)を入れたいときは、カーソルを「SPACE」に 合わせ、設定ボタンを押します。既に文字が入力されている場合、 その文字の上にスペース(空白)が上書きされるため、元の文字 は消去されます。

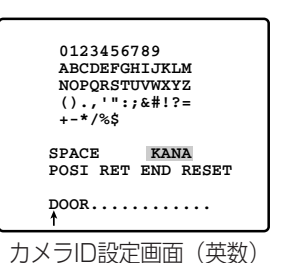

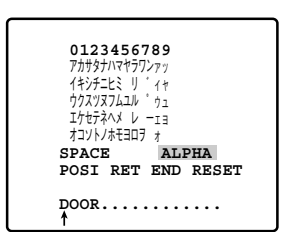

カメラID設定画面(かな)

- 8 タイトルを作成し終わったら、「POSII にカーソルを合わせ、 設定ボタンを押す。 →表示位置設定画面が表示されます。
- 左ボタン、右ボタン、上ボタン、下ボタンを押して、タイトルを 表示する位置を決め、設定ボタンを押す。 →カメラID設定画面に戻ります。

補足:カーソルを早く動かすには、左ボタン、右ボタン、上ボタ

く動きます。

ン、下ボタンを長押し(2秒以上)すると、カーソルが早

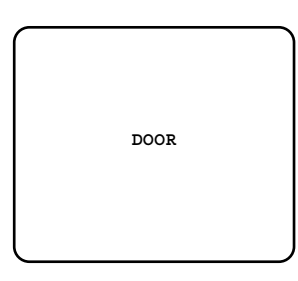

表示位置設定画面

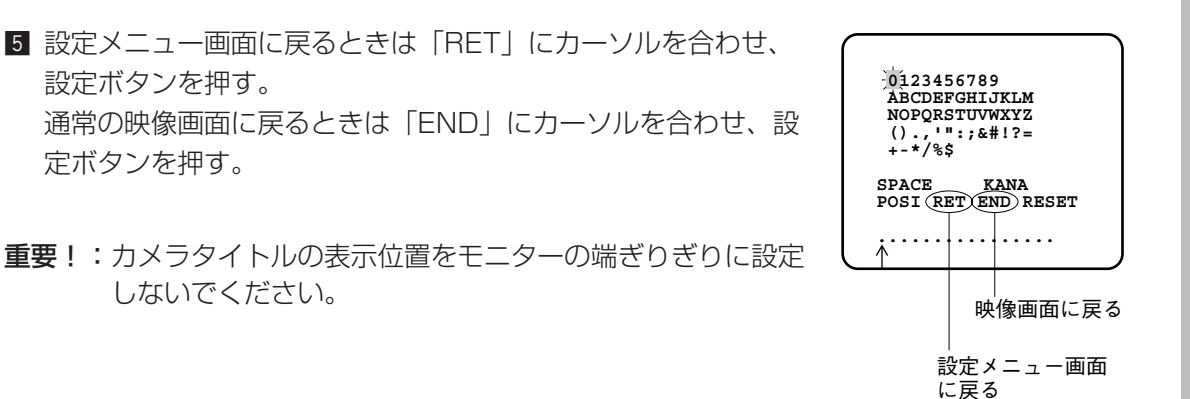

カ メ ラ を 直 接 操 作 す る

## ②光量制御方式を設定する 「ALC1

SUPER-DII 機能のON/OFFの設定と映像出力レベルの調節を行います。

### SUPFR-D II 機能について

画面中央に被写体を映している場合、背景にスポットライトのような明るい照明があると、カ メラは明るい部分に合わせて絞りを設定してしまうため、被写体が暗くなってしまいます。 この現象を解消するために、本カメラではスーパーダイナミック (SUPER-D II) 方式を採用 しています。この方式は、通常のカメラの約64倍のダイナミックレンジを確保できるため、逆 光に対して大変効果的です。

SUPER-D IIには、ONモード、OFFモードがあります。

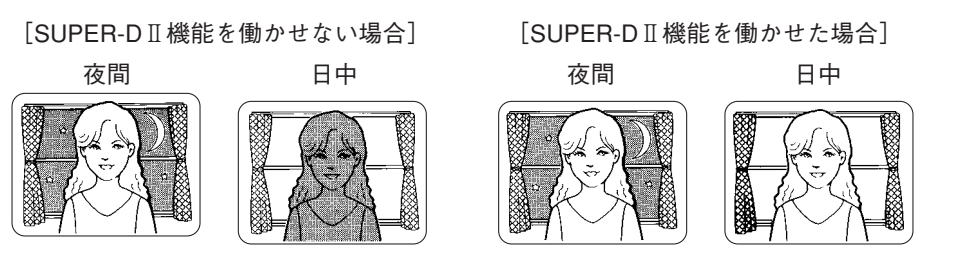

ONモード : 常にSUPER-DII 機能を働かせます。工場出荷時はこの設定になっています。

OFFモード :SUPER-DII 機能を停止します。この場合、手動で背景の明るい部分にマス クをかけ(隠し)、画面中央の被写体がはっきり映るように設定できます。

### 重要!

- ・SUPER-DII をONモードにすると、次に示す項目の設定内容が制限されます。 SHUTTER :OFF、1/100のみ切換可能 SENS UP :OFF、AUTOのみ切換可能
- ・SUPER-DII をONモードにして使用するときは、レベルを少し上げ気味に設定するとより効 果が得られます(→82ページ)。ただし、レベルを上げすぎると、ちらつきやノイズなどが 多くなる場合があります。
- ・照明の条件によって下記のような現象が見られるときは、OFFモードでご使用ください。
	- ・画面のちらつきや色の変化が生じる場合
	- ・画面上の明るい部分にノイズが生じる場合

作 す る

#### SUPER-D II 機能の設定のしかた

■ 「ALC」にカーソルを合わせ、設定ボタンを押す。 →SUPER-D II設定画面が表示されます。

2 カーソルを「SUPER-D2」に合わせ、左ボタン、右ボタンで ON/OFFを切り換える。

「ON」に設定した場合:手順7へ 「OFF」に設定した場合:手順3へ

3 カーソルを「MASK SET」に合わせ、設定ボタンを押す。 →画面を48ブロックに分割したマスク設定画面が表示されます。 マスク設定画面では左上のブロックが点滅表示されています。

\*\* CAM SET UP \*\*<br>**RA ID OFF \**<br>TER OFF **CAMERA ID ALC ALC SHUTTER OFF** AGC ON(DNR-H)<br>SENS UP OFF SENS UP OFF **SYNC** INT<br>WHITE BAL ATWI! WHITE BAL ATW<br>**MOTION DET** OFF **MOTION DET MENU RET END**

カメラ設定メニュー画面

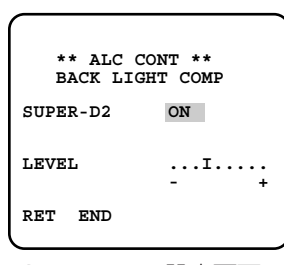

SUPER-D II設定画面

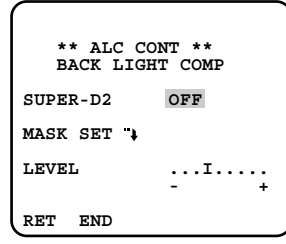

SUPER-D II設定画面

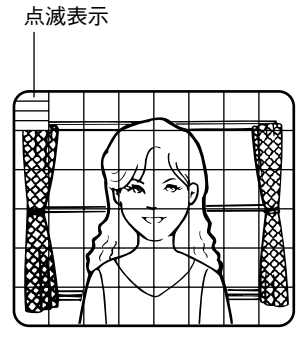

マスク設定画面

4 背景の明るい部分のブロックにマスクをかける。 画面の点滅表示を左ボタン、右ボタンでマスクをかけたいブロッ クに合わせ、設定ボタンを押す。

→マスクがかかっているブロックにカーソルがある場合、横縞と 白が交互に表示されます。

b 手順4を繰り返して、マスクをかけたいブロックを設定する。設定が完了したら、設定ボ タンを2秒以上押す。 →SUPER-DII 設定画面に戻ります。

- n 映像出力レベルを調節するときは、カーソルを「LEVEL」に合 わせ、左ボタン(-)、右ボタン(+)で調節する。
	- 補足:SUPER-DII をONに設定した場合、レベルを上げすぎる と、ちらつき、ノイズなどが多くなる場合があります。

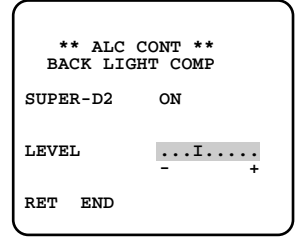

SUPER-D II設定画面

## 3電子シャッター速度を設定する「SHUTTER1

電子シャッターの速度を以下から選択します。

OFF、1/100、1/250、1/500、1/1 000、1/2 000、1/4 000、1/10 000

重要!:SUPER-DII 機能を設定している場合、シャッター機能は OFF、1/100のみ使用で きます。

## (4) ゲイン調節方法を設定する「AGC1

ゲインの調節方法を以下から選択します。被写体が低照度のとき、自動的にノイズリダクショ ン機能を働かせて、ノイズを低減します。ただし、動きのある被写体では残像が発生する場合 があります。

- ON(DNR-H):被写体の照度が暗くなると、自動的にゲインを上げ、画面を明るくします。
- ON(DNR-L) :ON(DNR-H)に設定し、残像が気になる場合に設定します。 ON (DNR-H) に設定したときより、若干ノイズが増加します。
- OFF : ゲインをあげません (通常の映像のままです)。
- 補足:「ON」に設定すると、低照度で自動的にノイズリダクションが働きノイズが低減され ます。ただし、動きのある被写体残像が発生する場合があります。

## (5)電子感度アップを設定する [SENS UP]

電子感度アップ機能を設定します。

- OFF : 電子感度アップを設定しません
- X2 AUTO : 2倍までの間で自動的に感度を上げます
- X4 AUTO : 4倍までの間で自動的に感度を上げます
- X6 AUTO : 6倍までの間で自動的に感度を上げます
- X10 AUTO :10倍までの間で自動的に感度を上げます
- X2 FIX :2倍に感度を上げます
- X4 FIX :4倍に感度を上げます
- X6 FIX :6倍に感度を上げます
- X10 FIX :10倍に感度を上げます
- X16 FIX :16倍に感度を上げます
- X32 FIX :32倍に感度を上げます

#### 重要!

- ・AUTOモードに設定した場合、自動的にゲインコントロール設定もONになります。
- ・光量制御方式(ALC)でSUPER-DII 機能を設定している場合、FIX設定はできません。ま た、電子感度アップ(SENS UP)をAUTOに設定した場合、電子感度アップの動作中は SUPER-DII 機能は機能しません。
- ・倍率を上げると画面がざらついたり、白っぽくなったり、傷が現れる場合がありますが、異 常ではありません。
- ・電子シャッター(SHUTTER)を1/100に設定しているときは、AUTOモードのみ動作し ます。FIXモードは機能しません。

## **6同期方式を設定する [SYNC]**

同期方法を設定します。

設定できる同期信号の種類と優先順位は次のようになっています。

①多重化垂直ドライブ信号(VD2)

②電源同期信号(LL) :電源の周波数を元に同期を合わせます。

③内部同期信号(INT):同期信号は入力されません。本機が生成した内部同期信号を使用し ます。

多重化垂直ドライブ信号 (VD2) が入力された場合は、カメラが他の同期方式に設定してある 場合でも、自動的にVD2同期に切り換わります。

また、電源同期モード(LL)を設定した場合、位相を調節する必要があります。

■ 「SYNC」を「LL」に設定し、設定ボタンを押す。 →位相調節画面が表示されます。

- 2 V PHASF (垂直位相) を調節する カメラの映像出力信号と基準のカメラの映像出力信号を二重 オシロスコープに接続する。
- 3 カーソルを「COARSE」に合わせる。

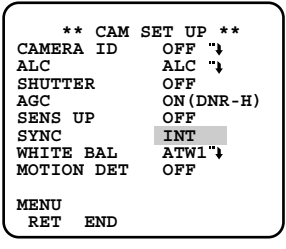

カメラ設定メニュー画面

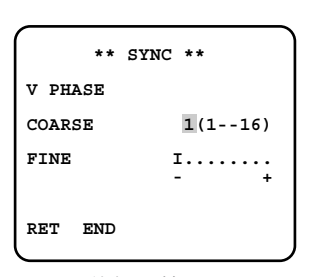

位相調節画面

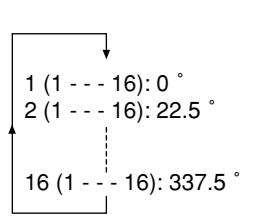

- オシロスコープを垂直レートにセットし、オシロスコープの垂 直同期部を拡大する。
- 5 左ボタン、右ボタンで両方の垂直位相を調節する。 22.5°ずつ16段階で調節する。

**6 カーソルを「FINE」に合わせ、左ボタン(-)、右ボタン(+)で** 両方の垂直位相を調節する。

#### <カーソルについて>

- **•** カーソルは右端の「+」までくると、「-」に戻ります。
- **•** 左ボタン、右ボタンを2秒以上押し続けると、移動速度が速く なります。
- **•** 左ボタン、右ボタンを同時に2秒以上押すと、工場出荷時の状 態に戻すことができます。

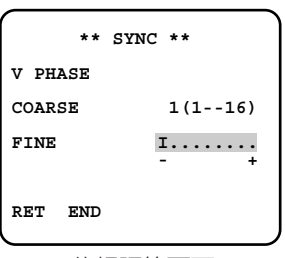

位相調節画面

#### 重要!

- **•** この設定は後面の映像出力端子にVD2信号を入力していないときだけ設定できます。また、 60 Hz地域のみ設定でき、50 Hz地域では使用できません。
- **•** この設定はディップスイッチでも行えます。詳しくは13ページをお読みください。

## ⑦ホワイトバランス設定 [WHITE BAL]

ホワイトバランスを自動調節する方式を設定します。設定したあと、手動で微調節することも できます。詳しくは86ページをお読みください(工場出荷時の設定は「ATW1」です)。

- ATW1 :カメラが色温度を継続的に確認し、ホワイトバランスを自動調節します。(自動色温 度追尾モード)
- ATW2 :ナトリウム灯下で最適なホワイトバランスに自動調節します。(ナトリウム灯自動色 温度追尾モード)
- AWC :ホワイトバランスを自動調節します(自動ホワイトバランスコントロールモード)。 「AWC」を選択したら、左ボタンを押し「AWC→PUSH SW」に切り換え、設定ボ タンを押します。調節中は、「PUSH SW」が反転表示になります。「PUSH SW」 の反転表示が元に戻ったら、ホワイトバランスの調節は終了です。

#### 重要!

- **•** 「ATW1」の動作範囲は、約2 600 Kから約6 000 Kです。色温度がこの範囲以外のとき は、「AWC」にしてください。
- **•** 下記の条件下で「ATW1」では色が忠実に再現できないため、「AWC」にしてください。
	- ・被写体の大部分が強烈な色であるか、光源がぬけるような青空や夕暮れ時の太陽の場合 ・被写体を照らす照明が暗いとき
- **•** 「AWC」では、約2 300 Kから約10 000 Kの間で適正なホワイトバランスが得られます。 上記補正範囲から外れていたり、被写体を照らす照明が暗いときはホワイトバランスが完全 にはとれないことがあります。この時「PUSH SW」は反転表示のままです。
- **•** システム機器側のステイタス表示では、ATW1、ATW2の表示にはなりません。

ホワイトバランスを自動調節したあと、手動で微調節します。

■ カーソルを「WHITE BALI に合わせ、設定ボタンを押す。 →微調節画面が表示されます。

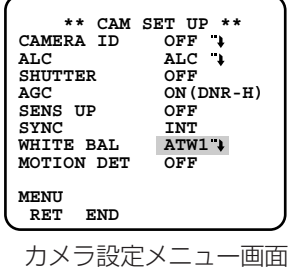

**2 カーソルを「RI「BIに合わせ、左ボタン(-)、右ボタン(+) \*\* ATW1 \*\* R ....I.... - + B ....I.... - + MASK SET RET END**

微調節画面

で微調節する。 「R」は赤色、「B」は青色を表しており、「+」に動かすと色が強 く、「-」に動かすと、色が弱くなります。

<「ATW1」「ATW2」「AWC」の検出範囲を設定する場合> ホワイトバランスは、画面上の色温度を自動的に検出し調整していますが、画面上に明る すぎる光源などがあると、正常に調整することができない場合があります。このようなと きは、明るすぎる光源などにマスクをかけ、検出しないように設定することができます。

■ 微調節画面でカーソルを「MASK SET」に合わせ、設定ボタン を押す。 →マスク設定画面が表示されます。

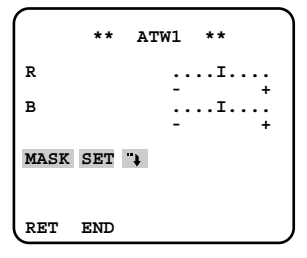

微調節画面

■ SUPER-D II機能のマスクの設定 (81ページ) の手順に従ってマスクを設定する。

## iモーションディテクター機能を設定する[MOTION DET]

モーションディテクター機能とは、1画面を48ブロックに分割してブロックごとに輝度の変化 を認識することで、撮影場所の映像に変化(動き)が生じたときにアラーム信号を送出する機 能です。モーションディテクター機能のON/OFFを設定し、ONに設定した場合はモーション ディテクターの詳細設定を行います。

- ON :モーションディテクター機能を使用します。設定すると、モーションディテクター 設定メニューが表示され、詳細設定が行えます。
- OFF : モーションディテクター機能を使用しません。

#### モーションディテクターの検出条件

被写体の大きさ :動く物体は画面の1/48以上の大きさが必要。

- 被写体のコントラスト :背景画像と動く物体のコントラスト比が5% (最大感度設定時)以 上必要。
- 被写体の動く速さ :画面の端から端までを物体が通過する時間が0.1~0.8秒以上必要 (コントラスト比5 %の場合)。これより速い物体は検出できません。

#### 重要!

- **•** 「ON」にすると、映像信号のブランキング期間にアラームデータを出力します。このため、 ブランキング期間を使用する機器(タイムコードを使用するVTRなど)は誤動作します。し たがって、ブランキング期間を使用する機器と組み合わせて使用するときは「OFF」にして ください。
- **•** コントラスト比によって被写体の大きさや動く速さの制限は異なります(コントラスト比 (明暗の差)が大きいと緩和されます)。
- **•** 蛍光灯下のフリッカのある被写体では誤動作する場合があります。
- **•** 車のヘッドライトや照明のON/OFFなどにより、被写体の照度が急激に変化する場合は誤っ て検出することがあります。
- **•** カメラが動きを検出してからVTRなどのアラーム端子までアラーム信号を送るのに約0.2秒 の遅れがあります。
- **•** この機能は盗難、火災などを防止するための専用装置ではありません。万一発生した事故や 損害に対する責任は一切、負いかねます。

### デモモードについて

1画面を48ブロックに分割した状態で輝度変化の検出を行い、設定した検出感度レベルを超える 輝度平均の変化が起こった部分をマスク表示します。このデモモードでの結果をもとに、検出感 度レベルの調節や検出範囲の設定を行います。

### モーションディテクターの詳細設定

- 「MOTION DET」を「ON」にし、設定ボタンを押す。 →動き検出設定画面が表示されます。
- 2 カーソルを「MASK SET」に合わせ、設定ボタンを押す。 →マスク設定画面が表示されます。

- SUPER-D II機能のマスクの設定(→81ページ)の手順に従っ てマスクを設定する。
- マスク範囲設定後、設定ボタンを2秒以上押して、動き検出設定画面に戻る。 デモモードでアラーム信号を出力するときは手順5へ デモモードでアラーム信号を出力しないときは手順6へ
- 動きを感知したときのアラーム信号をデモモードで出力したいと きは、カーソルを「ALARM」に合わせ、左ボタン、右ボタンで ONに設定する。

重要!:次に示すコントローラーを使用している場合、 「ALARM」を「ON」にすると、デモモードでアラーム を検出したとき、コントローラーの仕様により設定画面 を終了し、通常画面に戻ります。 対象コントローラー:WV-RM70、WV-CU360C、 WV-CU550C、 WV-CU161C

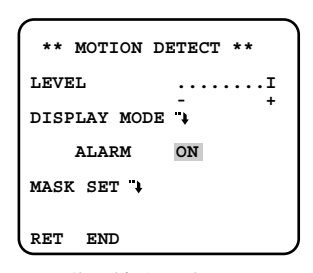

動き検出設定画面

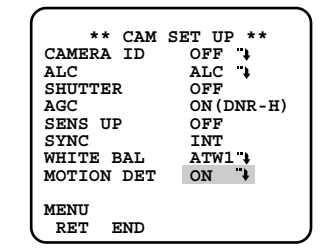

カメラ設定メニュー画面

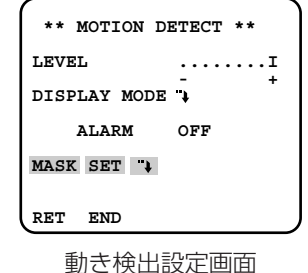

n カーソルを「DISPLAY MODE」に合わせ、設定ボタンを押す。

→デモモードになります。マスク設定画面が表示され、48分割のマスク範囲が点滅し輝度 の変化を検出します。

- カーソルを「LEVEL」に合わせ、左ボタン(-)、右ボタン(+) でモーションディテクター機能の検出感度レベルを設定します。
- 8 手順2~7を繰り返して、最適のレベルにする。

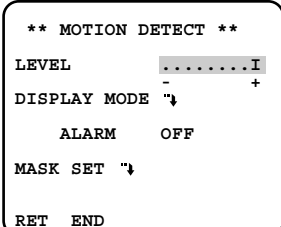

動き検出設定画面

## **⑨カメラの画質を調節する「SPECIAL]**

カメラの画質に関する各種設定を行います。

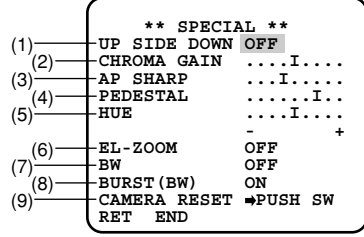

### (1)画像を上下反転する[UP SIDE DOWN]

画像を上下反転させるかどうかON/OFFで設定します。

ON:上下反転させます

OFF:上下反転させません

重要!:この設定はディップスイッチでも行えます。詳しくは13ページをお読みください。

### (2) クロマレベル (色度) を調節する「CHROMA GAIN]

クロマレベル(色度)を調節します。左ボタン、右ボタンでカーソルを動かします。カラービ デオモニターを見ながら、調節してください。

### (3)アパーチャレベルを調節する[AP SHARP/AP SOFT]

アパーチャレベルを調節します。左ボタン、右ボタンでカーソルを動かします。「-」方向に動 かすとソフトな画面に、「+」方向に動かすとシャープな画面になります。カラービデオモニ ターを見ながら、調節してください。

#### 重要!

- **•** AP SHARP/AP SOFTは設定ボタンを押すと切り換わりますが、この設定に関係なく、カー ソルを左端の「-」の位置まで動かすと一番ソフトな画像に、右端の「+」の位置まで動かすと、 一番シャープな画像になります。
- **•** SHARP/SOFTどちらの設定にするかは、ディップスイッチでも行えます。詳しくは13 ページをお読みください。

### (4) ペデスタルレベルを調節する「PEDESTAL]

ペデスタルレベルを調節します。左ボタン、右ボタンでカーソルを動かします。「-」方向に動 かすと暗い画面に、「+」方向に動かすと明るい画面になります。カラービデオモニターを見な がら、調節してください。

#### (5)クロマ位相(色調)を調節する[HUE]

クロマ位相(色調)を調節します。左ボタン、右ボタンでカーソルを動かします。ベクトル色 度指示器かカラービデオモニターを見ながら、調節してください。

### (6) 電子ズームを調節する 「EL-ZOOM]

電子ズーム機能のON/OFFを設定します。

ON:電子ズーム機能を使用します。約2倍まで倍率を上げることができます。 OFF:電子ズーム機能を使用しません。

- 「EL-ZOOM」を「ON」にし、設定ボタンを押す。 →電子ズーム設定画面が表示されます。
- **2** 「ZOOM」にカーソルを合わせ、設定ボタンを押す。 →電子ズームを設定できる映像画面が表示されます。
- 3 下ボタン、上ボタンを押し、ズームを調節する。調節が終わっ たら、設定ボタンを押す。 →電子ズーム設定画面に戻ります。
- v 「PAN/TILT」にカーソルを合わせ、設定ボタンを押す。 →パン、チルトを設定できる映像画面が表示されます。
- 下ボタン、上ボタン、左ボタンを押し、アングルを調 節する。調節が終わったら、設定ボタンを押す。 →電子ズーム設定画面に戻ります。

## **\*\* EL-ZOOM \*\*** PAN/TILT **PAN/TILT** →**PUSH SET ZOOM** →**PUSH SET U ZOOM D RET END** 電子ズーム設定画面

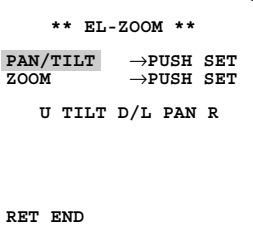

電子ズーム設定画面

#### 重要!

- **•** 「PAN/TILT」は電子ズームの倍率を上げているときのみ有効です。
- **•** リモートコントローラーからのZOOM、PAN、TILT操作でも設定できます。

カ メ

### (7)カラー映像と白黒映像を切り換える[BW]

画面の明るさ(照度)によって、カラー映像と白黒映像を自動的に切り換えるように設定しま す。設定すると、暗い場合は白黒映像に明るい場合はカラー映像になります。また、画面表示 をカラー映像と白黒映像のどちらかに固定して表示させることもできます。

AUTO1:画面の明るさ(照度)によって自動的にカラー映像と白黒映像を切り換えます。設 定すると、AUTO設定画面が表示されます。

AUTO2: 光源を検出し、画面の明るさ(照度)によって自動的にカラー映像と白黒映像を切 り換えます。 照度の変化が著しい場合や赤外線光を使っている場合など、光源を検出することに よって、誤動作を防ぎます。 設定すると、AUTO設定画面が表示されます。

- EXT : 外部端子に接続したスイッチでカラー←→白黒を切り換えます。
- ON :白黒画像を表示します。
- OFF : カラー画像を表示します。
- 「BW」にカーソルを合わせ、「AUTO1」または「AUTO2」に 設定し、設定ボタンを押す。

→AUTO設定画面が表示されます。

- 2 「LEVEL」にカーソルを合わせ、白黒映像に切り換える照度を設 定する。
	- LOW:カメラ周囲の照度が約2 lx以下のときに白黒映像に 切り換えます。

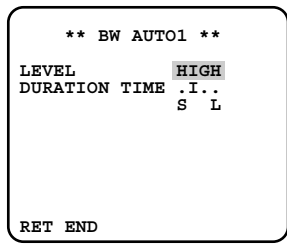

AUTO設定画面

 **\*\* BW AUTO1 \*\***

**LEVEL HIGH DURATION TIME .I.. S L**

**RET END**

HIGH:カメラ周囲の照度が約5 lx以下のときに白黒映像に 切り換えます。

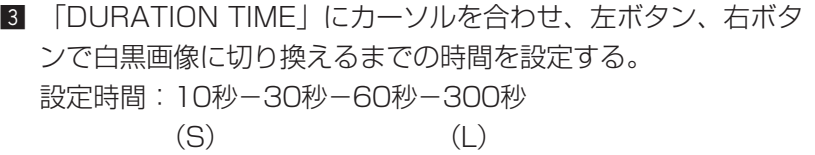

AUTO設定画面

- AUTO1、OFFの切り換えおよび白黒映像への切換レベル(HIGH/LOW)の設定は、ディッ プスイッチでも行えます。詳しくは13ページをお読みください。
- 光源の判断は、CCD撮像素子の情報により簡易的に判断しているため、たえず動いている被 写体や全画面が一定の色の場合、うまく判断できないことがあります。「AUTO2」を設定す る場合は、光源の波長800 nm以上で使用してください。

重要!

### (8)バースト信号の出力を設定する[BURST BW]

バースト信号の出力をON/OFFで設定します。

- ON:バースト信号を出力します。
- OFF:バースト信号を出力しません。
- 重要!:通常はONにしてご使用ください。モニターやVTRなど種類によってはバースト信号 のON/OFFの設定によって、正常に映像が表示されない場合があります。映像を確認 後、設定を行ってください。

#### (9)設定内容を工場出荷時の状態に戻す[CAMERA RESET]

設定内容をリセットして工場出荷時の状態に戻します。

- 「CAMERA RESET」の「PUSH SW」にカーソルを合わせる。 →「PUSH SW」が反転表示します。
- 2 左ボタンと右ボタンを押しながら、設定ボタンを2秒以上押し続けます。すべての設定メ ニューの内容が工場出荷時の状態に戻ります。

補足:

- **•** 設定メニューを個別にリセットしたいときには、リセットしたい設定メニューにカーソルを 合わせ、左ボタンと右ボタンを同時に2秒以上押します。
- **•** この操作ではネットワーク機能の設定内容はリセットされません。ネットワーク機能の設定 内容のリセット方法については96ページをお読みください。

# ネットワーク機能の設定[NETWORK]

ネットワークに関する設定を行います。本機をネットワークに接続する場合、IPアドレスなど ネットワーク接続に必要な情報を必ず設定してください。 設定はネットワーク設定メニューで行います。

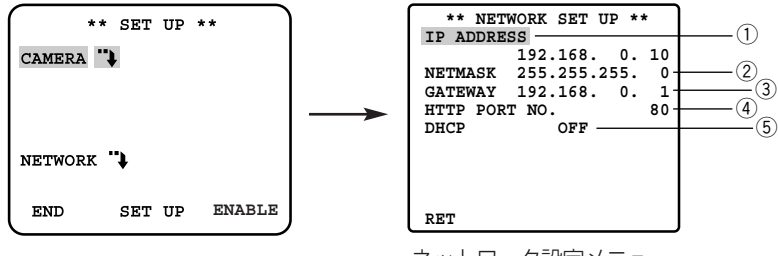

ネットワーク設定メニュー

#### 補足:

- **•** DNSサーバーの設定は、この画面ではできません。PCから設定メニューのネットワーク設 定ページにアクセスして設定してください。
- **•** 設定を始める前に、ネットワーク管理者またはご利用のインターネット・サービス・プロバ イダー(ISP)に、利用可能なIPアドレス、サブネットマスク、ゲートウェイを確認してく ださい。
- **•** インターネット経由で接続する場合、IPアドレスにグローバルアドレスを設定する必要があ ります。ISP経由で接続する場合、割り当てられているアドレスが、グローバルアドレスか どうか確認してください。
- **•** お買い上げ時、以下のように設定されています。

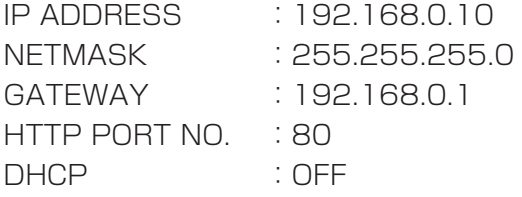

### ①IPアドレスを設定する 「IP ADDRESSI

IPアドレスを設定します。本機は、1~255までの10進数を4つに区切って入力します。指定 されたアドレスを入力してください。

- 「IP ADDRESS」にカーソルを合わせ、設定ボタンを押す。 →数値にカーソルが移動します。
- 2 左ボタン、右ボタンでカーソルを移動し、上ボタン、下ボタンで数値を変更する。
- 3 設定ボタンを押して上ボタン、下ボタンでカーソルを移動し、「RET」にカーソルを合わせ、 設定ボタンを押す。

カ

### ②サブネットマスクを設定する [NETMASK]

サブネットマスクを設定します。IPアドレスと同様に、1~255までの10進数を4つに区切っ て入力します。指定された値を入力してください。 設定は、①IPアドレスを設定する(→94ページ)と同様の操作で行います。

## 3ゲートウェイアドレスを入力する [GATEWAY]

ゲートウェイのアドレスを設定します。IPアドレスと同様に、1~255までの10進数を4つに 区切って入力します。指定されたアドレスを入力してください。 設定は、①IPアドレスを設定する(→94ページ)と同様の操作で行います。

### rHTTPポート番号を設定する[HTTP PORT NO.]

ネットワークに画像を送信する際に使用するHTTPポートの番号を設定します。指定された番 号を入力してください。 設定は、①IPアドレスを設定する(→94ページ)と同様の操作で行います。

#### 重要!

- **•** ポート番号は、システムで使用していない番号を設定してください。
- **•** ポート番号の変更は必ずネットワーク管理者が行ってください。他の機能で使用している ポート番号に設定した場合、ネットワークに接続できなくなる場合があります。

### (5)DHCP機能を設定する [DHCP]

DHCPクライアント機能を使用して、DHCPサーバーから各種アドレスを取得するかどうかを ON/OFFで設定します。左ボタン、右ボタンで設定します。

- ON :DHCPクライアント機能を使用する
- OFF :DHCPクライアント機能を使用しない
- 重要!:DHCPを「ON」に設定して、DHCPサーバーからIPアドレスなどが取得できていない 場合は、IPアドレス、サブネットマスク、ゲートウェイアドレスの表示が「0.0.0.0」 になります。

# 初期化する

ネットワーク機能の設定およびHTMLページ、アラームメール (almmail.tmpl) の内容を初 期化し、お買い上げ時の状態に戻すときは、以下の手順で操作します。

- 補足: カメラメニューの設定項目の初期化は、SPECIALメニューのCAMERA RESFTで行い ます。
- 重要!:スイッチAとスイッチBを同時に押しながらネットワーク機能またはHTMLページ、 アラームメールの初期化操作は絶対に行わないでください。

## ネットワーク機能の設定内容を初期化する

z 本機のスイッチAと上ボタン、下ボタン3つを同時に15秒以上押し続けます。

- スイッチを離してから初期化が完了するまで、約10秒かかります。電源を切らずに、そ のままお待ちください。 初期化が完了したら、ネットワーク機能を再設定してください。
- 補足:初期化後、ネットワーク環境を再設定しても本機にアクセスできないときは初期化に失 敗している可能性があります。再度初期化してください。

## HTMLページ、アラームメールの内容を初期化する

- z 本機のスイッチBと上ボタン、下ボタン3つを同時に15秒以上押し続けます。
- スイッチを離してから初期化が完了するまで、約10秒かかります。電源を切らずに、そ のままお待ちください。 初期化が完了したら、PCから本機にアクセスし、HTMLページが正しく表示されるか確 認してください。
- 補足:初期化後、HTMLページが正しく表示されないときは初期化に失敗している可能性があ ります。再度初期化してください。

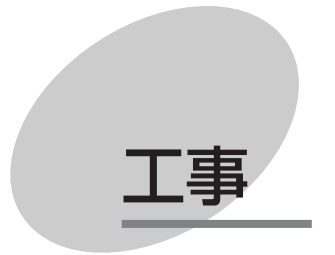

ここでは、本機の設置しかたやケーブルの接続方法について説明しています。 PCから本機を使用する場合の接続方法やネットワークの設定については 「PCから操作する」(15ページ)に記載しています。

# 設置上のお願い

## **警告**

工事は必ず販売店に依頼してください。火災、感電、けが、器物損壊の原因となります。

- ●エアコンの吹き出し口近くや外気の入り込 む扉付近など、急激に温度が変化するとこ ろには設置しないでください ドームカバーが曇ったり、結露する場合が あります。
- ●設置するとき、カメラ部やカバーに水滴が ついたまま取り付けないでください。 カメラドームの内側がくもる場合がありま す。
- ●カメラの取付場所について ・強度が十分ある天井や壁(コンクリート 天井など)に取り付けてください。
- ●屋外(軒下)に設置する場合
	- ・別売のヒーターユニット(WV-CW3H) を取り付けてご使用ください。
- ●設置するときは、あらかじめ金属ケース部 などに手を触れて、人体の静電気を除去し てから行ってください。
- ●取付ねじは、別途ご用意ください 本機を取り付けるねじは付属されていませ ん。取付場所の材質や構造、総質量を考慮 してご用意ください。
- ●カメラの電源が入/切できるように電源工 事をしてください 本機には電源スイッチがありませんので、 電源工事の際は、カメラの電源を入/切で きるようにしてください。
- ●ネットワーク接続について 本機のネットワークケーブルを使ってネッ トワークに接続するときは、以下の注意が 必要です。
	- ・ネットワークが雷の影響を受けないよう に配線設置してください。
	- ・回転台と組み合わせて使用することはで きません。

# 設置工事を始める前に

カメラを壁または天井に取り付ける方法には、次の2通りがあります。

#### 埋め込みボックス(松下電工製)を使用する

- ●壁または天井に設置された埋め込みボックスにカメラを直接取り付けます。
- ●カメラを埋め込みボックスに固定するねじは付属していません。ご用意ください。

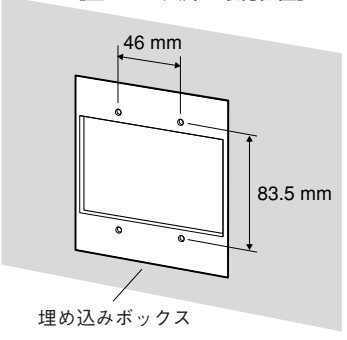

[壁または天井の取付位置]

### 取付金具(付属品)を使用する

- ●ケーブルを通す穴があいている壁または天井に取り付けるときや露出配管で取り付けるとき は取付金具を使用します。(下図参照)
- ●配管用めねじは、JIS B 2404(厚鋼電線管)のG22またはJIS B 0202(管用平行ねじ) のG3/4に対応しています。
- ●取付金具を壁または天井に固定するねじは付属していません。取付場所の材質や構造、総質 量を考慮してご用意ください。
- ●カメラを取付金具に固定するねじは付属されています。

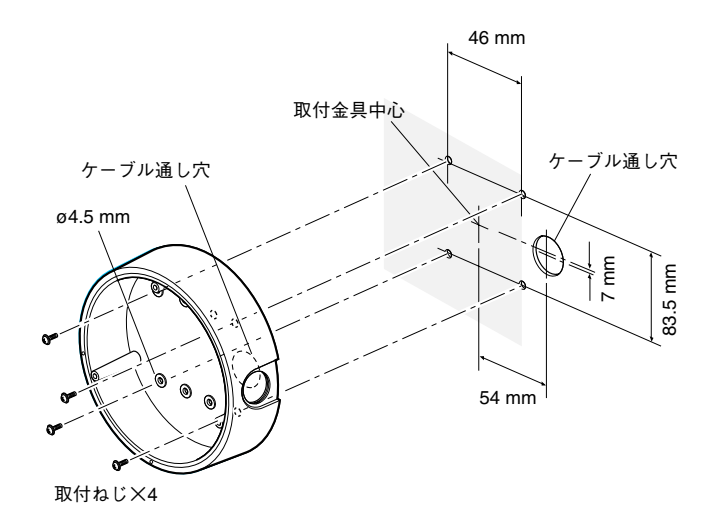

工 事

# カメラを設置する

### 1. ねじ3本をゆるめてドームカバーを外す

付属のドライバービットを使ってねじを外します。

補足:別売のドームカバー(WV-CW2C)と交換する ときはドームカバー付属の取扱説明書をお読み ください。

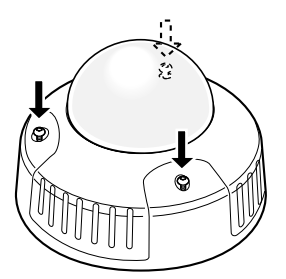

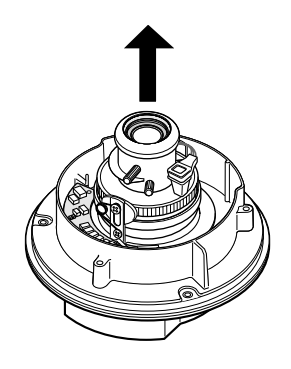

2. 輸送用の赤いねじ2本を外す

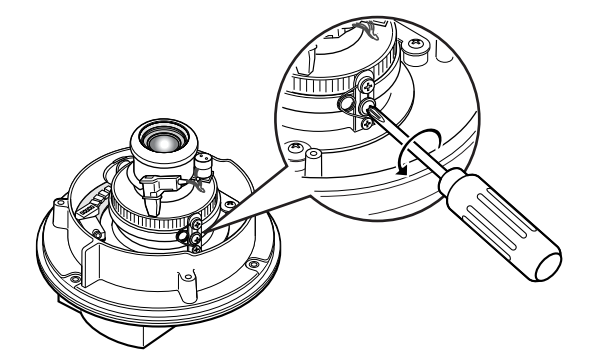

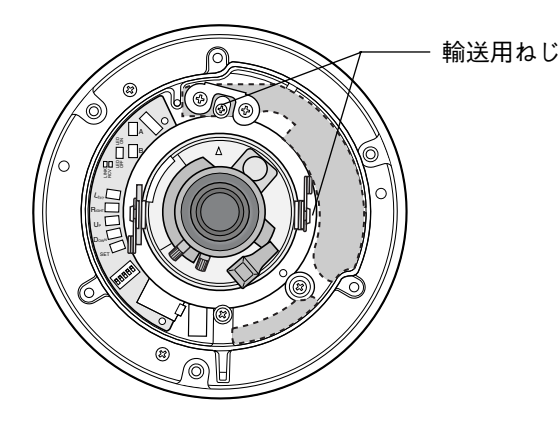

工 事

### 3. 取付金具を取り付ける 46 mm 準備したねじ4本で取付金具を天井や壁 取付金具中心 に直接あるいは埋め込みボックスに固定 ケーブル通し穴 してください。(ねじは付属されていま ケーブル通し穴  $\forall h_{\infty}$ ø4.5 mm 埋め込みボックスを使用する場合は、下 ╬ 7 mm 83.5 mm のイラストのように、2つを並べて使用 することをお勧めします。(ケーブルを 通しやすくするため) 54 mm 補足:屋外に設置するときは、ねじとね 取付ねじ×4 じ穴を防水処理してください。 46 mm 工 83.5 mm 事  $\mathbb{E}$ ø4.5 mm 取付ねじ×4

### 4. 電源コードと映像出力ケーブルを接 続する

105ページの「ケーブルを接続する」を 参照してください。

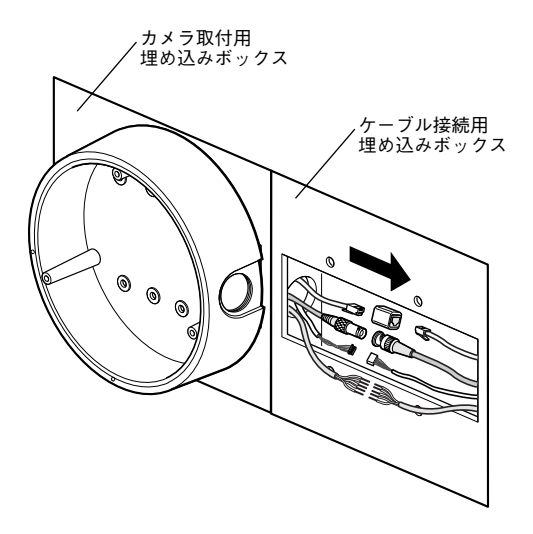

#### 補足

- ●屋外に設置するときはケーブルの防水処理をしてください。カメラ本体は本書に定める設置 工事が正しく行われ、かつ適切な防水処理が行われた場合のみ、防水(JIS IP66相当)で す。取付金具は防水対応ではありません。
- 電源コード、映像出力ケーブルの接続部には、自己融着タイプの絶縁テープを巻いてください。

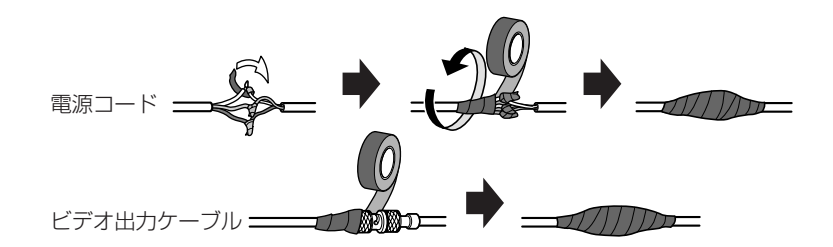

#### 5. 取付金具にカメラを取り付ける

付属のねじ3本でカメラを取付金具に固定し ます。

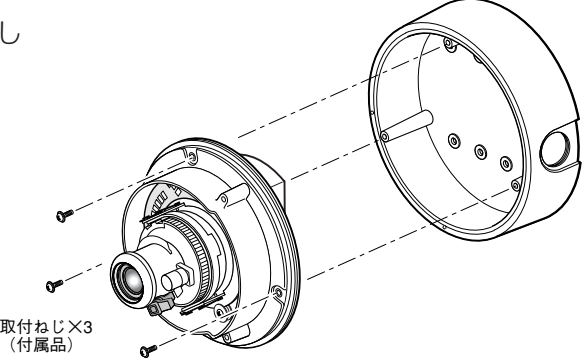

### 6. 調整用モニターの映像を見ながらカメ ラアングルを調整する

モニター出力端子(直径3.5mmミニピン ジャック)に調整用モニター(小さな液晶 モニターなど)を接続し、カメラアングル を調整してください。

カメラアングルを決めるときは、次の手順 (1). (2), (3) の調整作業を少しずつ動かし、微 調整をくり返しながら設定してください。

- (1)パンロックねじをゆるめて、水平方向に カメラ部を回転させ、パンの調整を行い ます。
- (2)チルトロックねじ(銀色)をゆるめて、 垂直方向にカメラ部を回転させ、チルト の調整を行います。
	- 注) チルトロックねじの反対側にある黒 いねじは触らないでください。
- eアジマス調整部を回し、画の傾きを調整 します。
- 4)カメラアングルが決まったらパンロック ねじとチルトロックねじを締めます。

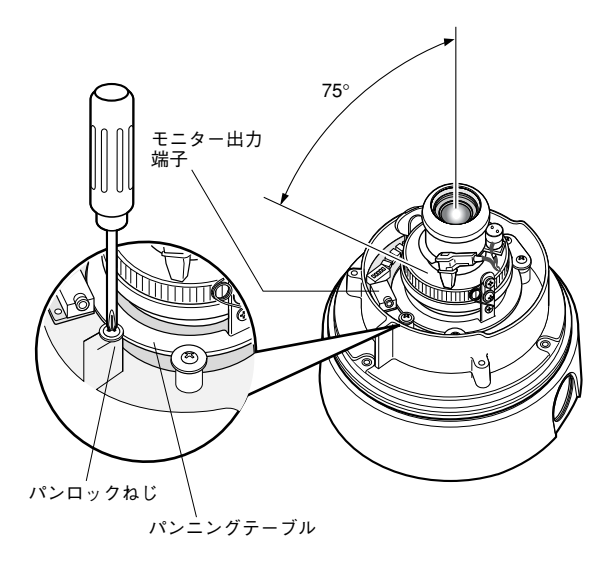

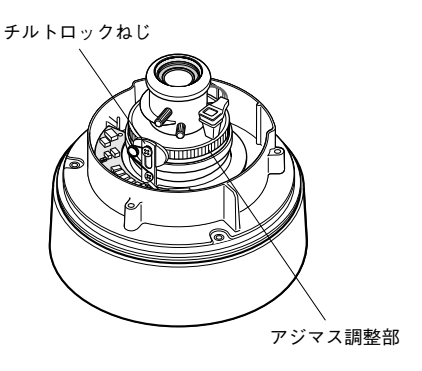

#### 補足

・調整用モニターを接続すると、映像出力端子からは映像が出力されません。

・パン、チルト調整と同時に、手順6のフォーカス調整を行ってください。

# カメラを設置する

#### 7. フォーカスを調整する

フォーカス調整は、パン、チルトの調整 (手順6)と同時に行います。 次の手順①,②,③を行い、フォーカスを調整 してください。

- (1)ズームロックつまみをゆるめて、 TELE⇔WIDE間で適当な画角に動かし、 ズームロックつまみを締めます。
- ②フォーカスロックつまみをゆるめて、フ ォーカスを調整します。
- eピントが合う位置でフォーカスロックつ まみを締めます。
- 補足:画角を変える場合は、もう一度ズーム ロックつまみ、フォーカスロックつまみ を回してピントを合わせてください。

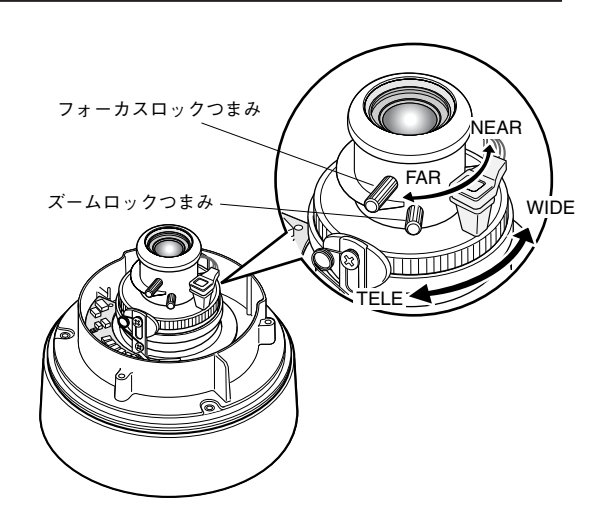

8. ドームカバーを取り付ける

手順1で外したねじを付属のドライバービッ トを使って締めます。

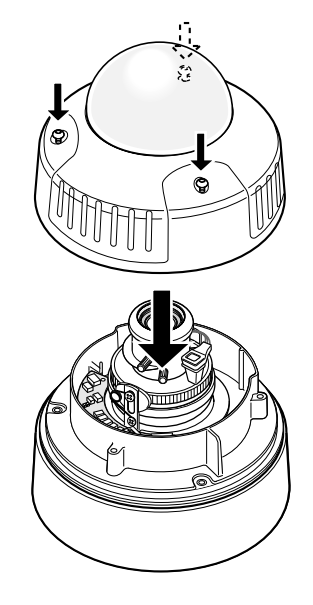

# ケーブルを接続する

20 VAを超える電源トランスは使用しないでください。

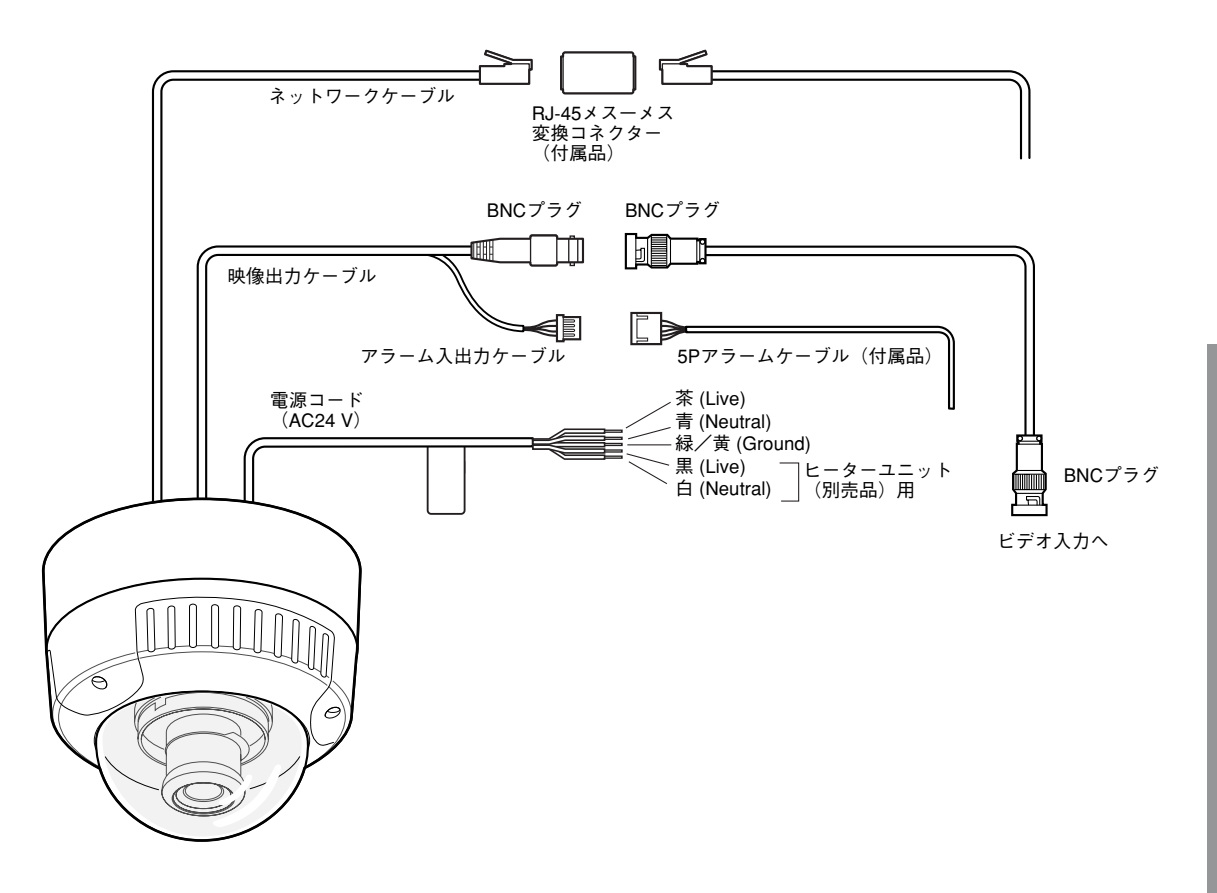

# アラーム入出力の定格

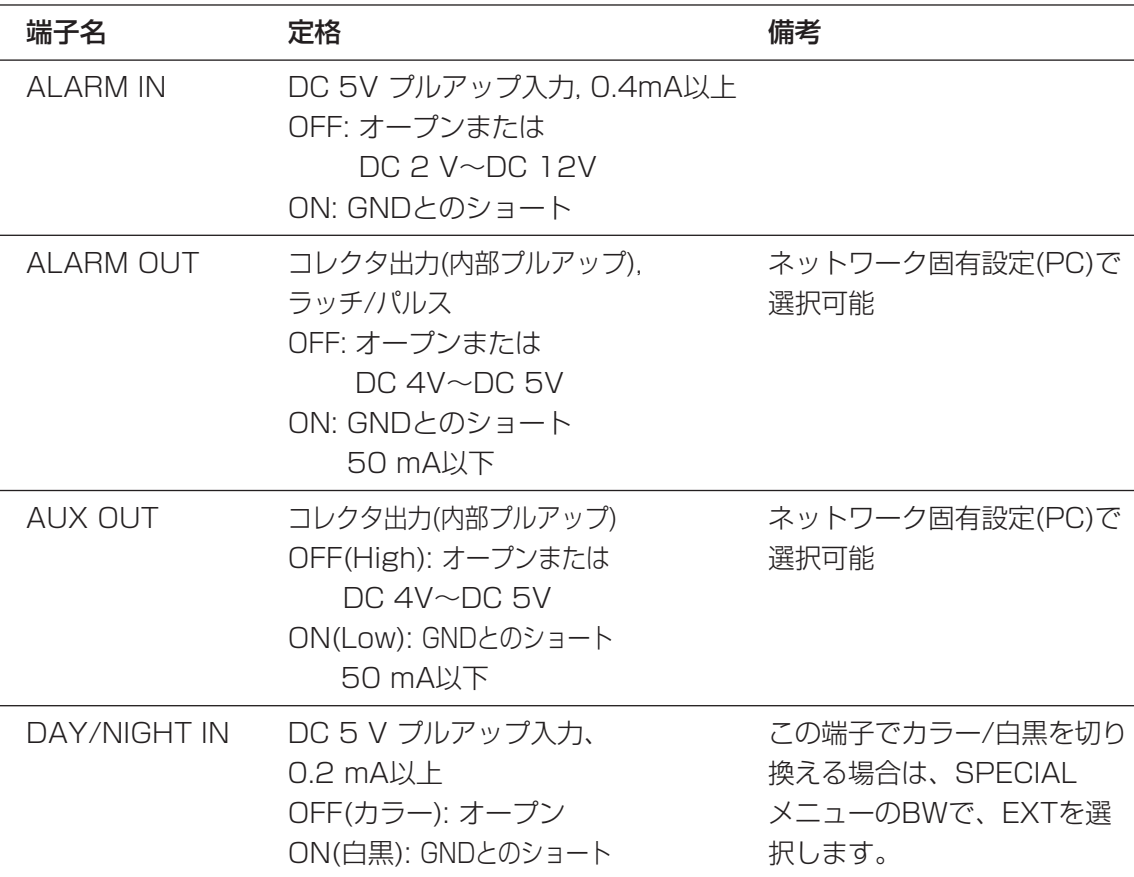

補足:センサーなどの外部機器の定格が、本機の定格に適合するか確認してください。

## 5Pアラームケーブル(付属品)ピン配列

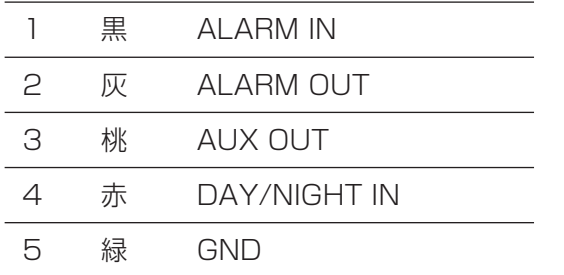

# ヒーターユニット(別売) の接続のしかた

## ヒーターユニット(WV-CW3H)の概要

別売のヒーターユニットを使用すると、屋外の低温環境でもカメラが使用できるようになりま す。使用できる温度は-30 ℃までです。カメラの内部温度が約10 ℃以下になると自動的に ヒーターがONになり、内部温度が上昇するとOFFになります。 結露緩和用ファンによって、温度変化によるカメラドームの曇り(結露)を緩和します。 ただし、急激な温度変化による著しい結露については緩和しきれない場合があります。 ファンは、結露が生じる恐れのない周囲温度下では自動的に停止します。 重要!:

- ・カメラ本体とヒーターユニットは別の電源を使用してください。同一電源から供給すると、 ヒーターユニット動作開始時、カメラ画像に影響が出る場合があります。
- ・取り付け・取り外しは、必ずカメラの電源を切った状態で行ってください。 通電時、ヒーターユニットは高温になりますので、取り外しの際は、カメラとの接続コネク ターをはずし、温度が下がってから行ってください。
- ・-10 ℃以下の環境で、設置・使用開始する場合、起動直後は正常な画像が得られない場合 があります。この場合、カメラが暖まるのを待ってから(約30分以上)電源を再度入れてく ださい。

重要!:

## 取り付けかた

qカメラのドームカバーを外し、所定の位置に付属のねじ(×1)で取り付けます。

②ヒーターユニットのケーブル (×1) をカメラ本体のコネクターに接続します。

e乾燥剤(ヒーターユニットに付属)をa部(壁)の内側に貼り付けます。

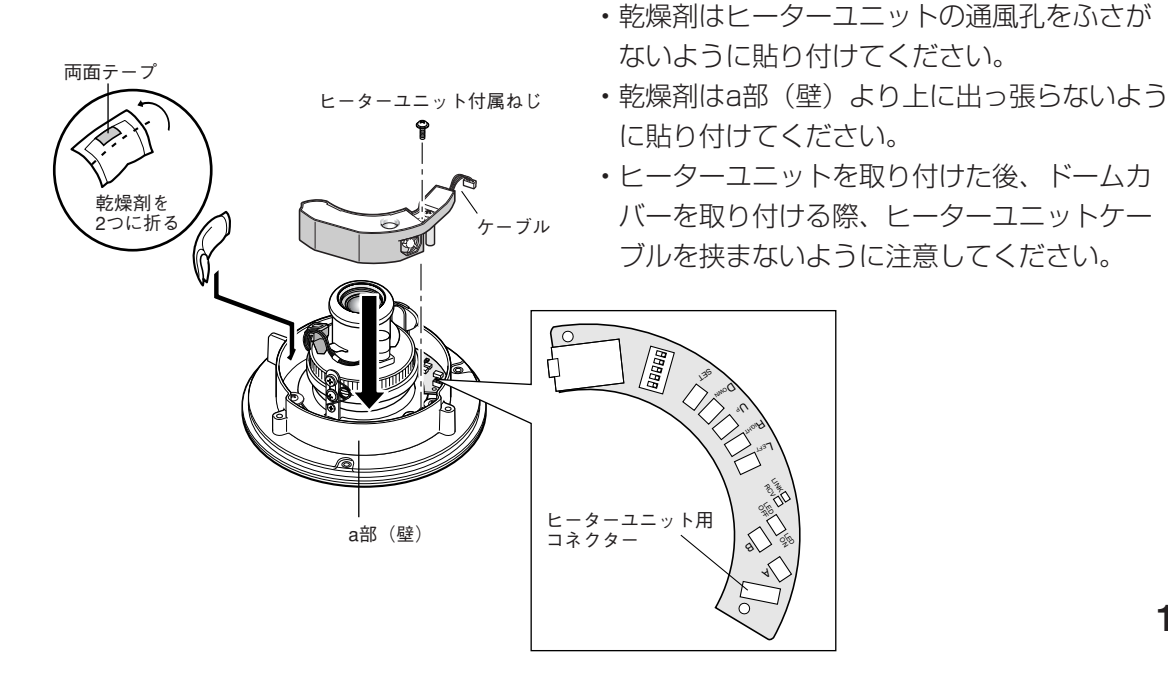

工 事

**107**

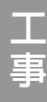
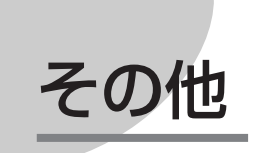

仕様

●基本仕様

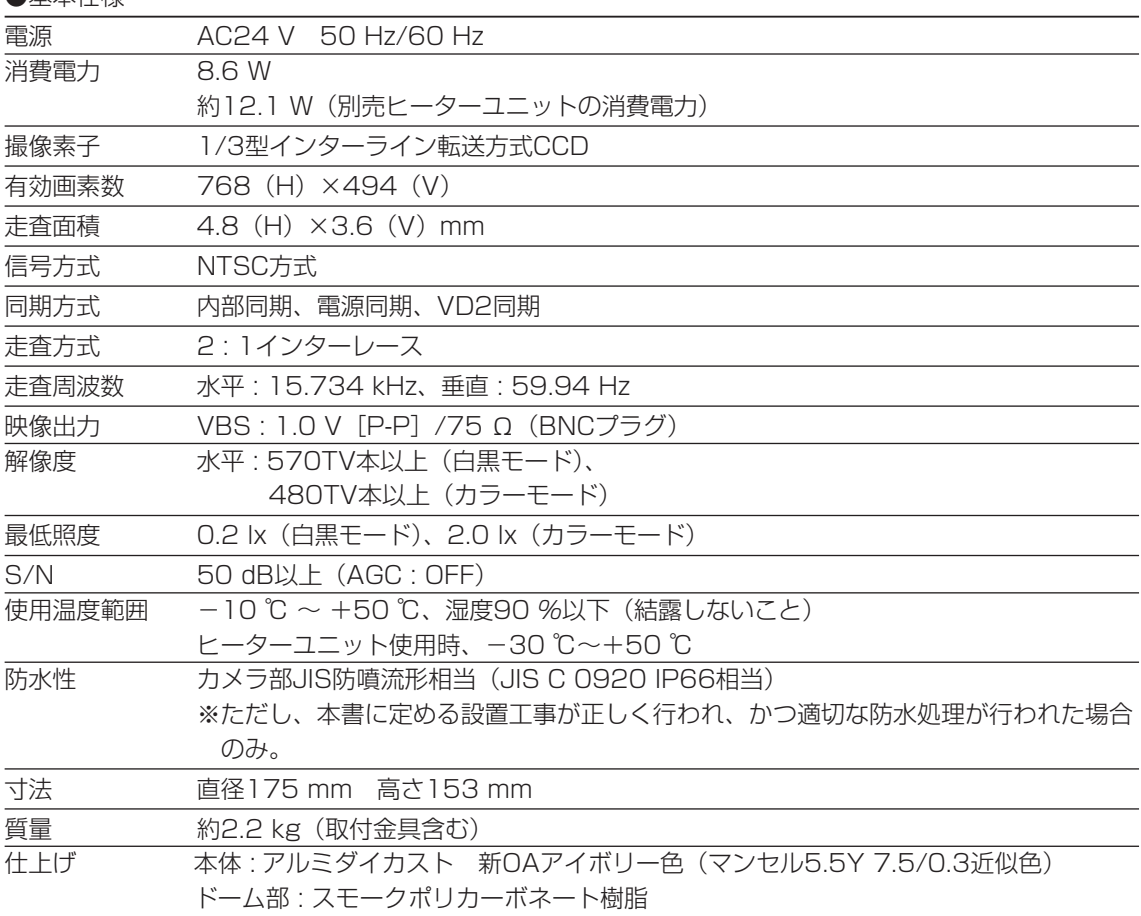

●ネットワーク部

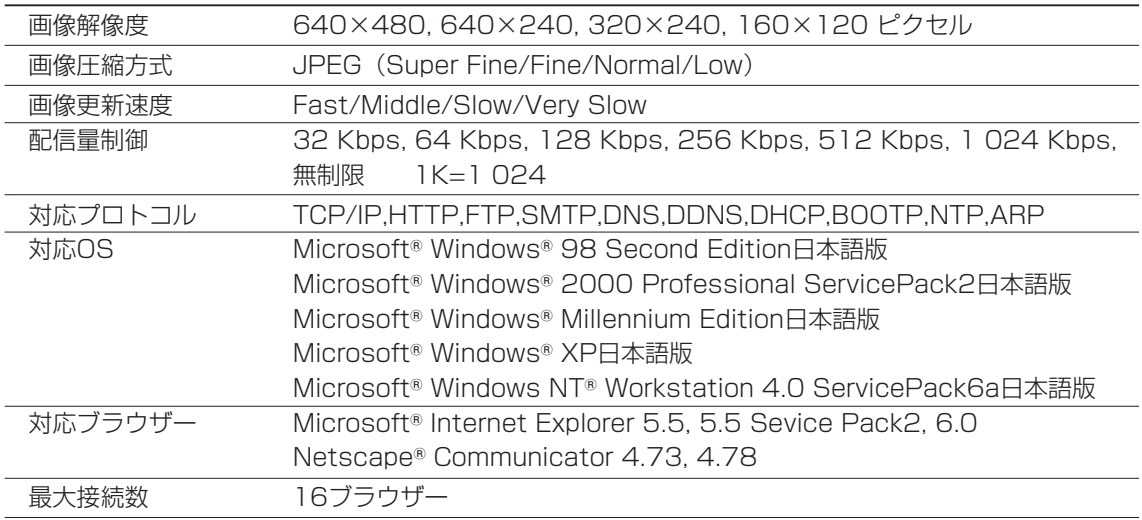

#### ●主な機能

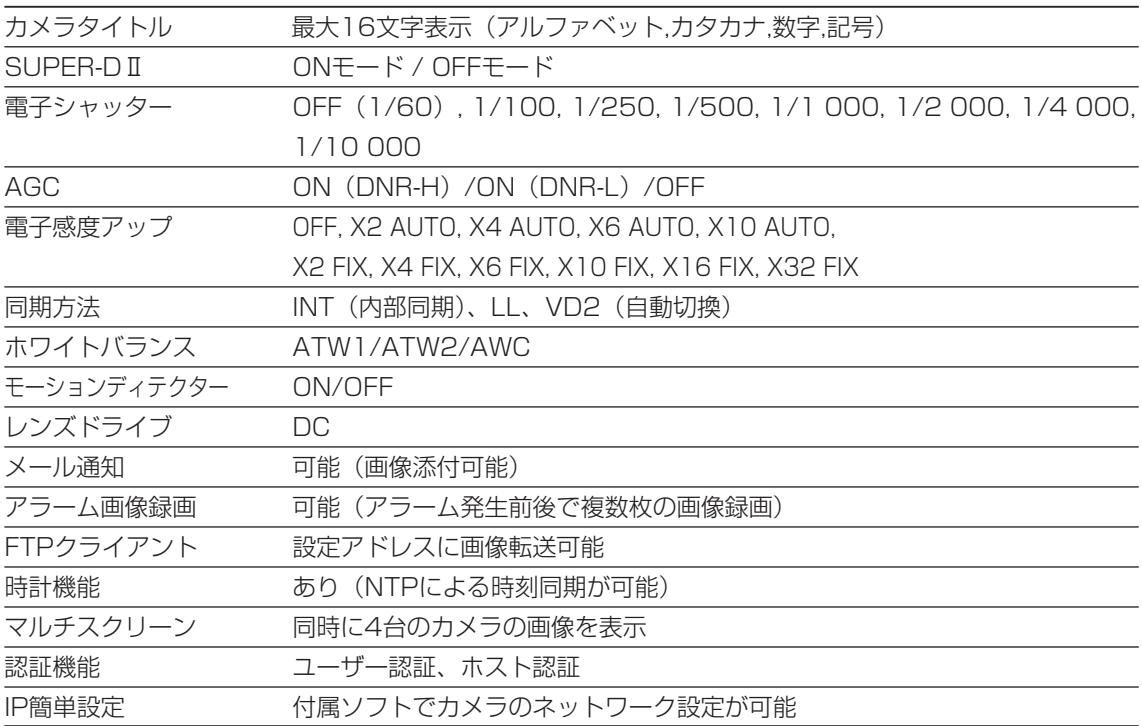

●別売品

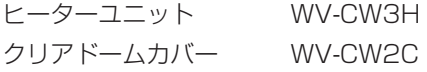

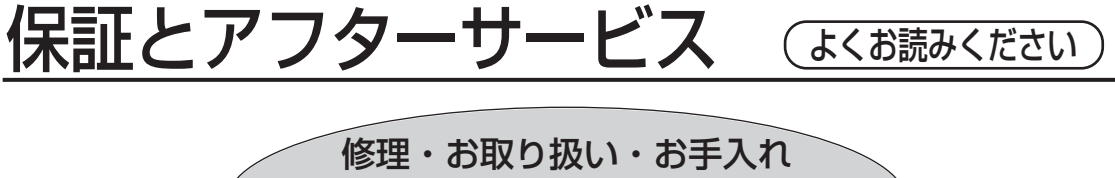

などのご相談は… まず、お買い上げの販売店へ お申し付けください

## ■保証書(別添付)

お買い上げ日・販売店名などの記入を必ず確かめ、お買い上げの販売店から お受け取りください。よくお読みのあと、保存してください。

保証期間:お買い上げ日から本体1年間

### ■補修用性能部品の保有期間

当社は、このカラーテレビカメラの補修用性能部品を、製造打ち切り後7年保有しています。 注) 補修用性能部品とは、その製品の機能を維持するために必要な部品です。

# 修理を依頼されるとき

電源を切り、お買い上げの販売店へご連絡ください。

● 保証期間中は

保証書の規定に従って、出張修理をさせていただきます。

● 保証期間を過ぎているときは

修理すれば使用できる製品については、ご希望により有料で修理させていただきます。

● 修理料金の仕組み

修理料金は、技術料・部品代・出張料などで構成されています。

- 技術料| は、診断・故障個所の修理および部品交換・調整・修理完了時の点 検などの作業にかかる費用です。
- 部品代| は、修理に使用した部品および補助材料代です。
- 出張料 は、製品のある場所へ技術者を派遣する場合の費用です。

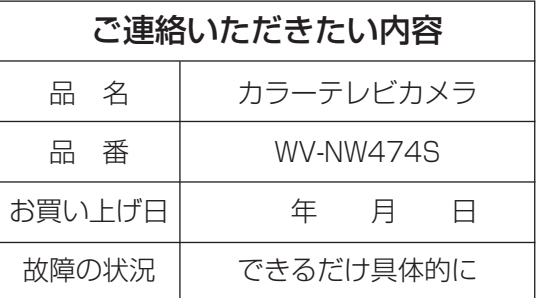

その他

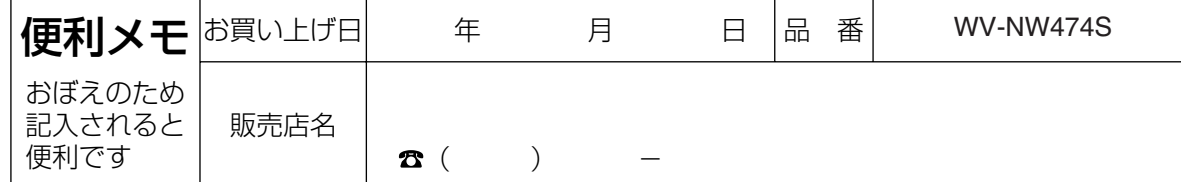

# 松下電器産業株式会社

# AV&セキュリティビジネスユニット

〒223-8639 横浜市港北区綱島東四丁目3番1号 電話 フリーダイヤル 0120-878-410